# Dell™ Vostro™ 200 擁有者手冊 – 迷你直立型

DCMF 型

# 註、注意事項和警示

■ 註: 「註」表示可以幫助您更有效地使用電腦的重要資訊。

● 注意: 「注意事項」表示有可能會損壞硬體或導致資料遺失,並告訴您如 何避免發生此類問題。

警告 : 「警示」表示有可能會導致財產損失、人身受傷甚至死亡。

如果您購買的是 Dell*™* n Series 電腦,則本文件中關於 Microsoft® Windows® 作業系統的所有參考均不適用。

本文件中的資訊如有更改,恕不另行通知。 **© 2007 Dell Inc.** 版權所有,翻印必究。

未經 Dell Inc. 的書面許可,不得以任何形式進行複製。

本文中使用的商標:**Dell**、**DELL** 徽標、**Vostro**、**TravelLite** 和 **Strike Zone** 是 Dell Inc. 的商 標;藍芽是 Bluetooth SIG, Inc. 擁有的註冊商標,並授權給 Dell 公司使用;**Microsoft**、 **Windows**、**Outlook** 和 **Windows Vista** 是 Microsoft Corporation 在美國和 / 或其他國家 / 地區 的商標或註冊商標;**Intel**、**Pentium** 和 **Celeron** 是 Intel Corporation 的註冊商標,**SpeedStep**  和 **Core** 是 Intel Corporation 的商標;**Blu-ray Disc** 和 **Blu-ray Disc** 徽標是 Blu-ray Disc 協會的 商標。

本說明文件中述及的其他商標和產品名稱是指擁有相應商標和產品名稱的公司或其制造的產 品。 Dell Inc. 對其他公司的商標和產品名稱不擁有任何專利權。

DCMF 型

2007 年 7 日 P/N DX342 Rev A01

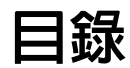

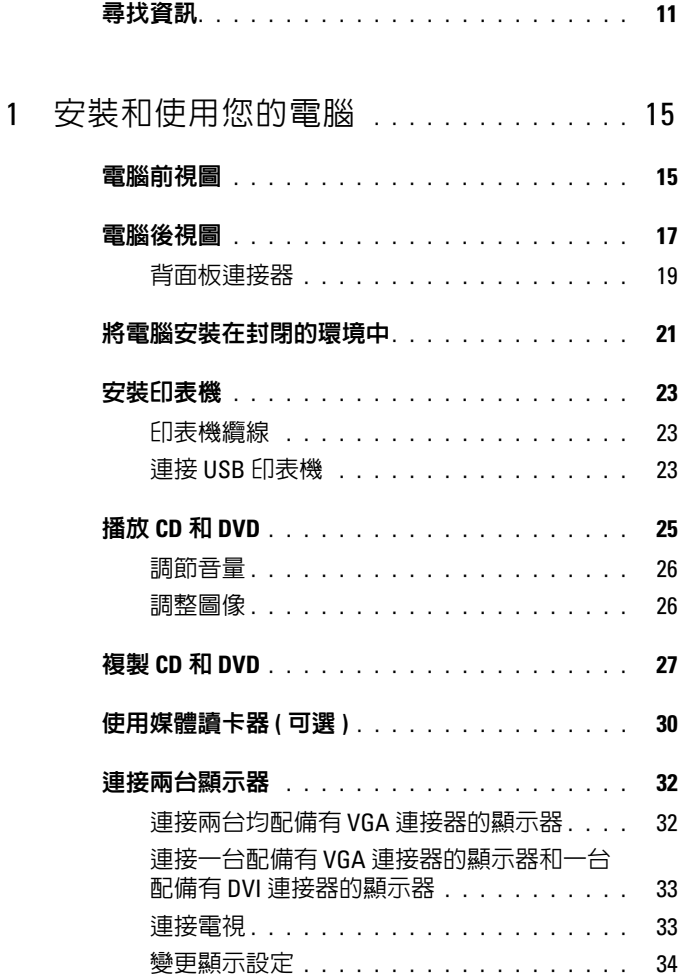

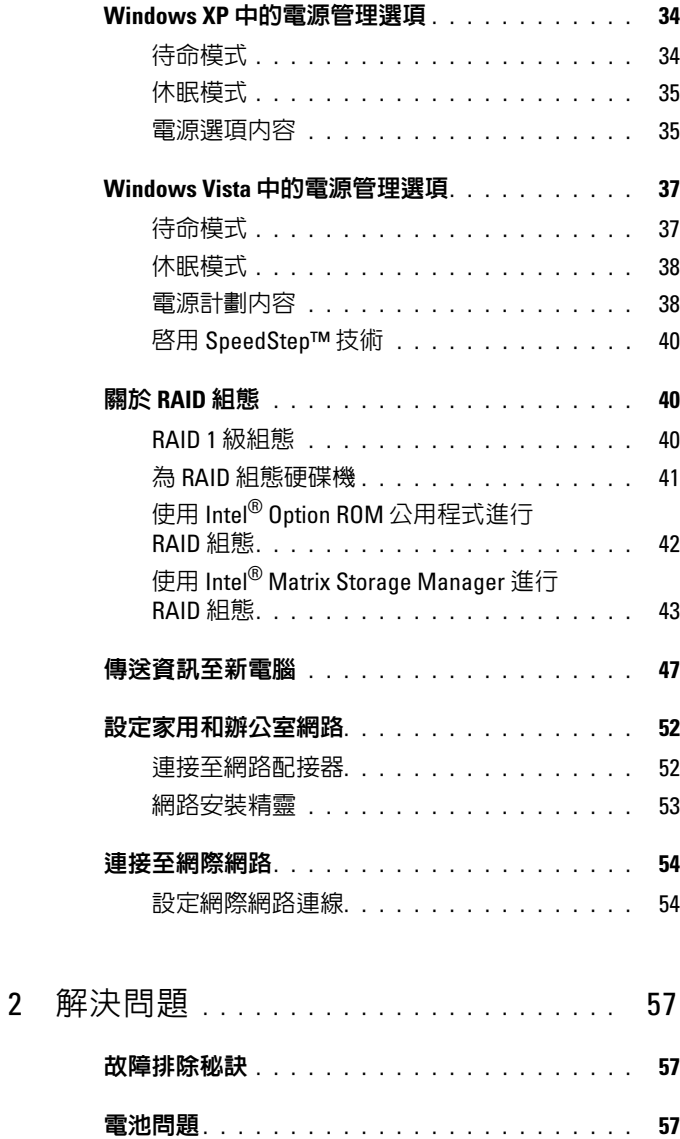

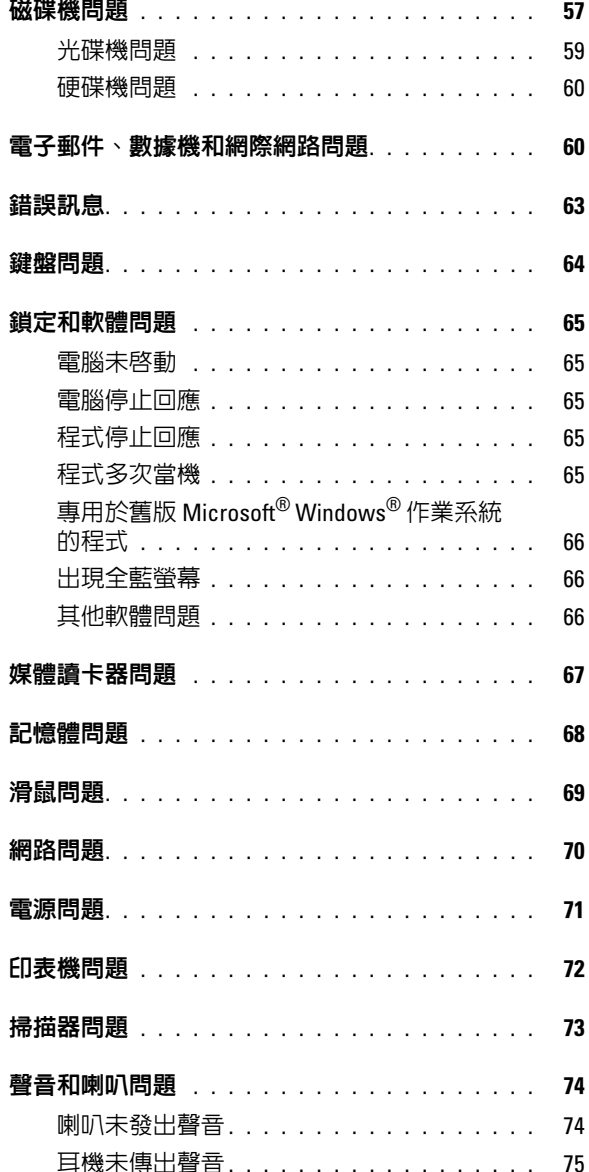

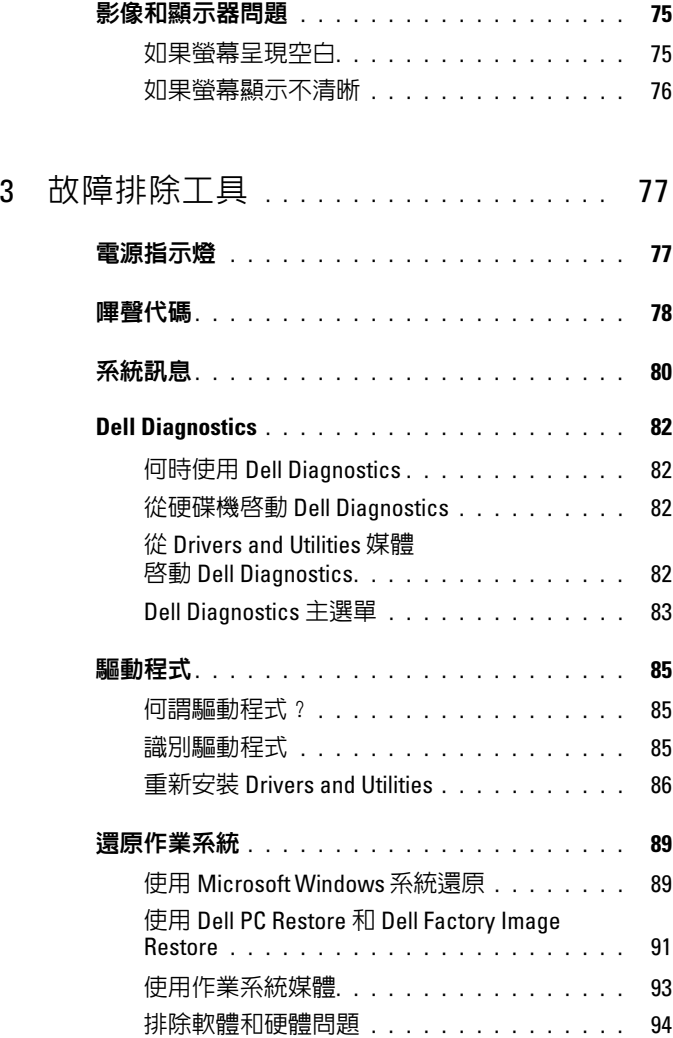

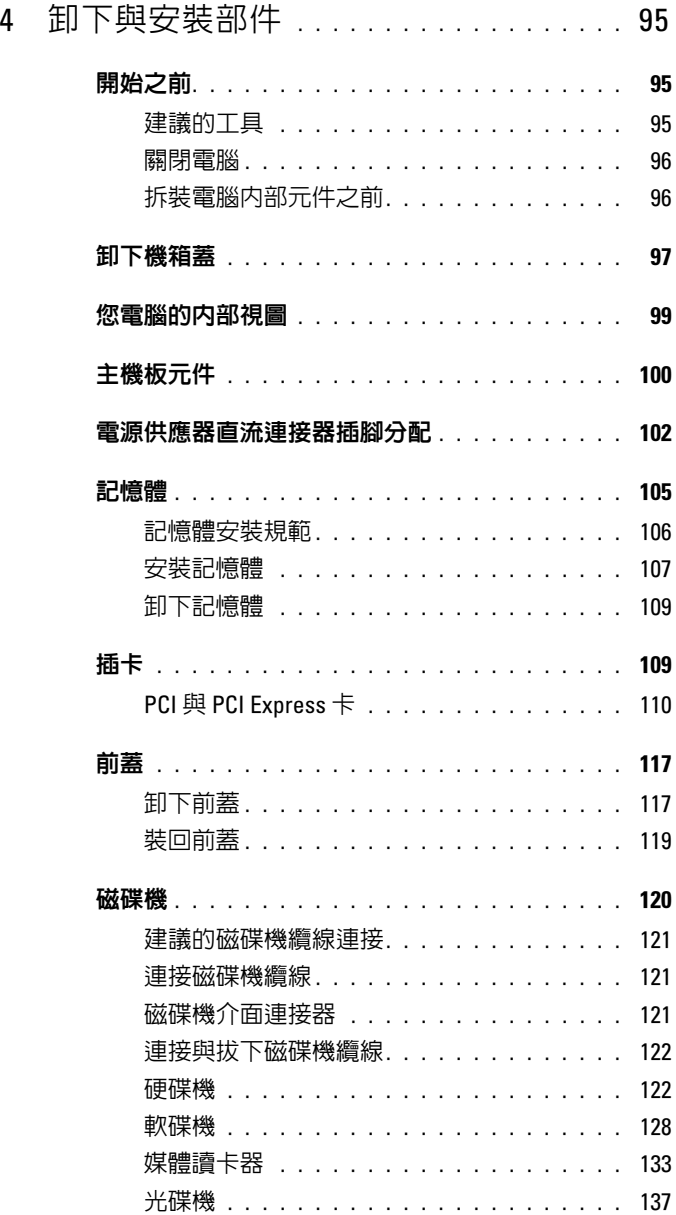

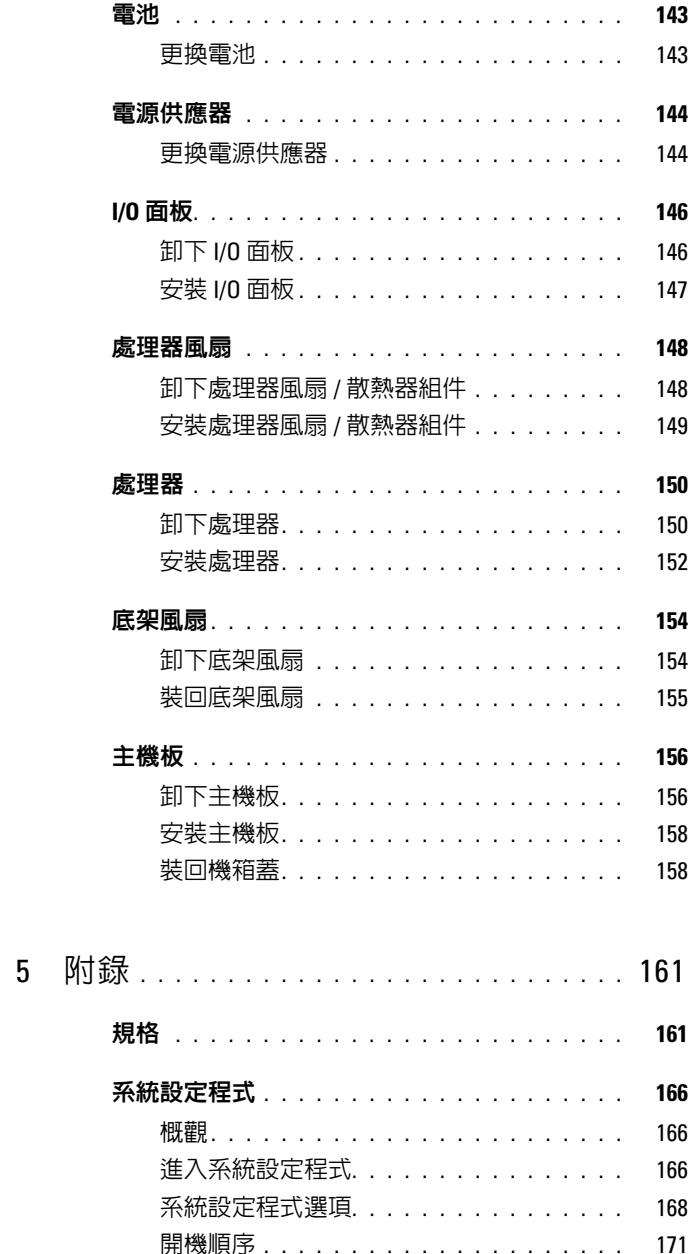

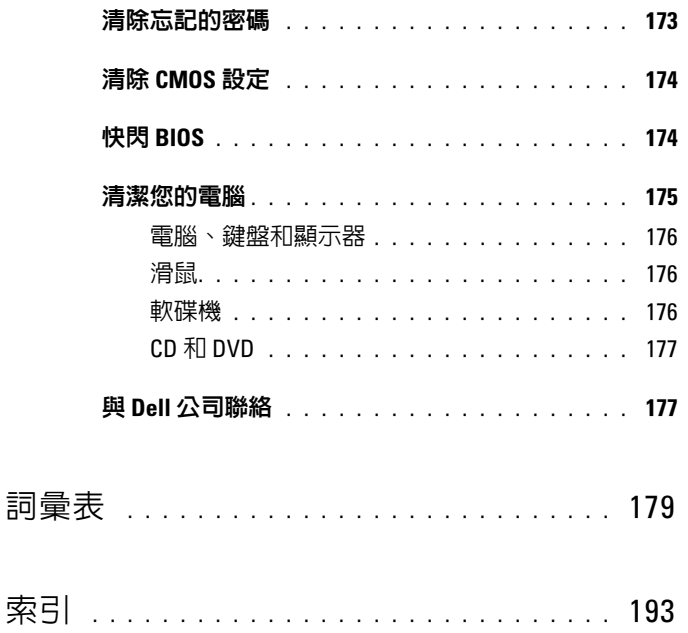

### 10 | 目録

# <span id="page-10-0"></span>尋找資訊

4 註: 某些功能或媒體可能為可選,並且您的電腦可能未隨附這些功能或媒 體。某些功能或媒體可能在某些國家 / 地區不可用。

■ 註:您的電腦可能還隨附其他資訊。

#### 您要尋找什麼 ? 從此處尋找

- 保固資訊
- 安全指示
- 管制資訊
- 人體工學資訊
- 最終使用者授權合約

Dell™ 產品資訊指南

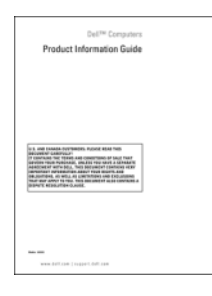

• 如何安裝電腦 有一個 不可以 安裝圖解

請參閱系統隨附的安裝圖解。

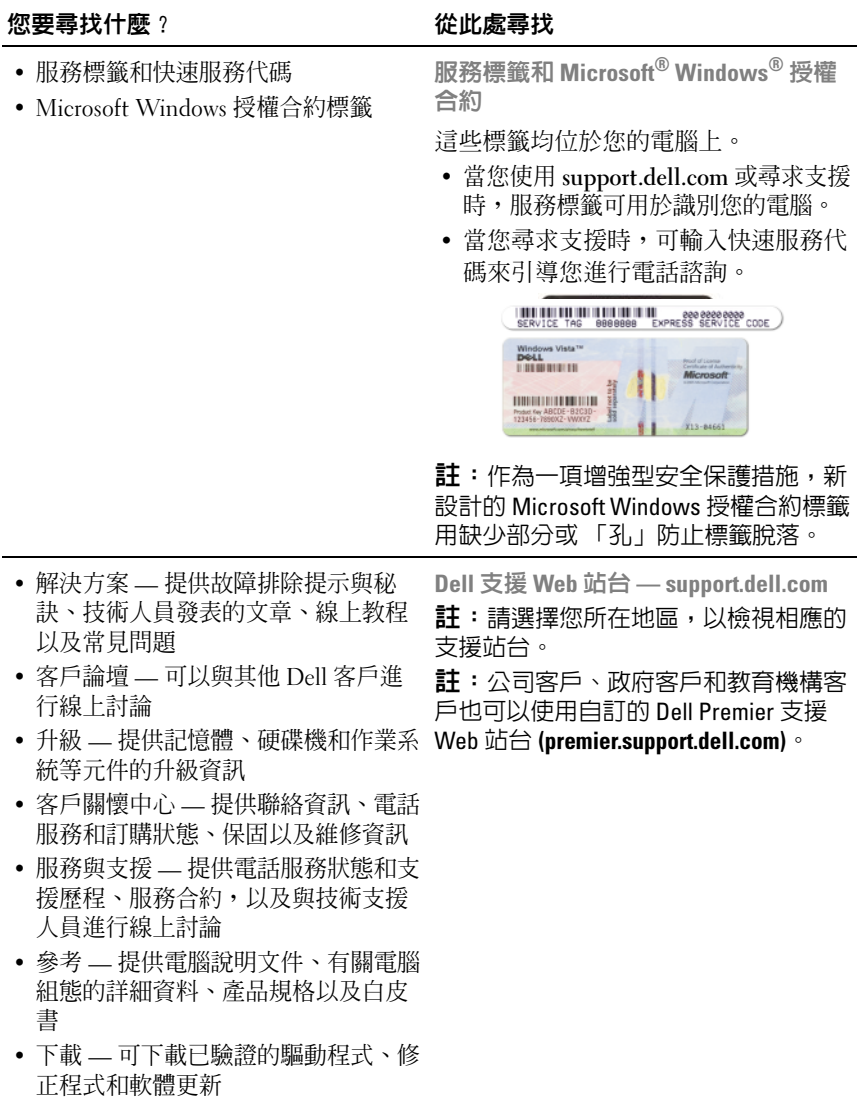

#### 您要尋找什麼 ? 從此處尋找

- 桌上型系統軟體 (DSS) 如果要重新 安裝電腦作業系統,您還應重新安裝 DSS 公用程式。 DSS 提供作業系統的 關鍵更新,並提供對 Dell™ 3.5 吋 USB 軟碟機、光碟機以及 USB 裝置的支 援。若要正常使用 Dell 電腦,則必須 安裝 DSS。該軟體會自動偵測您的電 腦和作業系統,並安裝適於您的組態 的更新。
- 若要下載桌上型系統軟體,請:
	- 1 訪問 support.dell.com,然後按一下 Downloads ( 下載 )。
	- 2 輸入您的服務標籤或產品型號。
	- 3 在 Download Category ( 下載類別 ) 下 拉式選單中,按一下 All ( 全部 )。
	- 4 為您的電腦選擇作業系統和作業系統 語言,然後按一下 Submit (傳送)。
	- 5 在 Select a Device (選擇裝置) 下, 捲 動至 System and Configuration Utilities ( 系統與組態公用程式 ), 然 後按一下 Dell Desktop System Software (Dell 桌上型系統軟體 )。
- 如何使用 Windows Vista™
- 如何使用程式和檔案
- 如何個人化我的桌面

Windows 說明及支援中心

- 1 若要存取 Windows 說明及支援,請:
	- 在 Windows XP 中, 按一下開始, 然後按一下說明及支援。
	- 在 Windows Vista™ 中, 按一下 Windows Vista Start ( 開始 ) 按鈕
		- <sup>49</sup>,然後按一下 Help and Support ( 說明及支援 )。
- 2 鍵入描述問題的字或片語,然後按一 下箭頭圖示。
- 3 按一下描述問題的主題。
- 4 依螢幕指示操作。

### 14 | 尋找資訊

# <span id="page-14-0"></span>安裝和使用您的電腦

# <span id="page-14-1"></span>電腦前視圖

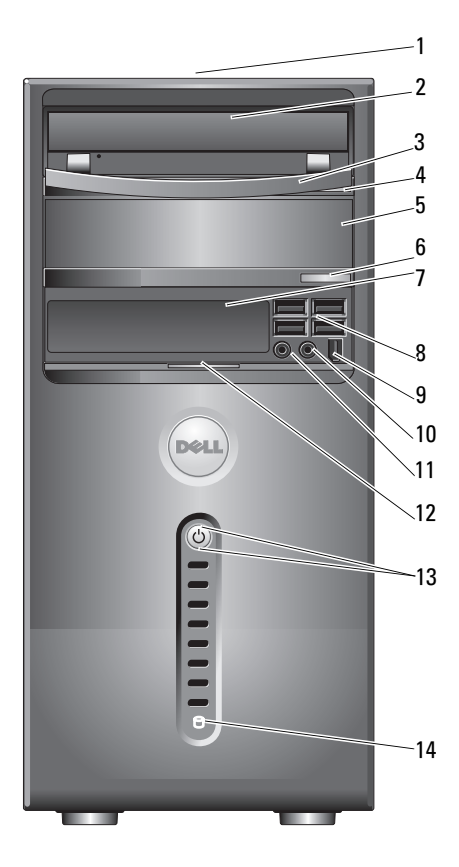

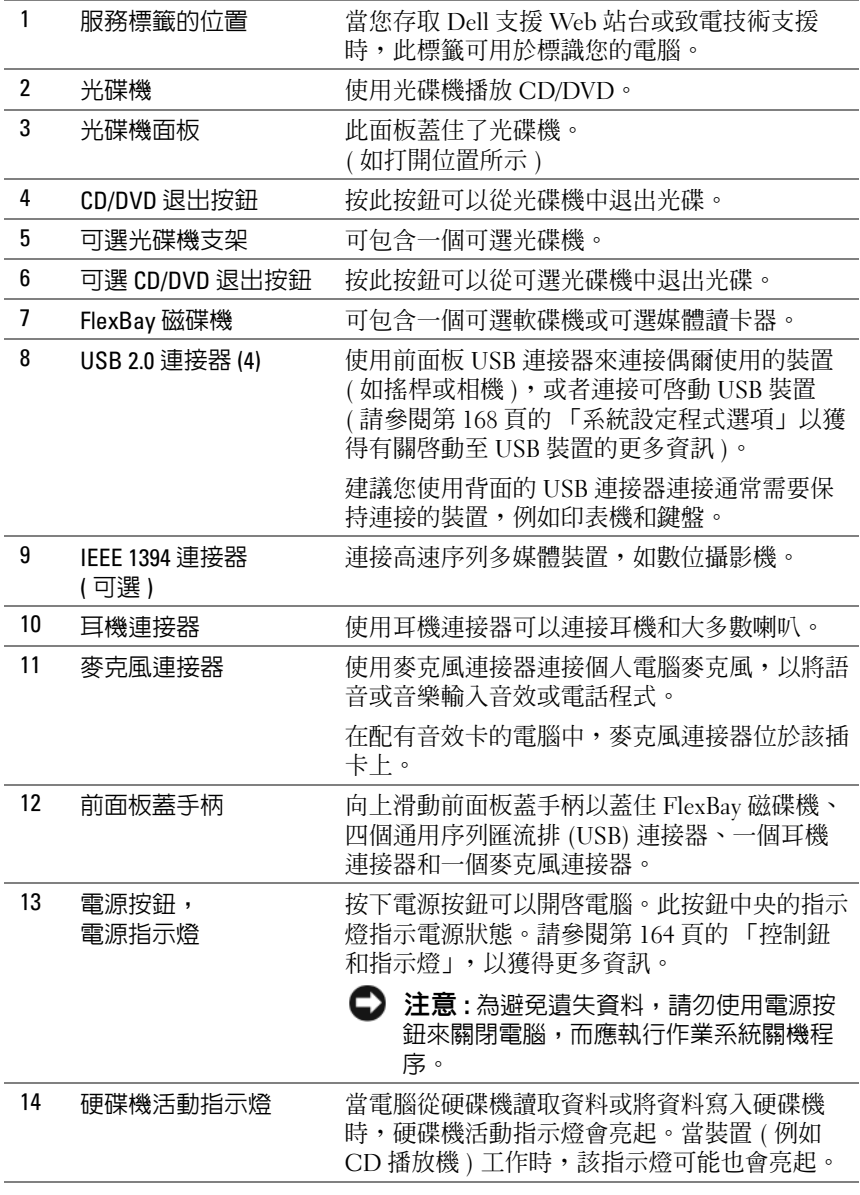

<span id="page-16-0"></span>電腦後視圖

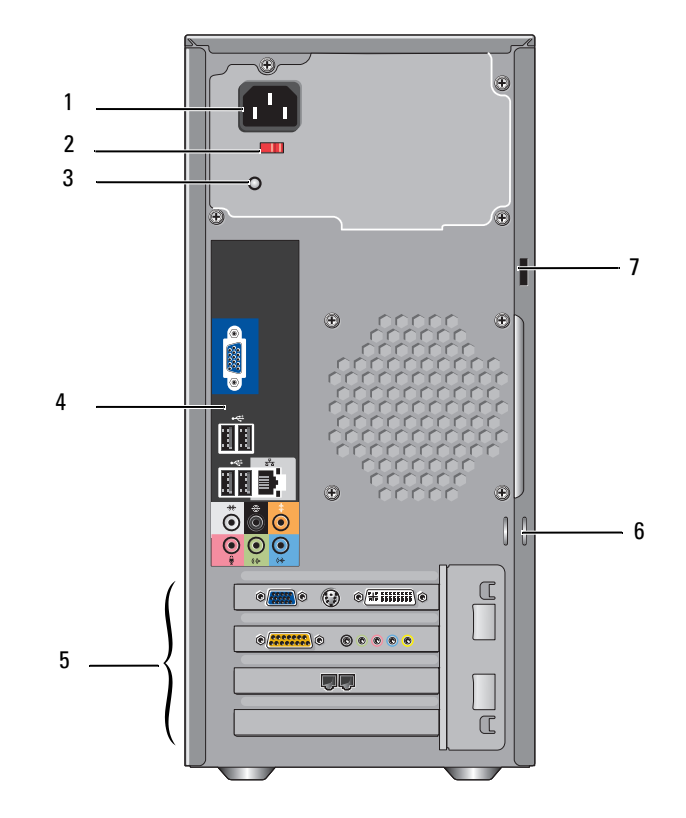

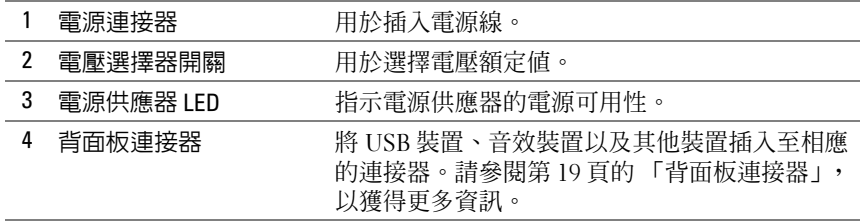

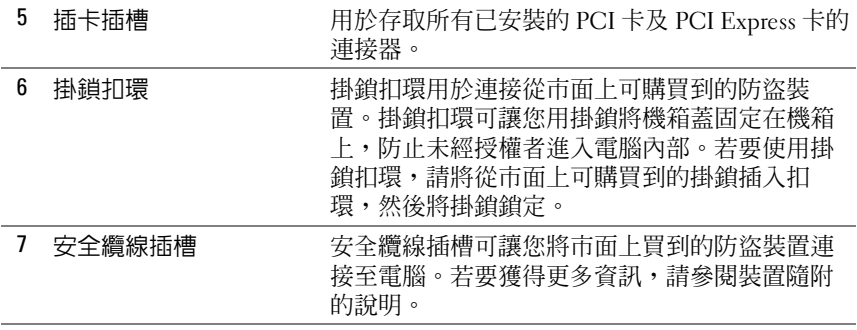

警告 : 請確保系統的通風口沒被阻塞。堵塞這些通風口可能會導致嚴重的散 熱問題。

### <span id="page-18-0"></span>背面板連接器

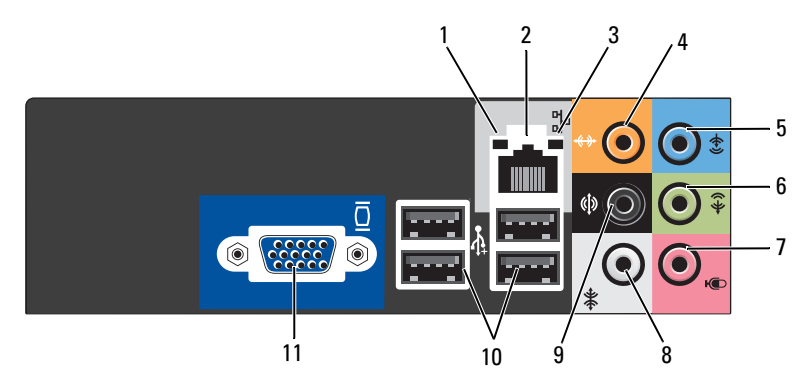

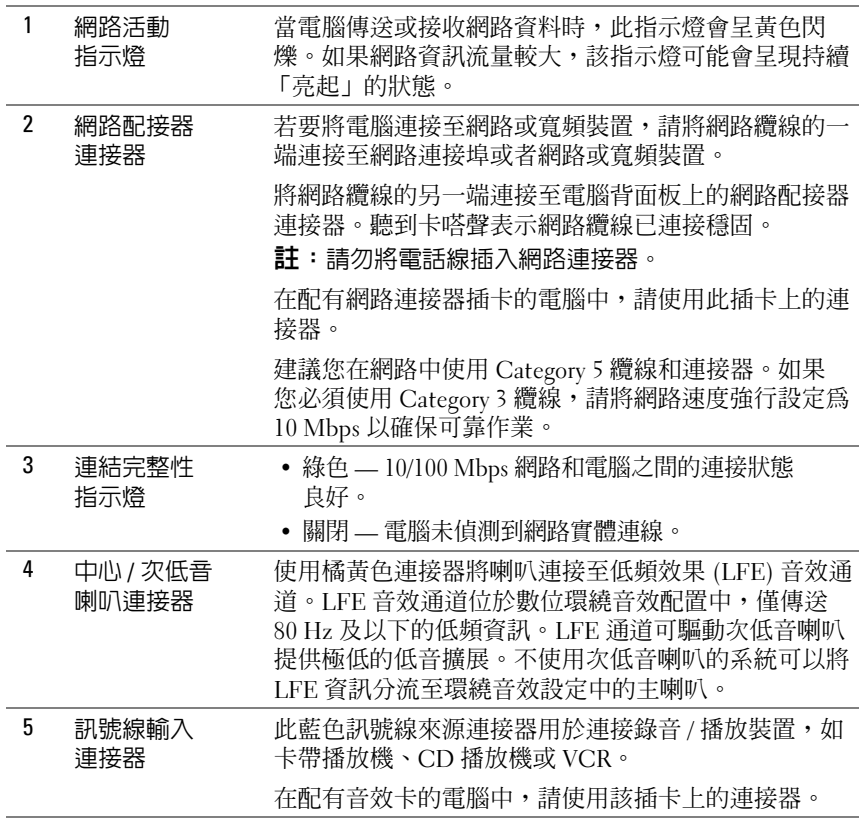

安裝和使用您的電腦 | 19

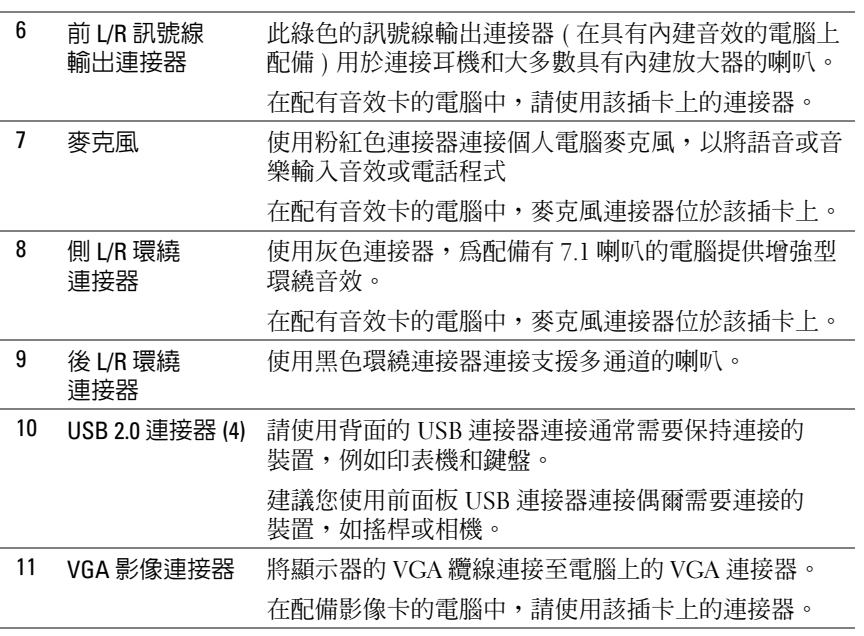

## <span id="page-20-0"></span>將電腦安裝在封閉的環境中

將電腦安裝在封閉的環境中可能限制空氣流通並影響電腦的效能,從而 可能導致電腦過熱。將電腦安裝在封閉的環境中時,請按照以下規範執行 作業:

- 注意: 《擁有者手冊》中的作業溫度規格反映了最高環境作業溫度。將電 腦安裝在封閉的環境中時,需要考量室內環境溫度。例如,如果室內環境溫 度為 25℃ (77°F),根據您電腦的規格,您僅有 5℃ 至 10℃ (9°F 至 18°F) 的溫度 增長幅度就會達到電腦的最高作業溫度。若要獲得有關您電腦規格的詳細資 訊,請參閱第 161 [頁的 「規格」](#page-160-2)。
	- 在電腦的所有通風側留出 10.2 cm (4 吋) 的最小空隙, 以允許正常通風 所需的空氣流通。
	- 如果您的封閉環境有門,則門必須能讓至少 30% 的空氣透過封閉環境 ( 前面和後面 ) 流通。

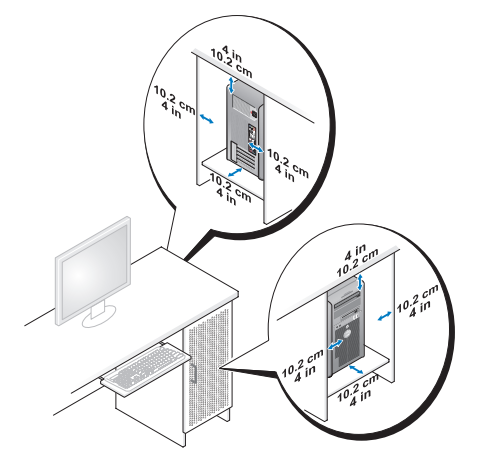

• 如果您的電腦安裝在桌子的一角或桌子下面,請在電腦背後和牆面之 間留出至少 5.1 cm (2 吋) 的空隙,以允許正常涌風所需的空氣流涌。

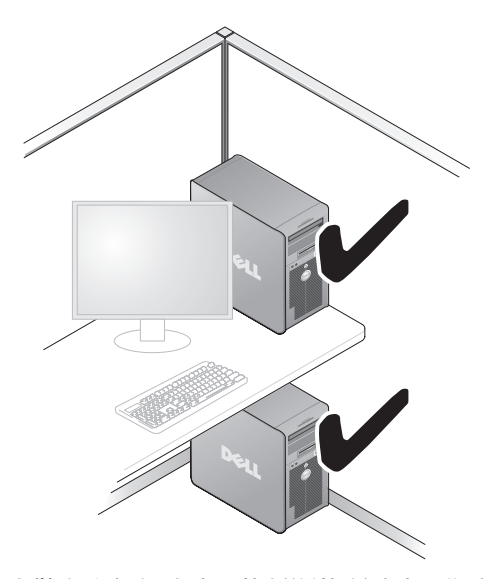

• 請勿將電腦安裝在空氣無法流通的封閉的環境中。限制空氣流通會影 響電腦的效能,可能導致電腦過熱。

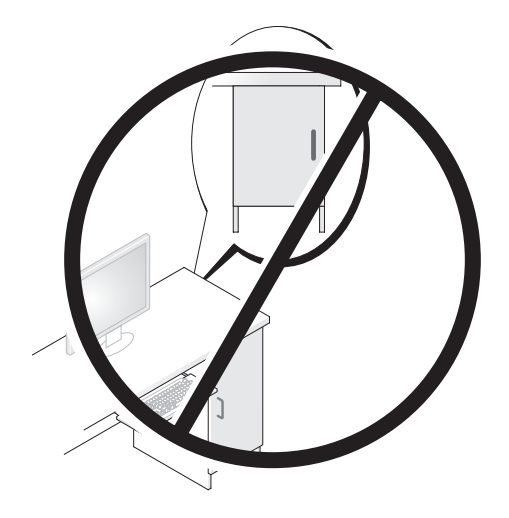

# <span id="page-22-0"></span>安裝印表機

● 注意: 在將印表機連接至電腦之前,請完成作業系統的設定。 請參閱印表機隨附的說明文件以獲得有關安裝的資訊,其中包括如何:

- 獲得並安裝更新的驅動程式。
- 將印表機連接至電腦。
- 裝好紙張並安裝碳粉或墨匣。

若要獲得技術援助,請參閱印表機擁有者手冊或與印表機製造廠商聯絡。

### <span id="page-22-1"></span>印表機纜線

使用 USB 纜線或並列纜線將印表機連接至電腦。您的印表機可能未隨印表 機纜線,如果您要單獨購買纜線,請確定其與您的印表機和電腦相容。如 果您在購買電腦的同時購買印表機纜線,則此纜線可能在電腦包裝箱中。

### <span id="page-22-2"></span>連接 USB 印表機

- 註:您可以在雷腦處於開啓狀態下,連接 USB 裝置。
	- 1 如果您尚未完成作業系統的設定,請完成。
	- 2 將 USB 印表機纜線連接至電腦和印表機的 USB 連接器。 USB 連接器 僅可以進行單向連接。

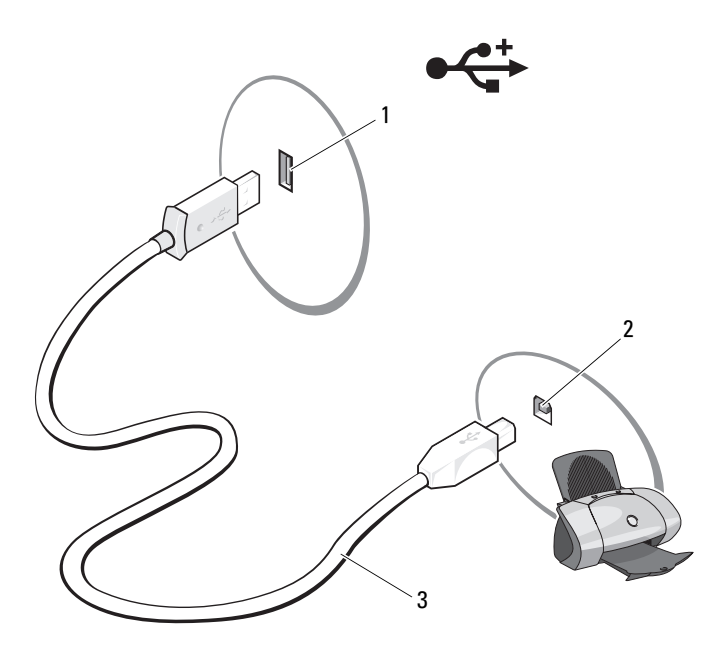

- 1 電腦的 USB 連接器 2 印表機的 USB 連接器 3 USB 印表機纜線
- 3 開啓印表機,然後開啓電腦。
- 4 根據您雷腦的作業系統,可能會提供印表機精靈以協助您安裝印表 機驅動程式:

在 Windows*®* XP 中,按一下開始 → 印表機和傳真 → 新增印表機來啟 動新增印表機精靈。

在 Windows Vista™ 中,按一下 Start (開始) → Network (網路) → Add a printer (新增印表機) 來啓動新增印表機精靈。

5 如有必要,請設定印表機驅動程式。請參閱第 86 [頁的 「重新安裝](#page-85-1) [Drivers and Utilities](#page-85-1)」和印表機隨附的說明文件。

# <span id="page-24-0"></span>播放 CD 和 DVD

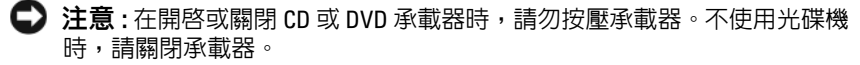

- $\bigcirc$  注意: 在播放 CD 或 DVD 時,請勿移動電腦。
	- 1 按光碟機正面的退出按鈕。
	- 2 將光碟放入承載器的中央,使有標籤的一面朝上。

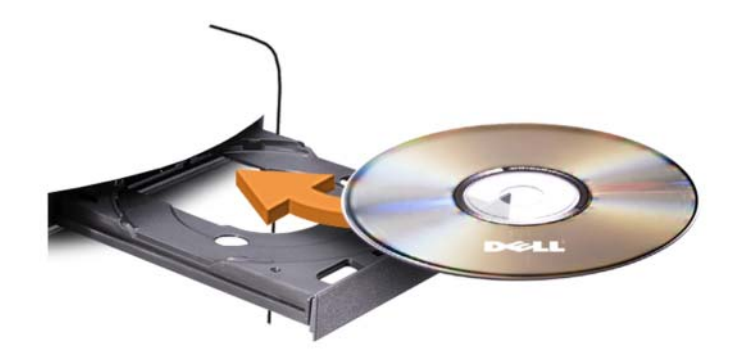

3 按退出按鈕,或輕輕地推回承載器。

若要製作 CD 的格式以儲存資料、燒製音樂 CD 或複製 CD,請參閱您電 腦隨附的 CD 軟體。

 $\mathscr{U}_{\!\!\mathbf{a}}$  註:在您複製 CD 時,請確定遵循所有版權法規定。

CD 播放機包括以下基本按鈕:

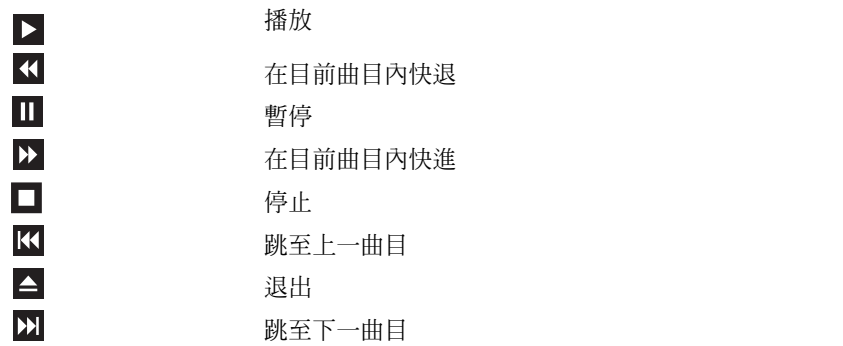

DVD 播放機包含下列基本按鈕:

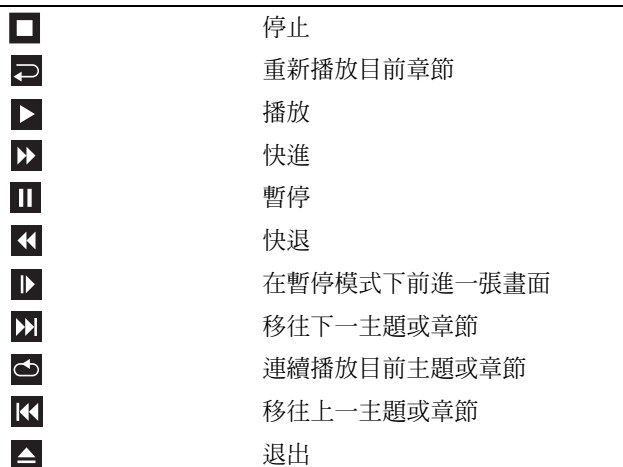

若要獲得有關播放 CD 或 DVD 的更多資訊,請按一下 CD 或 DVD 播放 機上的說明 ( 如果提供 )。

### <span id="page-25-0"></span>調節音量

 $\mathbb Z$  註:當喇叭為靜音時,您將無法聽到 CD 或 DVD 播放的聲音。

- 1 開啟音量控制視窗。
- 2 按一下並拖曳音量控制欄中的滑塊,使其上下滑動,以增大或減小 音量。

若要獲得有關音量控制選項的更多資訊,請在音量控制視窗中按一下說 明。

### <span id="page-25-1"></span>調整圖像

如果螢幕上出現一則錯誤訊息,通知您目前的解析度和顏色深度已佔用太 多的記憶體,並阻止 DVD 播放,請調整顯示內容:

Windows XP

- 1 按一下開始 → 控制台 → 外觀和主題。
- 2 在選擇一項工作 ... 下,按一下變更螢幕解析度。
- 3 在螢幕解析度下,按一下並拖曳滑塊以降低解析度設定。
- 4 在色彩品質下的下拉式選單中,按一下中(16位元),然後按一下確 定。

Windows Vista

- 1 按一下 Start (開始) (4), 按一下 Control Panel (控制台), 然後按一 下 Appearance and Personalization ( 外觀和個人化 )。
- 2 在 Personalization (個人化)下,按一下 Adjust Screen Resolution (調 整螢幕解析度 )。

螢幕上將會出現 Display Properties ( 顯示內容 ) 視窗。

- 3 於 Resolution (解析度) 下:按一下並拖曳滑塊以降低解析度設定。
- 4 在 Colors: ( 色彩 :) 下的下拉式選單中,單按 Medium (16 bit)( 中 [16 位元 ])。
- 5 按一下 OK ( 確定 )。

# <span id="page-26-0"></span>複製 CD 和 DVD

 $\mathbb Z$  註:在您燒製 CD 或 DVD 時,請確定遵守所有版權法規定。

本節僅適用於配有 CD-RW、DVD+/-RW 或 CD-RW/DVD ( 組合 ) 光碟 機的電腦。

**么 註:Dell** 提供的 CD 或 DVD 光碟機類型可能因國家 / 地區而不同。

以下說明將介紹如何使用 Roxio Creator Plus - Dell Edition 準確複製 CD 或 DVD。您還可以將 Roxio Creator Plus 用於其他目的,如從電腦上儲存 的音效檔案燒製音樂 CD 或備份重要資料。若要獲得有關說明,請開啟 Roxio Creator Plus, 然後按一下視窗右上角的問號圖示。

### 如何複製 CD 或 DVD

註:CD-RW/DVD 組合光碟機無法向 DVD 媒體寫入資料。如果您的電腦配備 有 CD-RW/DVD 組合光碟機並遇到了錄製問題,請在 Sonic 支援 Web 站台 (sonic.com) 上檢查是否有可用的軟體修正程式。

安裝在 Dell™ 電腦中的可寫 DVD 光碟機可向 DVD+/-R、DVD+/-RW 和 DVD+R DL ( 雙層 ) 媒體寫入資料並可讀取這些媒體, 但是無法向 DVD-RAM 或 DVD-R DL 媒體寫入資料,並且可能無法讀取 DVD-RAM 或 DVD-R DL 媒體。

 $\mathbb{Z}$  註: 大多數商業 DVD 都有版權保護, 不能使用 Roxio Creator Plus 複製。

- 1 開啟 Roxio Creator Plus。
- 2 在 Copy (複製)標籤下,按一下 Disc Copy (光碟複製)。
- 3 複製 CD 或 DVD:
	- 如果您有一個 CD/DVD 光碟機,請確定設定正確,然後按一下 Disc Copy (光碟複製)。電腦將讀取源 CD 或 DVD,並將資料複 製至電腦硬碟機中的暫時性資料夾。

出現提示時,請將空白 CD 或 DVD 插入光碟機,然後按一下 OK ( 確定 )。

• 如果您有兩個 CD/DVD 光碟機, 請選擇插入了源 CD 或 DVD 的 光碟機,然後按一下 Disc Copy (光碟複製)。雷腦會將此源 CD 或 DVD 中的資料複製至空白 CD 或 DVD。

完成複製源 CD 或 DVD 後,您已燒製的 CD 或 DVD 會自動退出。

#### 使用空白 CD 和 DVD

CD-RW 光碟機僅能向 CD 錄製媒體 ( 包括高速 CD-RW 媒體 ) 寫入資 料,而可寫 DVD 光碟機可向 CD 和 DVD 錄製媒體寫入資料。

請使用空白 CD-R 來錄製音樂或永久儲存資料檔案。當達到 CD-R 的最大 儲存容量後,則無法再次向該 CD-R 寫入資料 (請參閱 Sonic 說明文件, 以獲得更多資訊)。如果您打算以後清除、重寫或更新 CD 上的資訊,請 使用空白 CD-RW。

空白 DVD+/-R 可用來永久儲存大量資料。燒製 DVD+/-R 光碟後,如果 光碟在光碟燒製過程的最後階段處於**完成**或關閉狀態,則您可能無法再次 向該光碟寫入資料。如果您打算以後清除、重寫或更新光碟上的資訊,請 使用空白 DVD+/-RW。

可寫 CD 光碟機

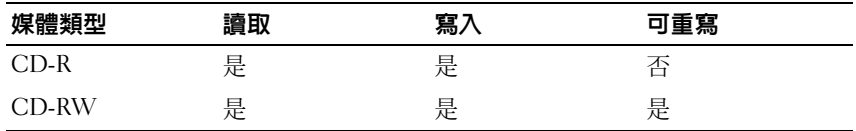

可寫 DVD 光碟機

| 媒體類型          | 讀取 | 寫入 | 可重寫 |
|---------------|----|----|-----|
| $CD-R$        | 是  | 是  | 否   |
| CD-RW         | 是  | 是  | 是   |
| $DVD+R$       | 是  | 是  | 否   |
| DVD-R         | 是  | 是  | 否   |
| $DVD+RW$      | 是  | 是  | 是   |
| <b>DVD-RW</b> | 是  | 是  | 是   |
| $DVD + RDI$   | 是  | 是  | 否   |
| DVD-R DL      | 可能 | 否  | 否   |
| DVD-RAM       | 可能 | 否  | 否   |

#### 有用秘訣

- 僅在啟動 Roxio Creator Plus 並開啟 Creator 專案後,才可使用 Microsoft® Windows® 檔案總管將檔案拖放至 CD-R 或 CD-RW。
- 使用 CD-R 來燒製要在一般立體音響裝置中播放的音樂 CD。許多家庭 或汽車立體聲可能無法播放 CD-RW。
- 您無法使用 Roxio Creator Plus 來燒製音效 DVD。
- 僅可在 MP3 播放機或安裝了 MP3 軟體的電腦上播放音樂 MP3 檔案。
- 可從市面上購買的用於家庭影院系統的 DVD 播放機可能無法支援所有 可用 DVD 格式。若要獲得您的 DVD 播放機支援的格式清單,請參閱 DVD 播放機隨附的說明文件,或與製造廠商聯絡。
- 請勿將空白 CD-R 或 CD-RW 上可用的最大容量全部佔滿,例如,請 勿將 650 MB 的檔案複製至容量為 650 MB 的空白 CD 中。 CD-RW 光 碟機需要 1-2 MB 的空白空間來完成錄製。
- 請使用空白 CD-RW 練習錄製 CD,直至您完全熟悉 CD 錄製技術。如 果出現錄製錯誤,您可以清除 CD-RW 上的資料並再試一次。在您將 音樂檔專案永久錄製到空白 CD-R 之前,也可以使用空白 CD-RW 測 試此專案。
- 請參閱 Sonic Web 站台 (sonic.com),以獲得其他資訊。

# <span id="page-29-0"></span>使用媒體讀卡器 (可選)

使用媒體讀卡器將資料直接傳送至電腦。 媒體讀卡器支援以下記憶體類型:

- xD-Picture 卡
- SmartMedia (SMC)
- CompactFlash Type I 和 II (CF I/II)
- MicroDrive 卡
- SecureDigital 卡 (SD)
- MultiMediaCard (MMC)
- Memory Stick (MS/MS Pro)

若要獲得有關安裝媒體讀卡器的資訊,請參閱第 135 [頁的 「安裝媒體讀](#page-134-0) [卡器」](#page-134-0)。

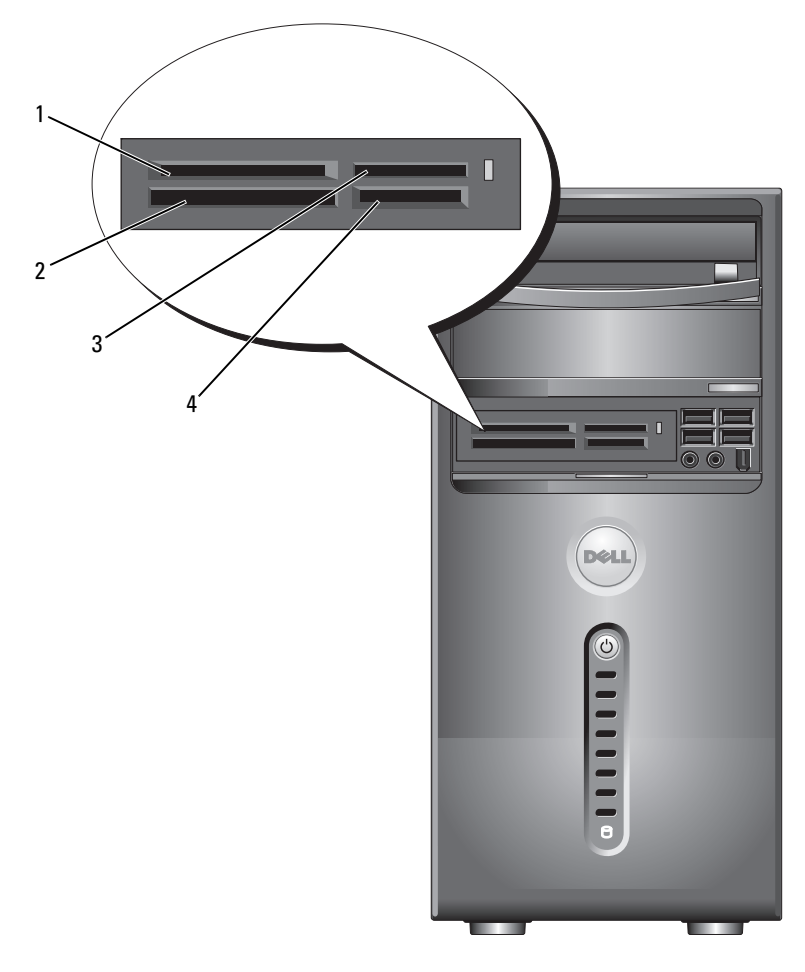

- 1 xD-Picture 卡和 SmartMedia (SMC)
- 4 SecureDigital  $\pm$ (SD)/MultiMediaCard (MMC)
- 2 CompactFlash Type I 和 II (CF I/II) 以及 MicroDrive 卡
- 3 Memory Stick (MS/MS Pro)

若要使用媒體讀卡器,請執行以下作業:

- 1 檢查媒體或插卡,以確定插入的方向正確。
- 2 將媒體或插卡滑入相應的插槽,直至將其完全安插在連接器中。 如果遇到阻力,請勿過分用力推媒體或插卡。請仔細檢查插卡方向 並再試一次。

## <span id="page-31-0"></span>連接兩台顯示器

#### 警告 : 在您執行本章節中的任何程序之前,請遵循 《產品資訊指南》中的 安全指示。

如果您購買了支援雙顯示器的圖形卡,請按照以下這些說明連接和啟用 顯示器。這些指示將告訴您如何連接兩台均配備有 VGA 連接器的顯示 器、一台配備有 VGA 連接器的顯示器和一台配備有 DVI 連接器的顯示 器,或電視。

 $\bigcirc$  注意:如果您是連接兩台均配備有 VGA 連接器的顯示器,則必須擁有可選 的 DVI 配接器以連接纜線。如果您要連接兩台平面顯示器,則至少其中一台 必須配備 VGA 連接器。如果您是連接電視,則除電視之外,僅可以連接一台 顯示器 (VGA 或 DVI)。

### <span id="page-31-1"></span>連接兩台均配備有 VGA 連接器的顯示器

- 1 按照第 95 [頁的 「開始之前」中](#page-94-3)的程序進行操作。
- 註:如果您的電腦具有內建影像,請勿將任一顯示器連接至內建影像連接 器。如果內建影像連接器有護蓋,請勿卸下此護蓋以連接顯示器,否則顯示 器將無法工作。
	- 2 將其中一台顯示器連接至電腦背面的 VGA 連接器 ( 藍色 )。
	- 3 將另一台顯示器連接至可選的 DVI 配接器,並將 DVI 配接器連接至 電腦背面的 DVI 連接器 ( 白色 )。

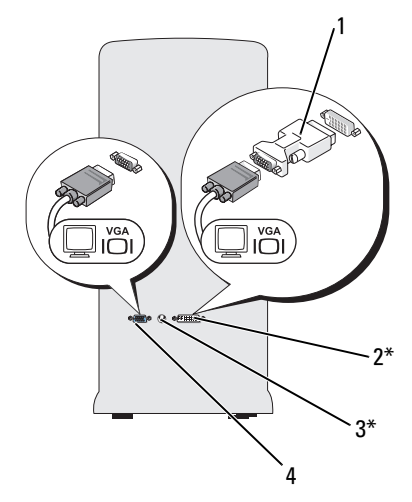

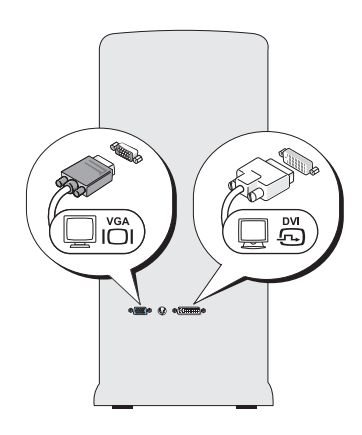

\* 您的電腦可能未配備

- 
- 1 可選的 DVI 配接器 2 DVI 連接器 ( 白色 )
- 3 雷視輸出連接器 4 VGA 連接器 ( 藍色 )
- 

### <span id="page-32-0"></span>連接一台配備有 VGA 連接器的顯示器和一台配備有 DVI 連接器的顯 示器

- 1 按照第 95 [頁的 「開始之前」](#page-94-3)中的程序進行操作。
- 2 將一台顯示器上的 VGA 連接器連接至電腦背面的 VGA 連接器 ( 藍色 )。
- 3 將另一台顯示器上的 DVI 連接器連接至電腦背面的 DVI 連接器 ( 白色 )。

#### <span id="page-32-1"></span>連接電視

- 註:您必須購買 S-video 纜線 ( 該纜線可在大多數消費電子用品商店買到 ), 才能將電視連接至電腦。您的電腦未隨附該纜線。
	- 1 按照第 95 [頁的 「開始之前」](#page-94-3)中的程序進行操作。
	- 2 將 S-video 纜線的一端連接至電腦背面的可選電視輸出連接器。
	- 3 將 S-video 纜線的另一端連接至電視上的 S-video 輸入連接器。
	- 4 連接 VGA 或 DVI 顯示器。

#### 安裝和使用您的電腦 | 33

### <span id="page-33-0"></span>變更顯示設定

- 1 連接顯示器或電視後,請開啟電腦。 主顯示器上將會顯示 Microsoft® Windows® 桌面。
- 2 在顯示設定中啟用複製模式或延伸桌面模式。
	- 在複製模式下,兩台顯示器顯示相同的影像。
	- 在延伸桌面模式下,您可以將物件從一個螢幕拖曳至另一個螢幕, 進而有效地加倍可檢視工作空間。

若要獲得有關變更圖形卡顯示設定的資訊,請訪問 support.dell.com。

# <span id="page-33-1"></span>Windows XP 中的電源管理選項

Microsoft Windows XP 電源管理功能可以降低電腦開啟但處於閒置狀態時 的耗電量。您可以只減少顯示器或硬碟機的耗電量,也可以使用待命模式 或休眠模式減少整個電腦的耗電量。當電腦結束省電模式時,它會返回至 進入省電模式之前所處的作業狀態。

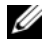

註:Windows XP Professional 包括 Windows XP Home Edition 中所不具備的安 全保護功能與網路功能。將執行 Windows XP Professional 的電腦連接至網路 時,某些視窗中與安全保護和網路相關的選頂會有所不同。

■ 註:根據您的作業系統的不同,啓動待命模式和休眠模式的程序也有所不 同。

### <span id="page-33-2"></span>待命模式

當超過指定的時間段 (稱為逾時) 後, 待命模式會關閉顯示幕和硬碟機來 節省電能。當電腦結束待命模式時,它會返回至進入待命模式之前所處的 作業狀態。

■ 注意: 如果雷腦在待命模式下斷電, 系統可能會遺失資料。

若要設定待命模式以使其在限定的無活動期後自動啓動,請:

1 按一下開始 → 控制台 → 選取類別目錄 → 系統及維護。

2 在或選取 [ 控制台 ] 圖示下,按一下電源選項。

若要立即啓動待命模式而無需等候一段無活動期,請按一下**開始 → 關閉** 電腦 → 待命。

若要結束待命模式,請按鍵盤上的任一按鍵或移動滑鼠。

#### <span id="page-34-0"></span>休眠模式

休眠模式透過將系統資料複製到硬碟機上一個預留的區域,然後完全關閉 電腦來節省電能。當電腦結束休眠模式時,桌面將恢復至其進入休眠模式 之前所處的狀態。

若要啓動休眠模式,請:

- 1 按一下開始 → 控制台 → 選取類別目錄 → 系統及維護。
- 2 在或選取 [ 控制台 ] 圖示下, 按一下雷源選項。
- 3 在[電源配置](#page-34-2)[標籤、](#page-35-0)進階[標籤和](#page-35-1)休眠標籤上定義您的休眠設定。

若要結束休眠模式,請按電源按鈕。電腦可能需要一小段時間才能結束休 眠模式。由於電腦處於休眠模式時鍵盤和滑鼠無法作業,因此按鍵盤上的 任一按鍵或移動滑鼠並不能結束休眠模式。

由於休眠模式要求硬碟機上要有一個特殊的檔案以及足夠的磁碟空間來存 儲電腦記憶體中的資料,因此 Dell 電腦在出廠時已建立適當大小的休眠 模式檔案。如果電腦的硬碟機損壞,Windows XP 將自動重新建立休眠檔 案。

#### <span id="page-34-1"></span>雷源選值内容

在電源選項內容視窗中定義待命模式設定、休眠模式設定和其他電源設 定。若要存取電源管理內容視窗,請:

- 1 按一下開始 → 控制台 → 選取類別目錄 → 系統及維護。
- 2 在或選取 [ 控制台 ] 圖示下,按一下電源選項。
- 3 [請在](#page-34-2)電源配置[標籤、](#page-35-0)進階[標籤和](#page-35-1)休眠標籤中定義您的電源設定。

#### <span id="page-34-2"></span>電源配置標籤

每個標準電源設定均稱為配置。如果您想選擇電腦中安裝的標準 Windows 配置之一,請從電源配置下拉式選單中選擇一種配置。每個配置 的設定會顯示在該配置名稱下的欄位中。對於啟動待命模式、休眠模式、 關閉顯示器以及關閉硬碟機,每種配置均有不同的設定值。

■ 注意 : 如果您將硬碟機設定為在顯示器逾時之前逾時, 則電腦可能表現為鎖 定。若要從此狀態恢復,請按鍵盤上的任一按鍵,或按一下滑鼠。為防止此 類問題發生,請務必將顯示器設定在硬碟機逾時之前逾時。

電源配置下拉式選單中將會顯示以下配置:

- 一直開啟 ( 預設選項 )— 如果您希望使用電腦時不設定省電模式。
- 家用/辦公室桌上型 如果您希望您的家用或辦公室用電腦以很小的省 電方式執行。
- 攜帶型 / 膝上型 如果您的電腦是可攜式電腦,並在旅行時使用。
- 閒置 如果您希望電腦不岔斷執行 ( 不執行省電方式 )。
- 最小電源管理 如果您希望電腦以最小省電方式執行。
- 最大電池 如果您的電腦是可攜式電腦,並且要超長時間使用電池執 行電腦。

如果您想變更配置的預設設定,請按一下關閉監視器、關閉硬碟、系統待 **命或系統休眠**欄位中的下拉式選單,然後從顯示的清單中選取逾時。變更 配置欄位的渝時會永久性地變更該配置的預設設定,除非您按一下另存新 檔並為變更的配置輸入新名稱。

#### <span id="page-35-0"></span>進階標籤

進階標籤可讓您:

- 將電源選項圖示置於 Windows 工作列中以供快速存取。
- 設定電腦以使其在結束待命模式或休眠模式之前,提示您輸入 Windows 密碼。
- 設計電源按鈕以啟動待命模式、啟動休眠模式或關閉電腦。

若要設定這些功能,請在相應的下拉式選單中按一下某個選項,然後按一 下確定。

### <span id="page-35-1"></span>休眠標籤

**休眠**標籤可讓您啓用休眠模式。如果您要使用在**電源配**置標籤中定義的休 眠設定,請按一下休眠標籤上的啟用休眠核取方塊。

### 其他資訊

若要獲得有關電源管理選項的更多資訊,請:

- 1 按一下開始 → 說明及支援 → 效能及維護。
- 2 在效能及維護視窗中,按一下節省電腦上的電源。
# Windows Vista 中的電源管理選項

Windows Vista™ 雷源管理功能是專門為降低雷腦開啓但處於閒置狀態時 的耗電量而設計的。您可以只降低顯示器或硬碟機的耗電量,Windows Vista 會將預設 「關閉」狀態設定為待命模式,或者您可以設定休眠模式 以更進一步降低耗電量。

當電腦結束省電模式 ( 待命或休眠 ) 時, Windows 桌面將恢復至進入省電 模式之前所處的狀態。

Windows Vista 有三種主要的預設電源管理模式:

- Balanced ( 平衡 )
- Power Saver ( 省電 )
- High Performance ( 高效能 )

Dell 已新增第四種模式 (Dell-Recommended [Dell 建議 ]),可為大多數 Dell 客戶將電源管理設定為最典型的設定。這是處於作用中的電源計劃。

## 待命模式

待命模式是 Windows Vista 的預設 「關閉」狀態。待命模式透過在逾時後 關閉顯示器和硬碟機來節省電能。當電腦結束待命模式時,它會返回至進 入待命模式之前所處的作業狀態。

若要設定待命模式以使其在限定的無活動期後自動啓動,請:

- 1 按一下 Start (開始) → Control Panel (控制台) → System and Maintenance ( 系統及維護 )。
- 2 在 System and Maintenance (系統及維護) 下,按一下 Power Options ( 電源選項 )。

接下來的對話方塊將顯示三種電源計劃。最上面的選項 (Dell Recommended [Dell 建議 ]) 是目前處於作用中的計劃。若要顯示其他電源 計劃,請按一下清單底部的箭頭。

若要立即啓動待命模式而無需等候一段無活動期,請按一下 Start (開始) (<del>5</del>),然後按一下 off (關閉) 按鈕圖示。 Windows Vista 將 Standby (待命)設 定為預設的關閉狀態。

若要結束待命模式,請按鍵盤上的任一按鍵或移動滑鼠。

 $\bullet$  注意 : 如果雷腦在待命模式下斷電,系統可能會遺失資料。 Windows Vista 具 有一個稱為 Hybrid Sleep ( 交互式睡眠 ) 模式的新功能,可將資料儲存在某個 檔案中並且還可以使系統進入待命模式。如果系統斷電,其會在硬碟機上保 留您的資料並恢復到斷電前的狀態。移往**說明及支援**並搜**尋交互式睡眠**以獲 得進一步資訊。**交互式睡眠**提供了系統處於待命時的快速喚醒,並且還會將 您的資料儲存到硬碟機中以保證其安全。

## 休眠模式

休眠模式透過將系統資料複製到硬碟機上一個預留的區域,然後完全關閉 電腦來節省電能。當電腦結束休眠模式時,桌面將恢復至其進入休眠模式 之前所處的狀態。如果啓用了交互式睡眠,則 Windows Vista 可能會屛蔽 休眠以免使用者存取。若要獲得其他資訊,請移往說明及支援,並搜尋休 眠。

若要立即啓動休眠模式 (如果可用),請執行以下作業:

- 1 按一下 Start (開始) + 然後按一下 lock (鎖定) 圖示旁邊的箭頭 ( 指向右側 )。
- 2 從清單中選擇 Hibernate ( 休眠 )。

若要結束休眠模式,請按電源按鈕。電腦可能需要一小段時間才能結束休 眠模式。按鍵盤上的任一按鍵或移動滑鼠並不能結束休眠模式,這是由於 電腦處於休眠模式時鍵盤和滑鼠無法作業。

由於休眠模式要求硬碟機上要有一個特殊的檔案以及足夠的磁碟空間來存 儲電腦記憶體中的資料,因此 Dell 電腦在出廠時已建立適當大小的休眠 模式檔案。如果電腦的硬碟機損壞,Windows Vista 將自動重新建立休眠 檔案。

## 電源計劃內容

在電源計劃內容視窗中定義待命模式設定、顯示模式設定、休眠模式設定 ( 如果可用 ) 和其他電源設定。

若要存取電源計劃內容視窗,請執行以下作業:

1 按一下 Start (開始) → Control Panel (控制台) → System and Maintenance ( 系統及維護 ) → System and Maintenance ( 系統及 維護 ) → Power Options ( 電源選項 )。

這樣即可引導您至主 Select a Power Plan ( 選取電源計劃 ) 視窗。

2 您可以在 Select A Power Plan ( 選取電源計劃 ) 視窗中變更或修改電 源設定。

若要變更計劃的預設設定,請執行以下作業:

- 1 按一下 Start (開始) → Control Panel (控制台) → System and Maintenance ( 系統及維護 )。
- 2 在 System and Maintenance (系統及維護) 下,按一下 Power Options ( 電源選項 )。

在 Power Options (電源選項) 視窗中,按一下 Change Plan Settings ( 變更計劃設定 ) 以變更如下設定:

- Require a password on wakeup ( 喚醒時需要密碼 )。
- Choose what power buttons do ( 選擇按下電源按鈕時的行為 )。
- Create a power plan ( 建立電源計劃 ) ( 您可以選擇所需的設定並在此建 立自訂電源計劃 )。
- Choose when to turn off the display ( 選擇關閉顯示器的時機 )。
- 變更電腦進入睡眠的時機。

## 進階標籤

進階標籤可讓您設定除基本設定以外的許多其他設定。如果您不知道或不 確定要進行什麼設定,則請保留預設設定。

若要存取進階設定,請執行以下作業:

- 1 選擇您要變更的電源計劃。
- 2 從計劃名稱的正下方按一下 Change Plan Settings ( 變更計劃設定 )。
- 3 按一下 Change Advanced Power Settings ( 變更進階電源設定 )。

警告 : Power Options ( 電源選項 ) 中的 Advanced Settings ( 進階設定 ) 對話方 塊內有很多不同的設定。變更設定時要謹慎。

## 啟用 SpeedStep™ 技術

SpeedStep 技術可自動控制電腦的處理器效能,根據當前的工作動態調整 作業頻率和電壓。當應用程式不需要最大效能時,可以顯著省電。效能設 計為在需要時,仍以發送最大處理器效能回應,並在可能時自動省電。

Windows Vista 會自動在 Dell Recommended (Dell 建議 )、Balanced ( 平衡 ) 和 Power Saver ( 省電 ) 電源計劃中設定 Intel Speedstep 技術。 在 High Performance ( 高效能 ) 電源計劃中將其停用。

# 關於 RAID 組態

本節提供您購買電腦時可能已選擇的 RAID 組態之概觀。儘管有數個 RAID 組態可供使用,但 Dell 僅為其 Vostro 電腦提供 RAID 級別 1。 建議使用 RAID 級別 1 組態來滿足數位攝影與音效的資料完整性要求。 電腦上的 Intel RAID 控制器僅可建立使用兩個實體磁碟機的 RAID 磁碟 區。如果有第三個磁碟機,則儘管可以在 RAID 1 組態中將該磁碟機用作 備用磁碟機,但無法使用 Intel RAID 組態程式使其成為 RAID 磁碟區的一 部分。然而,如果電腦中有四個磁碟機,則可以將每對磁碟機製作成 RAID 級別 1 磁碟區。該磁碟機應為同樣大小,以確保較大的磁碟機不包 含未分配的 ( 並因此無法使用 ) 空間。

## RAID 1 級組態

RAID 級別 1 使用稱為 「鏡像」的資料冗餘儲存技術。資料被寫入主磁碟 機後,會立即複製或鏡像到另一個磁碟機上。 RAID 級別 1 組態以犧牲高 資料存取速率來獲得資料冗餘優勢。

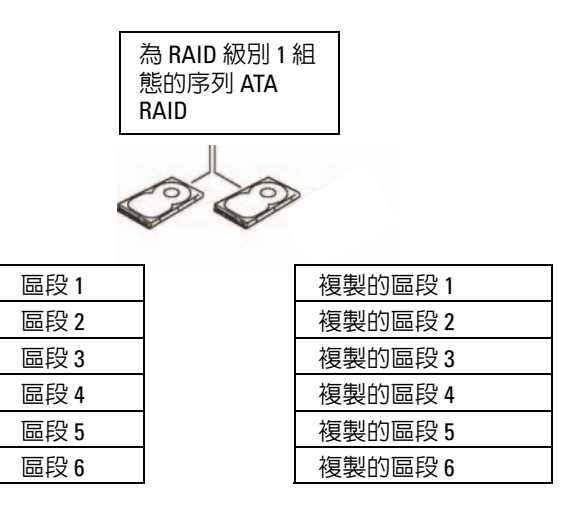

#### 硬碟機 1

硬碟機 2

如果一個磁碟機出現故障,系統會將後續讀取和寫入作業引導至仍正常運 作的磁碟機。可以使用仍正常運作的磁碟機上的資料重新建立一個替換磁 碟機。此外,由於在兩個磁碟機上均複製了資料,兩個 120 GB RAID 級 別 1 的磁碟機一起最多可以提供 120 GB 的空間儲存資料。

■ 註:在 RAID 級別 1 組熊中,組熊大小等於組熊中最小磁碟機的大小。

#### 為 RAID 組態硬碟機

如果在購買電腦時未選擇 RAID 組態,您可能需要為電腦組態 RAID。電 腦中必須至少安裝兩個硬碟機,以設定 RAID 組態。若要獲得有關如何安 裝硬碟機的說明,請參閱第 122 [頁的 「硬碟機」。](#page-121-0)

您可以使用以下兩種方法之一組態 RAID 硬碟機磁碟區。第一種方法是使 <sup>用</sup> Intel*®* Option ROM 公用程式,該方法需要在將作業系統安裝至硬碟機 之前執行。第二種方法是使用 Intel Matrix Storage Manager 或 Intel Storage 公用程式。此方法需要在安裝了作業系統和 Intel Storage 公用程 式之後執行。兩種方法均要求在開始本文件中的任何 RAID 組態程序之前 將電腦設定為 RAID 啟用模式。兩種方法均要求在您開始之前將電腦設定 為 RAID 啟用模式。

#### <span id="page-41-0"></span>將電腦設定為 RAID 啓用模式

- 1 進入系統設定程式 ( 請參閱第 166 [頁的 「進入系統設定程式」](#page-165-0) )。
- 2 按左方向鍵和右方向鍵以反白顯示 Drives (磁碟機)標籤。
- 3 按上方向鍵和下方向鍵以反白顯示 Drive Controller (磁碟機控制 器 ),然後按 <Enter> 鍵。
- 4 按上方向鍵和下方向鍵以反白顯示 RAID On (RAID 開啓),然後按 <Enter> 鍵。

■ 註: 若要獲得有關 RAID 選項的更多資訊,請參閱第 168 [頁的 「系統設](#page-167-0) [定程式選項」](#page-167-0)。

5 按上方向鍵和下方向鍵以反白顯示 Save/Exit (儲存 / 結束 ), 然後按 <Enter> 鍵以結束系統設定程式並恢復啟動程序。

## 使用 Intel*®* Option ROM 公用程式進行 RAID 組態

■ 註: 儘管使用 Intel Option ROM 公用程式時可以使用任何大小的磁碟機來建 立 RAID 組態,但理想的磁碟機應為同樣大小。在 RAID 級別 1 組態中,陣列 的大小將為所用兩個磁碟中較小磁碟的大小。

#### 建立 RAID 級別 1 組態

- 1 將您的電腦設定為 RAID 啓用模式 (請參閱第 42 [頁的 「將電腦設定](#page-41-0) 為 RAID 啓用模式」 )。
- 2 當系統提示您進入 Intel RAID Option ROM 時, 按 <Ctrl><i>。
- 3 使用上方向鍵和下方向鍵,反白顯示 Create RAID Volume (建立 RAID 磁碟區),然後按<Enter>鍵。
- 4 輸入 RAID 磁碟區名稱或接受預設名稱,然後按 <Enter> 鍵。
- 5 使用上方向鍵和下方向鍵以選擇 RAID1(Mirror) (RAID1 [ 鏡像 ]), 然後按 <Enter> 鍵。
- 6 如果有兩個以上的硬碟機可用,請使用上方向鍵、下方向鍵和空格 鍵選擇您要用來組成陣列的兩個磁碟,然後按 <Enter> 鍵。
- 7 選擇所需的磁碟區容量,然後按 <Enter> 鍵。預設值為最大可用 大小。
- 8 按 <Enter> 鍵以建立磁碟區。
- 9 按 <Y> 鍵以確認您要建立 RAID 磁碟區。
- 10 確認正確的磁碟區組態顯示在主 Intel RAID Option ROM 螢幕上。
- 11 使用上方向鍵和下方向鍵,選擇 Exit (結束),然後按 <Enter>鍵。
- 12 安裝作業系統。

## 刪除 RAID 磁碟區

- 註:執行此項作業時,RAID 磁碟機上的所有資料都將遺失。
- $\mathbb{Z}$  註:如果您的電腦目前啓動至 RAID,並且您在 Intel RAID Option ROM 中刪除 RAID 磁碟區,則您的電腦將不可啓動。
	- 1 當系統提示您進入 Intel RAID Option ROM 公用程式時,請按 <Ctrl><i>。
	- 2 使用上方向鍵和下方向鍵,反白顯示 Create RAID Volume (建立 RAID 磁碟區),然後按 <Enter> 鍵。
	- 3 使用上方向鍵和下方向鍵,反白顯示您要刪除的 RAID 磁碟區,然後 按 <Delete> 鍵。
	- 4 按 <Y> 鍵以確認刪除 RAID 磁碟區。
	- 5 按 <Esc> 鍵以結束 Intel Option ROM 公用程式。

## 使用 Intel*®* Matrix Storage Manager 進行 RAID 組態

如果您已有一個安裝了作業系統的硬碟機,並且要新增第二個硬碟機並 將兩個硬碟機重新組態為一個 RAID 磁碟區,並且不潰失現有作業系統 和任何資料,則需要使用遷移選項 ( 請參閱第 45 頁的 「遷移至 RAID 1 [磁碟區」](#page-44-0) )。

請僅在以下情況下建立 RAID 1 磁碟區:

- 您要向現有的單一磁碟機電腦新增兩個新的磁碟機 ( 並且操作系統安 裝在單一磁碟機上 ),而且您要將兩個新磁碟機組態至一個 RAID 磁 碟區中。
- 您已將一個雙硬碟機電腦組態至一個陣列中,但是陣列上仍有一些要 將其指定為第二個 RAID 磁碟區的剩餘空間。

#### 建立 RAID 1 磁碟區

- 24 註:執行此項作業時,RAID 磁碟機上的所有資料都將遺失。
	- 1 將您的電腦設定為 RAID 啓用模式 (請參閱第 42 頁的 「將雷腦設定 為 RAID 啓用模式」)。
	- 2 在 Windows XP 中, 按一下開始→ 所有程式→ Intel® Matrix Storage Manager <sup>→</sup> Intel Matrix Storage Console 以啟動 Intel® Storage 公用程 式。

在 Windows Vista 中, 按一下 Start (開始)  $\Theta \rightarrow$  Programs ( 程式集 )<sup>→</sup> Intel® Matrix Storage Manager<sup>→</sup> Intel Matrix Storage Nanager 以啓動 Intel<sup>®</sup> Storage 公用程式<sup>o</sup>

- 註:如果未看到 Actions ( 動作 ) 選單選項, 則您尚未將電腦設定為 RAID 啓 用模式 ( 請參閱第 42 [頁的 「將電腦設定為](#page-41-0) RAID 啟用模式」 )。
	- 3 在 Actions (動作)選單上,選擇 Create RAID Volume (建立 RAID 磁碟區 ) 以啟動 Create RAID Volume Wizard ( 建立 RAID 磁碟區 精靈 )。
	- 4 在首先出現的螢幕上按一下 Next ( 下一步 )。
	- 5 確認磁碟區名稱,選擇 RAID 1 作為 RAID 級別,然後按一下 Next ( 下一步 ) 以繼續。
	- 6 在 Select Volume Location (選擇磁碟區位置) 螢幕上, 按一下您要用 於建立 RAID 1 磁碟區的第一個硬碟機,然後按一下向右箭頭。按一 下第二個硬碟機,直至兩個磁碟機顯示在 Selected (已選擇的)視窗 中,然後按一下 Next (下一步)。
	- 7 在 Specify Volume Size (指定磁碟區大小)視窗中,選擇所需的磁碟 區大小,然後按一下 Next ( 下一步 )。
	- 8 按一下 Finish (完成)以建立磁碟區,或按一下 Back (上一步)以進 行變更。
	- 9 按照 Microsoft Windows 程序在新的 RAID 磁碟區上建立分割區。

#### 刪除 RAID 磁碟區

- $\mathbb{Z}$  註:本程序在刪除 RAID 1 磁碟區的同時將 RAID 1 磁碟區分割為具有一個分 割區的兩個非 RAID 硬碟機,而現有的資料檔案將保持完整。
	- 1 在 Windows XP 中, 按一下開始→ 所有程式→ Intel® Matrix Storage Manager → Intel Matrix Storage Console 以啓動 Intel<sup>®</sup> Storage 公用 程式。

在 Windows Vista 中, 按一下 Start (開始) → Programs ( 程式集 )<sup>→</sup> Intel® Matrix Storage Manager<sup>→</sup> Intel Matrix Storage Nanager 以啓動 Intel® Storage 公用程式。

- 2 在要刪除的 RAID 磁碟區的 Volume (磁碟區)圖示上按一下滑鼠右 鍵,然後選擇 Delete Volume ( 刪除磁碟區 )。
- 3 在 Delete RAID Volume Wizard ( 刪除 RAID 磁碟區精靈 ) 螢幕上, 按一下 Next ( 下一步 )。
- 4 在 Available (可用的)方塊中,反白顯示您要刪除的 RAID 磁碟區, 按一下向右箭頭按鈕將反白顯示的 RAID 磁碟區移至 Selected ( 已選 擇的) 方塊,然後按一下 Next ( 下一步)。
- 5 按一下 Finish ( 完成 ) 以刪除磁碟區。

## <span id="page-44-0"></span>遷移至 RAID 1 磁碟區

- 1 將您的電腦設定為 RAID 啓用模式 (請參閱第 42 [頁的 「將電腦設定](#page-41-0) 為 RAID 啓用模式」)。
- 2 在 Windows XP 中, 按一下開始→ 所有程式→ Intel® Matrix Storage Manager  $\rightarrow$  Intel Matrix Storage Console 以啓動 Intel® Storage 公用 程式。

在 Windows Vista 中, 按一下 Start (開始) → Programs (程式集) <sup>→</sup> Intel® Matrix Storage Manager<sup>→</sup> Intel Matrix Storage Manager 以啟 <sup>動</sup> Intel® Storage 公用程式。

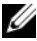

 $\mathbb{Z}$  註: 如果未看到 Actions (動作)選單選項,則您尚未將電腦設定為 RAID 啓 用模式 ( 請參閱第 42 [頁的 「將電腦設定為](#page-41-0) RAID 啓用模式」 )。

- 3 在 Actions (動作)選單上,按一下 Create RAID Volume From Existing Hard Drive ( 從現有的硬碟機建立 RAID 磁碟區 ) 以啟動遷移 精靈。
- 4 在首先出現的遷移精靈螢幕上按一下 Next ( 下一步 )。
- 5 輸入 RAID 磁碟區名稱或接受預設名稱。
- 6 從下拉式方塊中選擇 RAID 1 作為 RAID 級別。
- 註:選擇已具有您要在 RAID 磁碟區上保持之資料或作業系統檔案的硬碟機 作為源硬碟機。
	- 7 在 Select Source Hard Drive (選擇源硬碟機) 螢幕上,連按兩下您要 遷移的硬碟機,然後按一下 Next ( 下一步 )。
	- 8 在 Select Member Hard Drive (選擇成員硬碟機) 螢幕上,連按兩下硬 碟機以選擇您要將其作為陣列中的鏡像的成員磁碟機,然後按一下 Next ( 下一步)。
	- 9 在 Specify Volume Size (指定磁碟區大小) 螢幕中, 選擇所需的磁碟 區大小,然後按一下 Next ( 下一步 )。
- 註:在下一步驟中,您將遺失包含在成員磁碟機上的所有資料。
- 10 按一下 Finish ( 完成 ) 以開始遷移,或按一下 Back ( 上一步 ) 以進行 變更。遷移過程中,您可以正常使用電腦。

#### 建立備用硬碟機

備用硬碟機可與 RAID 1 陣列一起建立。作業系統不會識別該備用硬碟 機,但是您可以從磁碟管理員內部或透過 Intel Option ROM 公用程式查 看該備用磁碟機。當 RAID 1 陣列的某個成員發生故障時,電腦會使用備 用硬碟機替換發生故障的成員以自動重建鏡像陣列。

#### 若要將磁碟機標誌為備用硬碟機,請:

1 在 Windows XP 中, 按一下開始→ 所有程式→ Intel® Matrix Storage Manager<sup>→</sup> Intel Matrix Storage Console 以啟動 Intel® Storage 公用程 式。

在 Windows Vista 中, 按一下 Start (開始) → Programs (程式集) <sup>→</sup> Intel® Matrix Storage Manager<sup>→</sup> Intel Matrix Storage Manager 以啟 動 Intel<sup>®</sup> Storage 公用程式。

- 2 在您要標誌為備用硬碟機的硬碟機上按一下滑鼠右鍵。
- 3 按一下 Mark as Spare ( 標誌為備用 )。

### 若要從備用硬碟機上移除備用標誌,請:

- 1 在備用硬碟機圖示上按一下滑鼠右鍵。
- 2 按一下 Reset Hard Drive to Non-RAID ( 將硬碟機重設為非 RAID)。

### 重建受影響的 RAID 1 磁碟區

如果您的電腦沒有備用硬碟機,並且電腦已報告受影響的 RAID 1 磁碟 區,則您可以透過執行以下步驟手動將電腦的冗餘鏡像重建至新的硬碟 機:

1 在 Windows XP 中, 按一下開始→ 所有程式→ Intel® Matrix Storage Manager<sup>→</sup> Intel Matrix Storage Console 以啟動 Intel® Storage 公用程 式。

在 Windows Vista 中, 按一下 Start (開始)  $\rightarrow$  Programs (程式集) <sup>→</sup> Intel® Matrix Storage Manager<sup>→</sup> Intel Matrix Storage Manager 以啟 <sup>動</sup> Intel® Storage 公用程式。

- 2 在您要將 RAID 1 磁碟區重建至其上的可用硬碟機上按一下滑鼠右 鍵,然後按一下 Rebuild to this Disk ( 重建至此磁碟 )。
- ■■ 註:電腦重建 RAID 1 磁碟區時,您仍可使用電腦。

# 傳送資訊至新電腦

您可以使用作業系統 「精靈」協助您在兩台電腦間傳送檔案及其他資料 - 例如,從舊電腦到新電腦。若要獲得說明,請參閱以下與您的電腦所執行 的作業系統相應的章節。

### 使用 Windows XP 傳送資訊

Microsoft Windows XP 作業系統提供檔案及設定轉移精靈,以將資料從源 電腦移至新電腦。您可以傳送如下資料:<br>————————————————————

- 電子郵件:
- 工具列設定
- 視窗大小 •
- 網際網路書籤

您可以透過網路或序列連接將資料傳送至新電腦,或者將資料儲存在抽取 式媒體 (例如可寫 CD) 上,以傳送至新電腦。

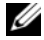

註:您可以將序列纜線直接連接到新電腦和舊電腦的輸入 / 輸出 (I/O) 連接 埠,從而將資訊從舊電腦傳送到新電腦。若要透過序列連接傳送資料,您必 須從控制台存取網路連線公用程式,然後執行附加組態步驟,例如設定進階連接以及指定主機電腦和訪客電腦。

若要獲得有關在兩台電腦之間設定直接纜線連接的說明,請參閱 Microsoft 知識庫 305621 號文章 ( 標題為 「How to Set Up a Direct Cable Connection Between Two Computers in Windows XP」 [ 如何在兩台 Windows XP 電腦之間 設定直接纜線連接 ])。此資訊可能在某些國家 / 地區不可用。

若要將資訊傳送至新電腦,您必須執行檔案及設定轉移精靈。您可以使用 可選作業系統媒體完成此程序,也可以使用檔案及設定轉移精靈建立精靈 磁碟。

#### 使用作業系統媒體執行檔案及設定轉移精靈

4 註:此程序需要作業系統媒體。此媒體為可選,某些電腦可能未隨附此媒 體。

若要為檔案傳送準備新雷腦,請:

- 1 若要開啟檔案及設定轉移精靈,則請執行下列操作:依次按一下 開始 → 所有程式 → 附屬應用程式 → 系統工具 → 檔案及設定轉移 精靈。
- 2 當出現檔案及設定轉移精靈歡迎螢幕時,按一下下一步。
- 3 在這是哪一部電腦?螢幕上,按一下新電腦 → 下一步。
- 4 在您有 Windows XP CD 嗎?螢慕上, 按一下我將使用 Windows XP  $CD$  上的精靈  $\rightarrow$  下一步。
- 5 當出現現在請到您的舊電腦螢幕時,請移往您的舊電腦或來源電腦。 此時請勿按一下下一步。

若要複製舊電腦的資料,請:

- 1 在舊雷腦上插入 Windows XP **作業系統**媒體。
- 2 在歡迎使用 Microsoft Windows XP 螢幕上,按一下執行其他工作。
- 3 在您要做什麼 ? 下,按一下轉移檔案及設定 → 下一步。
- 4 在這是哪一部雷腦?螢幕上,按一下舊雷腦 → 下一步。
- 5 在**請選擇轉移的方式**螢幕上,按一下您喜歡的傳送方式。
- 6 在您要轉移什麼?螢幕上,選擇您要傳送的項目,然後按一下下一 步。

複製資訊後,螢幕上將出現即將完成收集階段畫面。

7 按一下完成。

若要將資料傳送至新電腦,請:

- 1 在新電腦的現在請到您的舊電腦螢幕上, 按一下下一步。
- 2 在檔案及設定在哪裡?螢幕上,選取先前選擇的傳送設定與檔案的方 式,然後按一下下一步。 精靈將讀取收集的檔案與設定,並將它們套用至您的新電腦。 套用所有的設定與檔案後,螢幕上將出現**完成**書面。
- 3 按一下完成,並重新啓動新雷腦。

#### 不使用作業系統媒體執行檔案及設定轉移精靈

如果不使用**作業系統**媒體來執行檔案及設定轉移精靈,您必須建立一個精 靈磁碟,以便在抽取式媒體中建立備份影像檔案。

若要建立精靈磁碟,請使用安裝 Windows XP 的新電腦,並執行以下步 驟:

- 1 若要開啟檔案及設定轉移精靈,則請執行下列操作:依次按一下 開始 → 所有程式集 → 附屬應用程式 → 系統工具 → 檔案及設定轉移 精靈。
- 2 當出現檔案及設定轉移精靈歡迎螢幕時, 按一下下一步。
- 3 在這是哪一部電腦?螢慕上,按一下新電腦 → 下一步。
- 4 在您有 Windows XP CD 嗎 ? 螢幕上,按一下我想在以下磁碟機建立 一個精靈磁碟 → 下一步。
- 5 插入抽取式媒體 ( 例如可寫 CD),然後按一下確定。
- 6 當磁碟建立過程完成之後,且螢幕上顯示**現在請到您的舊電腦**訊息 時,請勿按一下下一步。
- 7 移往舊電腦。

若要複製舊電腦的資料,請:

- 1 在舊電腦上,插入精靈磁碟。
- 2 按一下開始→執行。
- 3 在執行視窗上的開啟欄位中,瀏覽 fastwiz 的路徑 ( 位於相應的抽取 式媒體上),然後按一下確定。
- 4 在檔案及設定轉移精靈的歡迎螢幕上,按一下下一步。
- 5 在這是哪一部雷腦 ? 螢幕上, 按一下舊雷腦 → 下一步。
- 6 在請選擇轉移的方式螢幕上,按一下您喜歡的傳送方式。
- 7 在您要轉移什麼 ? 螢幕上,選擇您要傳送的項目,然後按一下下一 步。

海製資訊後,螢幕上將出現即將完成收集階段書面。

8 按一下完成。

若要將資料傳送至新電腦,請:

- 1 在新電腦的現在請到您的舊電腦螢幕上,按一下下一步。
- 2 在檔案及設定在哪裡, 當幕上, 選取先前選擇的傳送設定與檔案的方 式, 然後按一下下一步。依營墓指示操作。 精靈將讀取收集的檔案與設定,並將它們套用至您的新電腦。 套用所有的設定與檔案後,螢幕上將出現完成書面。
- 3 按一下完成,並重新啓動新雷腦。
- **么 註**: 若要獲得有關此程序的更多資訊,請在 support.dell.com 上搜尋 154781 號文件 ( 「What Are The Different Methods To Transfer Files From My Old Computer to My New Dell™ Computer Using the Microsoft® Windows® XP Operating System?」 )。
- **註:**在某些國家 / 地區可能無法存取 Dell™ 知識庫文件。

#### 使用 Windows Vista 傳送資訊

Windows Vista 作業系統提供輕鬆傳輸精靈,以將資料從源電腦移至新 電腦。您可以傳送如下資料:

- 使用者帳戶
- 檔案和資料夾
- 程式設定
- 網際網路設定和我的最愛
- 電子郵件設定、聯絡人和訊息

您可以透過網路或序列連接將資料傳送至新電腦,或者將資料儲存在抽取 式媒體 ( 例如可寫 CD) 上,以傳送至新電腦。

有兩種方式存取輕鬆傳輸精靈:

- 完成 Windows Vista 安裝後,您會看到 Windows Vista 歡迎中心。歡迎 中心中有 Transfer Files and Settings ( 轉移檔案及設定 ) 圖示。按一下 此圖示以啟動 Windows 輕鬆傳輸。
- 如果已關閉歡迎中心對話方塊,您可以透過按一下 Start ( 開始 ) → All Programs ( 所有程式 ) → Accessories ( 附屬應用程式 ) → System Tools ( 系統工具 ) → Easy Transfer ( 輕鬆傳輸 ) 存取輕鬆傳輸。

# 設定家用和辦公室網路

## 連接至網路配接器

- 注意:將網路纜線插入電腦上的網路配接器連接器。請勿將網路纜線插入電 腦的數據機連接器。請勿將網路纜線插入牆上的電話插孔。
	- 1 將網路纜線連接至電腦背面的網路配接器連接器。 插入纜線,直至其卡入到位,然後輕輕拉動纜線以確定其已穩固連 接。
	- 2 將網路纜線的另一端連接至網路裝置。

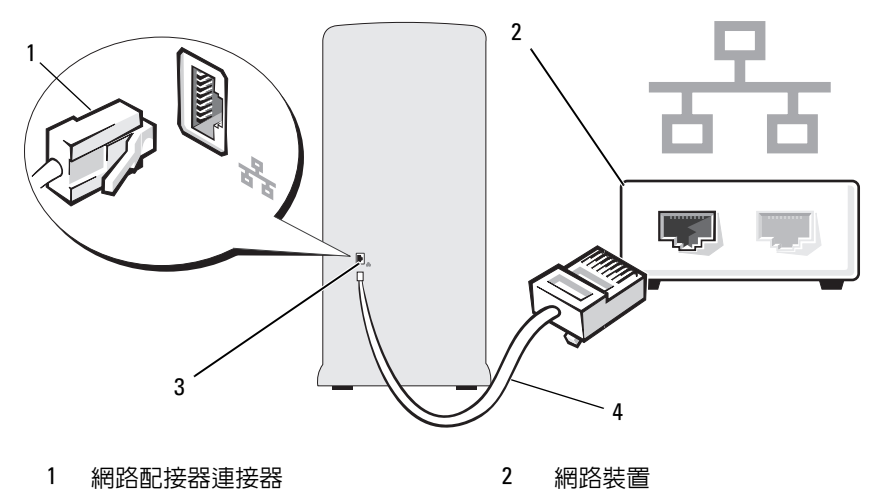

3 電腦上的網路配接器連接器4 網路纜線

## 網路安裝精靈

Microsoft Windows 作業系統提供一個網路安裝精靈,可指引您完成在家 庭或小型辦公室中的電腦間實現共用檔案、印表機或網際網路連接的作業 程序。

Windows XP

- 1 按一下開始, 指向所有程式→附屬應用程式→通訊, 然後按一下網路 安裝精靈。
- 2 在歡迎使用螢幕上, 按一下下一步。
- 3 按一下建立網路的檢查清單。
	- 註: 選擇這個電腦直接連接到網際網路連接方案將啓用 Windows XP SP1 .<br>提供的内建防火牆。
- 4 完成檢查清單中的步驟和要求的準備工作。
- 5 返回至網路安裝精靈,並依螢幕指示操作。

Windows Vista

- 1 按一下 Start (開始) + 然後按一下開始選單右側的 Network ( 網路 )。
- 2 在 Network (網路)對話螢幕上, 按一下 Network and Sharing Center ( 網路和共用中心 )。
	- 註: 此螢幕也會提供至 「Add a Printer」 ( 新增印表機 ) 和 「Add a Wireless Device」 ( 新增無線裝置 ) 的連結 ( 如果可用 )。
- 3 在 Network and Sharing Center (網路和共用中心)螢幕上,按一下 Set up a connection or network ( 設定連線或網路 )。
- 4 選擇最適合您的網路的工作並按照螢幕提示執行作業。

若要獲得更多資訊,請存取說明及支援並使用搜尋術語網路。

# 連接至網際網路

#### $\mathscr{U}$  註: ISP 和 ISP 提供的服務因國家 / 地區而異。

若要連接至網際網路,您需要數據機或網路連接,以及網際網路服務供應 商 (ISP)。您的 ISP 將提供下列一個或多個網際網路連線選項:

- DSL 連線,可诱過現有的電話線或蜂巢式電話服務提供高速網際網 路存取。使用 DSL 連線,您可以在同一條線路上同時存取網際網路 和使用電話。
- 纜線數據機連線,可透過您本地的有線電視線路提供高速網際網路 存取。
- 衛星數據機連線,可透過衛星電視系統提供高速網際網路存取。
- 撥號連線,可透過電話線提供網際網路存取。撥號連線比 DSL 連線及 纜線 ( 或衛星 ) 數據機連線慢得多。
- 無線區域網路連接使用藍芽 ® 無線技術技術提供對網際網路的存取。

如果您使用的是撥號連線,請先將電話線連接至電腦上的數據機連接器和 牆上的電話插孔,然後再設定網際網路連線。如果您使用的是 DSL 連線 或纜線 / 衛星數據機連線,請與您的 ISP 或蜂巢式電話服務聯絡以獲得有 關設定的說明。

## 設定網際網路連線

若要使用提供的 ISP 桌面捷徑設定網際網路連線,請:

- 1 儲存並關閉所有開啟的檔案,結束所有開啟的程式。
- 2 連按兩下 Windows Vista™ 桌面上的 ISP 圖示。
- 3 依螢幕指示完成設定。

如果您的桌面上沒有 ISP 圖示,或者您要透過其他 ISP 設定網際網路連 線,請執行以下與您的電腦使用的作業系統相對應章節中的步驟。

- 註:如果您在連接至網際網路時遇到問題,請參閱第 60 [頁的 「電子郵件、](#page-59-0) [數據機和網際網路問題」](#page-59-0)。如果您過去曾成功連接至網際網路,但現在卻無法連接,則 ISP 可能已中斷服務。請與您的 ISP 聯絡以檢查服務狀態,或稍 後再次嘗試連接。
- 註:請準備好您的 ISP 資訊。如果您沒有 ISP,則連線到網際網路精靈可協 助您獲得 ISP。

### Windows XP

- 1 儲存並關閉所有開啟的檔案,結束所有開啟的程式。
- 2 按一下開始 → Internet Explorer。 螢幕上將出現新增連線精靈。
- 3 按一下連線到網際網路。
- 4 在下一個視窗中,按一下相應的選項:
	- 如果您沒有 ISP 並想選擇一個,請按一下從網際網路服務提供者 (ISP) 清單中選擇。
	- 如果您已從 ISP 獲得設定資訊,但尚未收到設定 CD,請按一下手 動設定我的連線。
	- 如果您有設定 CD,請按一下使用我從 ISP 取得的 CD。
- 5 按一下下一步。

如果您已選取手動設定我的連線,請繼[續步驟](#page-54-0) 6。否則,請依螢幕指 示完成設定。

<span id="page-54-0"></span>6 按一下您想要如何連線到網際網路 ? 下的相應選項,然後按一下下一 步。

## $\mathscr{U}$  註:如果您不知道要選擇何種連線類型,請與您的 ISP 聯絡。

7 使用 ISP 提供的設定資訊完成設定。

## Windows Vista

- 1 儲存並關閉所有開啟的檔案,結束所有開啟的程式。
- 2 按一下 Start (開始) → Control Panel (控制台) → Connect to the Internet ( 連線到網際網路 )。 螢幕上將出現 Connect to the Internet ( 連線到網際網路 ) 視窗。

3 按一下 Broadband (PPPoE) ( 寬頻 [PPPoEl) 或 Dial-up ( 撥號 ), 取決 於您要連接的方式:

- 如果您要使用 DSL、衛星數據機、纜線電視數據機或藍芽無線技 術連接,請選擇寬頻。
- 如果您要使用撥號數據機或 ISDN,請選擇機號。

**么 註**: 如果您不知道要選擇何種連線類型,請按一下 Help me choose (協助我 選擇 ) 或與您的 ISP 聯絡。

4 依螢幕指示操作,使用 ISP 提供的設定資訊完成設定。

解決問題

 $\bigwedge$  警告 : 本章中所述的某些部件僅可由獲得認證的維修技術人員更換,客戶不 可自行更換。

## 故障排除秘訣

排除電腦故障時,請遵循以下秘訣:

- 如果您在問題出現之前新增或卸下某個零件,請檢查安裝步驟並確定 該零件安裝正確。
- 如果某個週邊裝置無法作業,請確定該裝置已正確連接。
- 如果螢幕顯示錯誤訊息,請記下此確切訊息。此訊息可協助技術支援 人員診斷和解決問題。
- 如果在某個程式中出現錯誤訊息,請參閱該程式的說明文件。

## 電池問題

 $\bigwedge$ 、警告 : 如果新電池安裝不正確,可能會有爆炸的危險。請僅使用相同型號或 製造廠商推薦的同類型電池來更換原有的電池。請依照製造廠商的指示來丟 棄用過的電池。

警告 : 在您執行本章節中的任何程序之前,請遵循 《產品資訊指南》中的 安全指示。

更換電池 — 如果每次開啟電腦之後都需要重設時間和日期資訊,或者 在啟動期間顯示錯誤的時間或日期,請更換電池 ( 請參閱第 143 [頁的「更換電](#page-142-0) [池」](#page-142-0) )。如果電池仍舊無法正常作業,請與 Dell 公司聯絡 ( 請參閱第 177 [頁的](#page-176-0) 「與 Dell [公司聯絡」](#page-176-0) )。

# 磁碟機問題

安全指示。

警告 : 在您執行本章節中的任何程序之前,請遵循 《產品資訊指南》中的

### 確定 MICROSOFT® WINDOWS® 能夠識別磁碟機 —

Windows XP

• 按一下開始,然後按一下我的電腦。 Windows Vista*™*

• 按一下 Windows Vista Start (開始) 按鈕 (4), 然後按一下 Computer ( 電腦)。 如果未列出磁碟機,請使用防毒軟體來執行徹底掃描,以檢查並移除病毒。病 毒有時會導致 Windows 無法識別磁碟機

確定在系統設定程式中已啓用此磁碟機 — 請參閱第 166 頁的「系統設定 [程式」](#page-165-1))

#### 測試磁碟機 —

- 插入另一張軟碟、CD 或 DVD,以排除原來一張有故障的可能性。
- 插入開機媒體,然後重新啟動電腦。

清潔磁碟機或磁碟 — 請參閱第 175 頁的 「清潔您的雷腦」。

檢查纜線連接狀況

執行硬體疑難排解 — 請參閱第 89 [頁的 「還原作業系統」。](#page-88-0)

執行 DELL DIAGNOSTICS — 請參閱第 82 [頁的 「從硬碟機啟動](#page-81-0) Dell [Diagnostics](#page-81-0)」。

#### 光碟機問題

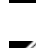

註:高速光碟機震動是正常現象,而且可能會產生噪音,這並不表示光碟 機、CD 或 DVD 有瑕疵。

■ 註:由於地區的差異以及光碟格式的不同,並非任何 DVD 光碟機均可識別 所有的 DVD 標題。

#### 調節 WINDOWS 音量控制 —

- 按一下螢幕右下角的喇叭圖示。
- 確定音量已調高 ( 按一下滑塊並向上拖曳 )。
- 按一下有核取標記的所有方塊,確定未開啟靜音功能。

檢查喇叭與次低音喇叭 — 請參閱第 74 [頁的 「聲音和喇叭問題」。](#page-73-0)

#### CD/DVD-RW 光碟機的寫入問題

關閉其他程式 — CD/DVD-RW 光碟機在寫入過程中必須接收穩定的資料 流。如果資料流岔斷,將發生錯誤。在將資料寫入 CD/DVD-RW 之前,請嘗 試關閉所有程式。

#### 將資料寫入 CD/DVD-RW 光碟之前,請在 Windows 中關閉待命模式 —

請參閱第 34 頁的 「Windows XP [中的電源管理選項」或](#page-33-0)在 Windows 說明及支 援中的搜尋關鍵字待命,以獲得有關電源管理模式的資訊

#### 硬碟機問題

#### 執行磁碟檢查程式 —

Windows XP

- 1 按一下開始,然後按一下我的雷腦。
- 2 在本機磁碟 C: 上按一下滑鼠右鍵。
- $\overline{3}$  按一下內容 → 工具 → 立即檢查。
- 4 按一下掃描和嘗試恢復損毀的磁區,然後按一下開始。

Windows Vista

- 1 依次按一下 Start (開始) + 和 Computer (電腦)。
- 2 在 Local Disk C: ( 本機磁碟 C:) 上按一下滑鼠右鍵。
- <sup>3</sup> 按一下 Properties ( 內容 ) → Tools ( 工具 ) → Check Now ( 立即檢查 )。 螢幕可能顯示 User Account Control ( 使用者帳戶控制 ) 視窗。如果您在電腦 上使用的是管理員帳戶,請按一下 Continue (繼續);否則,請與您的管理員 聯絡以繼續所需的操作。
- 4 依螢幕指示操作。
- 註:您必須以管理員權限登入才能執行此程序。

## <span id="page-59-0"></span>電子郵件、數據機和網際網路問題

- $\bigwedge$ 、警告 : 在您執行本章節中的任何程序之前,請遵循 《產品資訊指南》中的 安全指示。
- 

註:數據機僅可以連接至類比電話插孔。如果將數據機連接至數位電話網 路,則數據機無法作業。

檢查 MICROSOFT OUTLOOK® EXPRESS 安全性設定 — 如果您無法開啟電子 郵件的附屬檔案,請:

1 在 Outlook Express 中, 按一下工具 → 選項 → 安全性。

2 按一下不允許有附件以移除核取標記。

#### 檢查電話線連接狀況 檢查電話插孔 將數據機直接連接至牆上的電話插孔 使用另一條電話線 —

- 確認電話線已連接至數據機上的插孔。 ( 該插孔旁邊會有一個綠色標籤或連接 器形狀的圖示。)
- 確定將電話線連接器插入數據機時聽到卡嗒聲。
- 從數據機上拔下電話線,然後將其連接至電話。傾聽是否有撥號音。
- 如果您在此線路上連接有其他電話裝置 ( 例如答錄機、傳真機、電湧保護器或 線路分離器),請繞過這些裝置,使用電話線將數據機直接連接至牆上的電話 插孔。如果您使用的電話線長度為 3 m (10 ft) 或更長,請嘗試使用較短的電話 線。

#### 執行數據機診斷工具 —

#### Windows XP

- 1 按一下開始 → 所有程式 → 數據機輔助程式。
- 2 依螢幕指示操作,以識別並解決數據機問題。某些雷腦未配備數據機輔助程 式。

#### Windows Vista

- 1 依次按一下 Start (開始) → All Programs (所有程式) → Modem Diagnostic Tool ( 數據機診斷工具 )。
- 2 依螢幕指示操作,以識別並解決數據機問題。數據機診斷程式並非適用於所有 的電腦。

#### 確認數據機正在與 WINDOWS 通訊 —

Windows XP

- 1 依次按一下開始 → 控制台 → 印表機和其他硬體 → 電話和數據機選項 → 數 據機。
- 2 按一下數據機連接的 COM 連接埠 → 內容 → 診斷 → 杳詢數據機以確認數據 機在與 Windows 進行通訊。 如果所有指令均收到回應,則證明數據機作業正常。

Windows Vista

- 1 按一下 Start (開始) → Control Panel (控制台) → Hardware and Sound ( 硬體和音效 ) → Phone and Modem Options ( 電話和數據機選項 ) → Modems ( 數據機 )。
- 2 按一下數據機連接的 COM 連接埠 → Properties (内容) → Diagnostics ( 診斷 ) → Query Modem ( 查詢數據機 ) 以確認數據機在與 Windows 進行 通訊。

如果所有指令均收到回應,則證明數據機作業正常。

確定電腦已連接至網際網路 — 確定您已成為網際網路供應商的使用者。 開啓 Outlook Express 電子郵件程式,按一下檔案。如果離線工作旁邊有核取標 記,請按一下該核取標記以取消勾選,從而連接至網際網路。若要獲得幫助, 請與網際網路服務供應商聯絡。

# 錯誤訊息

如果訊息沒有在清單上列出,請參閱訊息出現時所執行的作業系統或程式 之說明文件。

A FILENAME CANNOT CONTAIN ANY O F THE FOLLOWING CHARACTERS: \ / : \* ? " < > | ( 檔名中不可以包含下列字元: \ / : \* ? " < > | ) — 請勿在檔名中使 用這些字元。

A REQUIRED .DLL FILE WAS NOT FOUND ( 找不到需要的 .DLL 檔 ) — 您嘗試 開啓的程式缺少必要的檔案。若要移除並重新安裝程式,請:

Windows XP

1 依次按一下開始 → 控制台 → 新增或移除程式 → 程式和功能。

- 2 選擇要移除的程式。
- 3 按一下解除安裝。
- 4 若要獲得有關安裝說明,請參閱程式說明文件。

Windows Vista

- 1 按一下 Start (開始) → Control Panel (控制台) → Programs (程式集) → Programs and Features ( 程式和功能 )。
- 2 選擇要移除的程式。
- 3 按一下 Uninstall ( 解除安裝 )。
- 4 若要獲得有關安裝說明,請參閱程式說明文件。

drive letter:\ IS NOT ACCESSIBLE. THE DEVICE IS NOT READY (drive letter :\ 無法存取。裝置未就緒 ) — 磁碟機無法讀取磁碟。將磁碟插入磁碟機,然 後再試一次。

INSERT BOOTABLE MEDIA ( 插入開機媒體 ) — 請插入開機磁片或 CD。

NON-SYSTEM DISK ERROR ( 非系統磁碟錯誤 ) — 請從磁碟機中取出軟碟並 重新啟動電腦。

NOT ENOUGH MEMORY OR RESOURCES. CLOSE SOME PROGRAMS AND TRY AGAIN (記憶體或資源不足。關閉某些程式後再試一次)— 請關閉所有視窗,然 後開啓您要使用的程式。在某些情況下,您必須重新啓動電腦才能恢復電腦的 資源。電腦重新啟動後,請先執行您要使用的程式。

OPERATING SYSTEM NOT FOUND (未找到作業系統)— 與 Dell 公司聯絡 ( 請參閱第 177 頁的 「與 Dell [公司聯絡」](#page-176-0) )。

## 鍵盤問題

#### 警告 : 在您執行本章節中的任何程序之前,請遵循 《產品資訊指南》中的 安全指示。

檢查鍵盤纜線 —

- 確定鍵盤纜線已穩固地連接至電腦。
- 關閉電腦 ( 請參閱第 96 [頁的 「關閉電腦」](#page-95-0) ), 依電腦安裝圖解所示重新連接鍵 盤纜線,然後重新啟動電腦。
- 檢查纜線連接器是否有彎曲或折斷的插腳,纜線是否損壞或磨損。拉直彎曲的 插腳。
- 拆下鍵盤延長線,將鍵盤直接連接至電腦。

測試鍵盤 — 將作業正常的鍵盤連接至雷腦,並嘗試使用該鍵盤。

確定在系統設定程式中已啓用 USB 連接埠 — 請參閱第 166 [頁的 「系統](#page-165-1) [設定程式」](#page-165-1))

執行硬體疑難排解 — 請參閱第 89 [頁的 「還原作業系統」。](#page-88-0)

## 鎖定和軟體問題

个 警告 : 在您執行本章節中的任何程序之前, 請遵循 《產品資訊指南》中的 安全指示。

#### 電腦未啟動

確定已將電源線穩固連接至電腦和電源插座。

### 電腦停止回應

■ 注意 : 如果無法執行作業系統的關機程序, 您可能會遺失資料。

關閉電腦 — 如果您無法透過按鍵盤上的按鍵或移動滑鼠來取得回應,請按 住雷源按鈕至少 8 到 10 秒鐘,直至雷腦關閉。然後重新啓動您的雷腦。

## 程式停止回應

#### 結束程式 —

- 1 同時按 <Ctrl><Shift><Esc>。
- 2 按一下應用程式。
- 3 按一下不再回應的程式。
- 4 按一下工作結束。

#### 程式多次當機

 $\mathscr U$  註:通常,軟體的說明文件或者軟式磁碟或 CD 中會包括軟體的安裝說明。

查看軟體說明文件 — 如有必要,請先解除安裝程式,然後再重新安裝。

## 專用於舊版 Microsoft® Windows® 作業系統的程式

#### 執行程式相容性精靈 —

Windows XP

程式相容性精靈可組態程式,使其在類似於非 XP 作業系統的環境中執行。

- 1 依次按一下開始 → 所有程式 → 附屬應用程式 → 程式相容性精靈 → 下一 步。
- 2 依螢幕指示操作。

#### Windows Vista

程式相容性精靈可組態程式,使其在類似於非 Windows Vista 作業系統的環境 中執行。

- 1 按一下 Start (開始) → Control Panel (控制台) → Programs (程式集) → Use an older program with this version of Windows ( 在此版本的 .Windows 上使 用較舊版的程式 )。
- 2 在歡迎使用螢幕上, 按一下 Next ( 下一步 )。
- 3 依螢幕指示操作。

#### 出現全藍螢幕

關閉電腦 — 如果您無法透過按鍵盤上的按鍵或移動滑鼠來取得回應,請按 住電源按鈕至少 8 到 10 秒鐘,直至電腦關閉。然後重新啟動您的電腦。

## 其他軟體問題

請查閱軟體說明文件或與軟體製造廠商聯絡,以獲得有關故障排除的資 訊 —

- 確定程式與電腦中安裝的作業系統相容。
- 確定電腦滿足執行軟體所需的最低硬體要求。請參閱軟體說明文件,以獲得相 關資訊。
- 確定已正確安裝並組態程式。
- 確認裝置驅動程式未與程式發生衝突。
- 如有必要,請先解除安裝程式,然後再重新安裝。

#### 立即備份您的檔案

使用病毒掃描程式檢查硬碟機、軟碟或 CD

#### 儲存並關閉所有開啓的檔案或程式,然後透過開始選單關機

## 媒體讀卡器問題

#### 未指定磁碟機字母 —

Windows 偵測到媒體讀卡器後,將自動為此裝置指定磁碟機字母,作為系統中 所有其他實體磁碟機之後的下一個邏輯磁碟機。如果實體磁碟機之後的下個邏 輯磁碟機對映至網路磁碟機,則 Windows 不會為媒體讀卡器自動指定磁碟機 字母。

若要手動為媒體讀卡器指定磁碟機,請:

#### Windows XP

- 1 按一下開始, 在我的雷腦上按一下滑鼠右鍵並選擇管理。
- 2 選擇磁碟管理選項。
- 3 在右側窗格中需要變更的相應磁碟機字母上按一下滑鼠右鍵。
- 4 選擇磁碟機字母與路徑。
- 5 從下拉式清單中為媒體讀卡器選擇新的磁碟機字母指定。
- 6 按一下確定以確認您的選擇。

Windows Vista

- 1 按一下 Start (開始) <sup>(7)</sup>,然後在 Computer (電腦) 上按一下滑鼠右鍵,並選 擇 Manage ( 管理 )。
- 2如果系統提示,請按一下 Continue (繼續)。
- 3 按一下 Expand the Storage object ( 存放物件), 並選擇 Disk Management ( 磁 碟管理 )。
- 4 在右側窗格中需要變更的相應磁碟機字母上按一下滑鼠右鍵。
- 5 選擇 Change Drive Letter and Paths ( 變更磁碟機代號及路徑 )。
- 6 按一下 Change ( 變更 )。
- 7 從下拉式清單中為媒體讀卡器選擇新的磁碟機字母指定。
- 8 按一下 OK ( 確定 ) 以確認您的選擇。
- 註:您必須以管理員權限登入才能執行此程序。

註:連接媒體讀卡器後,媒體讀卡器僅作為對應磁碟機顯示。即使不安裝任何 媒體,也會將四個媒體讀卡器插槽均對應至磁碟機。如果您在不插入任何媒體 的情況下嘗試存取媒體讀卡器,系統將提示您插入媒體。

#### FIFXBav 裝置已停用 —

在 BIOS 設定中有 FlexBay Disable (FlexBay 停用) 選項, 僅當安裝 FlexBay 裝 置後才顯示此選項。如果實體安裝了 FlexBay 裝置,但未執行,請檢查是否在 BIOS 設定中啟用了該裝置。

# 記憶體問題

#### ∕个、警告 : 在您執行本章節中的任何程序之前,請遵循 《產品資訊指南》中的 安全指示。

#### 如果您收到記憶體不足的訊息 —

- 儲存並關閉所有開啓的檔案,結束所有開啓但目前未使用的程式,以杳看是否 可以解決問題。
- 請參閱軟體說明文件,以獲得最低記憶體要求。如有必要,請安裝附加記憶體 ( 請參閱第 106 [頁的 「記憶體安裝規範」](#page-105-0) )。
- 重新接插記憶體模組 ( 請參閱第 107 [頁的 「安裝記憶體」](#page-106-0) ),以確定電腦能夠 與記憶體順利通訊。
- 執行 Dell Diagnostics ( 請參閱第 82 [頁的 「](#page-81-1)Dell Diagnostics」 )。

#### 如果您遇到其他記憶體問題 —

- 重新接插記憶體模組 ( 請參閱第 106 [頁的 「記憶體安裝規範」](#page-105-0) ),以確定電腦 能夠與記憶體順利通訊。
- 確定您遵循記憶體安裝規範 ( 請參閱第 107 [頁的 「安裝記憶體」](#page-106-0) )。
- 您的電腦支援 DDR2 記憶體。若要獲得有關電腦支援的記憶體類型的更多資 訊,請參閱第 161 [頁的 「記憶體」](#page-160-0)。
- 執行 Dell Diagnostics ( 請參閱第 82 [頁的 「](#page-81-1)Dell Diagnostics」 )。

## 滑鼠問題

#### 警告 : 在您執行本章節中的任何程序之前,請遵循 《產品資訊指南》中的 安全指示。

清潔滑鼠 — 請參閱第 176 百的 「滑鼠」, 以獲得有關清潔滑鼠的說明。

#### 檢查滑鼠纜線 —

1 拔下滑鼠延長線 ( 如果使用 ), 並將滑鼠直接連接至電腦。

2 依電腦安裝圖解所示重新連接滑鼠纜線。

#### 重新啟動電腦 —

- <sup>1</sup> 同時按 <Ctrl><Esc> 以顯示開始選單。
- <sup>2</sup> 鍵入 *<sup>u</sup>*,按鍵盤方向鍵以反白顯示關機或電腦關機,然後按 <Enter> 鍵。
- 3 關閉電腦後,依電腦安裝圖解所示重新連接滑鼠纜線。
- 4 啟動電腦。

確定在系統設定程式中已啓用 USB 連接埠 — 請參閱第 166 [頁的 「系統](#page-165-1) [設定程式」。](#page-165-1)

測試滑鼠 — 將作業正常的滑鼠連接至電腦,並嘗試使用該滑鼠。

#### 檢查滑鼠設定 —

#### Windows XP

- 1 依次按一下開始 → 控制台 → 滑鼠。
- 2 依需要調整設定值。

Windows Vista

- 1 依次按一下 Start (開始)  $\bigoplus$  → Control Panel (控制台) → Hardware and Sound ( 硬體和音效 ) → Mouse ( 滑鼠 ) 。
- 2 依需要調整設定值。

重新安装滑鼠驅動程式 — 請參閱第86頁的「重新安裝 Drivers and [Utilities](#page-85-0)」。

執行硬體疑難排解 — 請參閱第 89 [頁的 「還原作業系統」。](#page-88-0)

## 網路問題

### △ 警告 : 在您執行本章節中的任何程序之前, 請遵循 《產品資訊指南》中的 安全指示。

檢查網路續線連接器 — 確定已將網路續線穩固地插入電腦背面的網路連接 器和網路連接埠或裝置中。

檢查電腦背面的網路指示燈 — 如果連結完整性指示燈未亮起,則指示不 存在網路通訊。更換網路纜線。若要獲得網路指示燈的說明,請參閱第 [164](#page-163-0) 頁 [的 「控制鈕和指示燈」。](#page-163-0)

#### 重新啟動電腦,並再次登入網路

檢查網路設定 — 與您的網路管理員或為您設定網路的人員聯絡,以確認網 路設定正確,並且網路作業正常。

執行硬體疑難排解 — 請參閱第 89 [頁的 「還原作業系統」。](#page-88-0)

## 電源問題

### 警告 : 在您執行本章節中的任何程序之前,請遵循 《產品資訊指南》中的 安全指示。

如果電源指示燈不亮 — 電腦可能關閉或未接通電源。

- 將電源線重新插入電腦背面的電源連接器和電源插座中。
- 如果將電腦插頭插入電源板中,請確定電源板插頭已插入電源插座並且電源板 已開啟。還可繞過電源保護裝置、電源板及電源延長線,確認電腦可以開啟。
- 使用其他裝置 (如檯燈)測試電源插座,以確定其功能正常。

如果電源指示燈呈藍色穩定亮起並且電腦不回應 — 請參閱第 77 [頁的](#page-76-0) [「電源指示燈」](#page-76-0)。

如果電源指示燈呈藍色閃爍 — 雷腦處於待命模式。按鍵盤上的任何按鍵、 移動滑鼠或按電源按鈕以恢復正常作業。

如果電源指示燈呈穩定的琥珀色 — 電源問題或內部裝置故障。

- 確定已將 12 伏特電源連接器 (12V) 穩固連接至主機板 ( 請參閱第 100 [頁的「主](#page-99-0) [機板元件」](#page-99-0) )。
- 確定已將主電源線和前面板纜線穩固連接至主機板 ( 請參閱第 100 [頁的 「主機](#page-99-0) [板元件」](#page-99-0) )。

如果電源指示燈呈琥珀色閃爍 — 電腦已接通電源,裝置可能有故障或安 裝不正確。

- 卸下並重新安裝記憶體模組 ( 請參閱第 105 [頁的 「記憶體」](#page-104-0) )。
- 卸下並重新安裝所有插卡 ( 請參閱第 109 [頁的 「插卡」](#page-108-0) )。
- 如果滴用,請卸下圖形卡,然後再重新安裝它 (請參閱第 115 百的 「卸下 [PCI/PCI Express](#page-114-0) 卡」)。

排除干擾 — 某些可能的干擾因素包括:

- 電源、鍵盤和滑鼠延長線
- 電源板上連接的裝置過多
- 多個電源板連接至同一電源插座

## 印表機問題

### 警告 : 在您執行本章節中的任何程序之前,請遵循 《產品資訊指南》中的 安全指示。

■ 註:如果您需要印表機的技術援助,請與印表機製造廠商聯絡。

查看印表機說明文件 — 請參閱印表機說明文件,以獲得有關安裝與故障排 除資訊。

確定印表機已開啟

#### 檢查印表機纜線的連接狀況 —

- 請參閱印表機說明文件,以獲得纜線連接資訊。
- 確定印表機纜線已牢固地連接至印表機和電腦 ( 請參閱第 23 [頁的 「安裝印表](#page-22-0) [機」](#page-22-0) )。

測試電源插座 — 使用其他裝置 ( 如檯燈 ) 測試電源插座,以確定其功能正 常。

#### 確認 WINDOWS 已識別印表機 —

Windows XP

- 1 依次按一下開始 → 控制台 → 印表機和其他硬體 → 檢視已安裝的印表機或傳 真印表機。
- 2 如果列出印表機,請在印表機圖示上按一下滑鼠右鍵。
- 3 按一下內容 → 連接埠。對於並列印表機,請確認列印到下列連接埠。的設定 為 LPT1: (印表機連接埠)。對於 USB 印表機,請確定列印到下列連接埠。設 定為 USB。

Windows Vista

- 1 依次按一下 Start (開始) → Control Panel (控制台) → Hardware and Sound ( 硬體和音效 ) → Printer ( 印表機 )。
- 2如果列出印表機,請在印表機圖示上按一下滑鼠右鍵。
- 3 按一下 Properties ( 內容 ), 然後按一下 Ports ( 連接埠 )。
- 4 依需要調整設定值。

重新安裝印表機驅動程式 — 請參閱印表機說明文件,以獲得相關說明。
### 掃描器問題

### 警告 : 在您執行本章節中的任何程序之前,請遵循 《產品資訊指南》中的 安全指示。

■ 註:如果您需要掃描器的技術援助,請與掃描器製造廠商聯絡。

查看掃描器說明文件 — 請參閱掃描器說明文件,以獲得有關安裝與故障排 除的資訊。

解除掃描器鎖定 — 如果掃描器上帶有鎖定彈片或按鈕,請確定已解除其鎖 定。

重新啟動電腦,並再試一次掃描器

#### 檢查纜線連接狀況 —

- 請參閱掃描器說明文件,以獲得纜線連接資訊。
- 確定掃描器纜線已牢固地連接至掃描器和電腦。

#### 確認 Microsoft Windows 已識別掃描器 –

#### Windows XP

- 1 依次按一下開始 → 控制台 → 印表機和其他硬體 → 掃描器與數位相機。
- 2 如果列出您的掃描器,則表示 Windows 已識別掃描器。

#### Windows Vista

1 依次按一下 Start (開始) → Control Panel (控制台) → Hardware and Sound ( 硬體和音效 ) → Scanners and Cameras ( 掃描器與數位相機 )。 2 如果列出掃描器,則表示 Windows 已識別掃描器。

重新安裝掃描器驅動程式 — 請參閱掃描器說明文件,以獲得有關說明。

### 聲音和喇叭問題

警告 : 在您執行本章節中的任何程序之前,請遵循 《產品資訊指南》中的 安全指示。

喇叭未發出聲音

註:某些 MP3 播放機的音量控制會置換掉 Windows 音量設定。當您傾聽 MP3 歌曲時,請確定未調小或關閉播放機音量。

檢查喇叭纜線連接狀況 — 確定喇叭的連接與喇叭隨附的安裝圖解所示一 致。如果您購買了音效卡,請確定已將喇叭連接至音效卡。

確定已在 BIOS 設定程式中啓用正確的音效解決方案 — 請參閱第 166頁 [的 「系統設定程式」。](#page-165-0)

確定次低音喇叭和喇叭均已開啓 — 請參閱喇叭隨附的安裝圖示。如果您 的喇叭有音量控制鈕,請調節音量、低音或高音以消除失真。

調節 WINDOWS 音量控制 — 按一下或連按兩下螢幕右下角的喇叭圖示。確 定音量已調高並且未開啟靜音功能。

從耳機連接器中拔下耳機 — 如果耳機已連接至電腦的前面板耳機連接器, 喇叭中的聲音將會自動關閉。

測試電源插座 — 使用其他裝置 (如檯燈)測試電源插座,以確定其功能正 常。

排除可能的干擾 — 關閉附沂的風扇、螢光燈或鹵素燈,檢查是否有干擾存 在。

重新安裝聲音驅動程式 — 請參閱第 87 [頁的 「手動重新安裝驅動程式」](#page-86-0)。

執行硬體疑難排解 — 請參閱第 89 [頁的 「還原作業系統」。](#page-88-0)

### 耳機未傳出聲音

檢查耳機續線的連接狀況 — 確定耳機纜線已牢固地連接至耳機連接器 ( 請 參閱第 15 [頁的 「電腦前視圖」](#page-14-0) )。

調節 WINDOWS 音量控制 — 按一下或連按兩下螢幕右下角的喇叭圖示。確 定音量已調高並且未開啟靜音功能。

確定已在 BIOS 設定程式中啓用正確的音效解決方案 — 請參閱第 166頁 [的 「系統設定程式」。](#page-165-0)

### 影像和顯示器問題

警告 : 在您執行本章節中的任何程序之前,請遵循 《產品資訊指南》中的 安全指示。

■ 註:請參閱顯示器說明文件,以獲得有關故障排除的程序。

### 如果螢幕呈現空白

檢查顯示器纜線的連接狀況 —

- 確定圖形纜線的連接與電腦安裝圖解所示一致。 如果已安裝可選影像卡,請檢查是否將顯示器纜線連接至此插卡而非主機板上 的影像連接器。
- 加果您使用的是圖形延長線,並且拔下該覽線後即可解決問題,則表明此延長 線發生故障。
- 替換電腦和顯示器電源線,以確定電源線是否有故障。
- 檢查連接器是否有彎曲或折斷的插腳。 ( 顯示器纜線連接器缺少插腳很正常。)

檢查顯示器電源指示燈 — 如果電源指示燈不亮,請穩固地按下電源按鈕以 確定顯示器開啓。電源指示燈亮起或閃爍,表示顯示器有電。如果電源指示燈 閃爍,請按鍵盤上的任一按鍵或移動滑鼠。

測試電源插座 — 使用其他裝置 (如檯燈 ) 測試電源插座,以確定其功能正 常。

檢查診斷指示燈 — 請參閱第 77 [頁的 「電源指示燈」。](#page-76-0)

### 如果螢幕顯示不清晰

檢查顯示器設定值 — 請參閱顯示器說明文件,以獲得有關調整對比度與亮 度、為顯示器消磁以及執行顯示器自我測試程式的說明。

將次低音喇叭移至遠離顯示器的地方 — 如果喇叭系統包括次低音喇叭, 請確定將次低音喇叭放在距顯示器至少 60cm (2 ft) 以外的地方。

將顯示器移至遠離外接式電源的地方 — 風扇、螢光燈、鹵素燈和其他電 氣裝置均會導致螢幕影像看起來有 「顫動」的情形。關閉附近的裝置,檢查是 否有干擾存在。

#### 旋轉顯示器以避免陽光照射和可能的干擾

#### 調整 WINDOWS 顯示設定 —

Windows XP

- 1 按一下開始 → 控制台 → 外觀和主題。
- 2 按一下要變更的區域,或按一下顯示圖示。
- 3 嘗試使用不同的色彩品質和螢幕解析度設定值。

Windows Vista

- 1 依次按一下 Start (開始) → Control Panel ( 控制台) → Hardware and Sound ( 硬體和音效 ) → Personalization ( 個人化 ) → Display Settings ( 顯示 設定 )。
- 2 依需要調整 Resolution ( 解析度 ) 和 Colors ( 色彩 ) 設定。

# 故障排除工具

### <span id="page-76-1"></span><span id="page-76-0"></span>電源指示燈

### 警告 : 在您執行本章節中的任何程序之前,請遵循 《產品資訊指南》中的 安全指示。

位於電腦前面的電源按鈕指示燈 ( 雙色 LED) 透過亮起、閃爍或持續亮起 來表示不同的狀態:

- 如果電源指示燈熄滅,則電腦已關閉或未接通電源。
	- ─ 將電源線重新安插於電腦背面的電源連接器和電源插座中。
	- ─ 如果將電腦插頭插入電源板中,請確定電源板插頭已插入電源插座 並且電源板已開啟。還可繞過電源保護裝置、電源板及電源延長 線,確認電腦可以開啟。
	- ─ 使用其他裝置 ( 如檯燈 ) 測試電源插座,以確定其功能正常。
- 如果電源指示燈呈藍色穩定亮起並且電腦不回應:
	- ─ 確定連接了顯示器並且已開機。
	- ─ 如果顯示器已連接並且已開機,請參閱第 77 [頁的 「電源指示](#page-76-1) [燈」。](#page-76-1)
- 如果電源指示燈呈藍色閃爍,表示電腦處於待命模式。按鍵盤上的任 何按鍵、移動滑鼠或按電源按鈕以恢復正常作業。如果電源指示燈呈 藍色亮起並且電腦不回應:
	- ─ 確定連接了顯示器並且已開機。
	- ─ 如果顯示器已連接並且已開機,請參閱第 77 [頁的 「電源指示](#page-76-1) [燈」。](#page-76-1)
- 如果電源指示燈呈琥珀色閃爍,表示電腦正在連接電源,某個裝置可 能有故障或安裝不正確。
	- ─ 卸下並重新安裝記憶體模組 ( 請參閱第 105 [頁的 「記憶體」](#page-104-0) )。
	- ─ 卸下並重新安裝所有插卡 ( 請參閱第 109 [頁的 「插卡」](#page-108-0) )。
	- ─ 如果適用,請卸下圖形卡,然後再重新安裝它 ( 請參閱第 109 [頁的](#page-108-0) [「插卡」](#page-108-0) )。
- 如果電源指示燈呈琥珀色持續亮起,則可能存在電源問題或內部裝置 故障。
	- ─ 確定所有電源線已牢固地連接至主機板 ( 請參閱第 100 [頁的 「主](#page-99-0) [機板元件」](#page-99-0) )。
	- ─ 確定已將主電源線和前面板纜線穩固連接至主機板 ( 請參閱[第](#page-99-0) 100 [頁的 「主機板元件」](#page-99-0) )。

### 嗶聲代碼

如果顯示器無法顯示錯誤或問題,您的電腦可能會在啟動期間發出一系列 嗶聲。這一系列嗶聲稱為嗶聲代碼,用來識別發生的問題。一個可能的嗶 聲代碼中重複的三聲短的嗶聲組成。此嗶聲代碼告訴您, 電腦母板可能發 生故障。

如果電腦在啟動期間發出嗶聲,請執行以下作業:

- 1 記下嗶聲代碼。
- 2 執行 [Dell Diagnostics](#page-81-0),以識別更爲嚴重的原因 (請參閱第 82 [頁的](#page-81-0) 「Dell Diagnostics」 )。

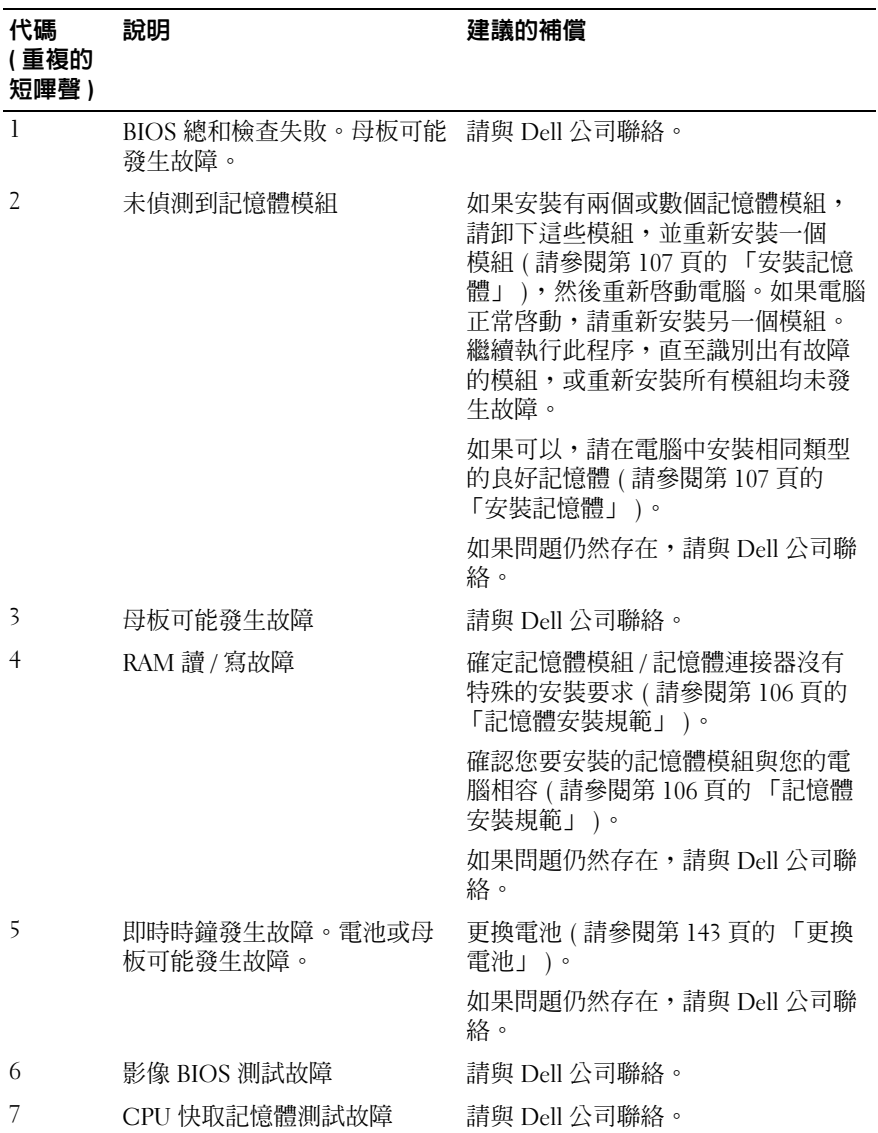

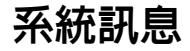

■■ 註:如果您收到的訊息沒有在表格中列出,請參閱作業系統或訊息顯示時 所執行的程式之說明文件。

ALERT! PREVIOUS ATTEMPTS AT BOOTING THIS SYSTEM HAVE FAILED AT CHECKPOINT [NNNN]. FOR HELP IN RESOLVING THIS PROBLEM, PLEASE NOTE THIS CHECKPOINT AND CONTACT DELL TECHNICAL SUPPORT. ( 警報!啓動系 統時,上一次嘗試已於檢查點 [NNNN] 處失敗。若要獲得解決此問題的 說明,請記下此檢查點,然後與 DELL 技術支援部門聯絡 ) — 由於相同 的錯誤,雷腦連續三次未能完成開機程序。請參閱第 177 [頁的 「與](#page-176-0) Dell 公司 [聯絡」以](#page-176-0)尋求援助。

CMOS CHECKSUM ERROR (CMOS 總和檢查錯誤 ) — 母板可能發生故障或 RTC 電池電量不足。更換電池 ( 請參閱第 143 [頁的 「更換電池」](#page-142-0) )。請參閱[第](#page-176-0) 177 頁的 「與 Dell [公司聯絡」](#page-176-0)以尋求援助。

CPU FAN FAILURE (CPU 風扇故障 ) — CPU 風扇故障。更換 CPU 風扇。請 參閱第 148 [頁的 「卸下處理器風扇](#page-147-0) / 散熱器組件」。

DISKETTE DRIVE 0 SEEK FAILURE ( 磁碟機 0 搜尋失敗 ) — 可能是纜線鬆動 或電腦組態資訊與硬體組態不符。檢查纜線連接狀況。請參閱第 177 [頁的「與](#page-176-0) Dell [公司聯絡」以](#page-176-0)尋求援助。

DISKETTE READ FAILURE (磁片讀取故障)— 可能是軟碟有故障,或纜線鬆 動。更換軟碟並檢查是否存在鬆動的纜線連接。

HARD-DISK DRIVE FAILURE ( 硬碟機故障 ) — 硬碟機可能在 HDD POST 期間 發生故障。請檢查纜線或替換硬碟。請參閱第 177 頁的 「與 Dell [公司聯絡」](#page-176-0) 以尋求援助。

HARD-DISK DRIVE READ FAILURE (硬碟機讀取故障)— 可能在 HDD 啓動測 試期間發生 HDD 故障。請參閱第 177 頁的 「與 Dell [公司聯絡」](#page-176-0)以尋求援助。 KEYBOARD FAILURE ( 鍵盤故障 ) — 鍵盤故障或鍵盤纜線可能鬆動。請參[閱第](#page-63-0) 64 [頁的 「鍵盤問題」](#page-63-0)。

No BOOT DEVICE AVAILABLE (無可用的啓動裝置)— 硬碟機上無可啓動分 割區、軟碟機中無開機磁片、硬碟機或軟碟機纜線鬆動或者不存在可啟動裝 置。

- 如果啟動裝置是軟碟機,請確定開機磁片已在磁碟機中。
- 如果啟動裝置是硬碟機,請確定纜線已連接好、硬碟機已正確安裝且被分區 為啟動裝置。
- 進入系統設定程式,並確定啟動順序資訊正確。請參閱第 166 [頁的 「進入系](#page-165-1) [統設定程式」](#page-165-1)。

NO TIMER TICK INTERRUPT ( 無計時器計時訊號岔斷 ) — 可能是主機板上的 一顆晶片發生故障或母板發生故障。請參閱第 177 頁的 「與 Dell [公司聯絡」](#page-176-0) 以尋求援助。

Non-system Disk OR Disk ERROR (非系統磁碟或磁碟錯誤)— 使用含有 開機作業系統的軟磁更換原有的磁碟,或者從 A 磁碟機中取出軟磁,然後重新 啟動電腦。

NOT A BOOT DISKETTE (非開機磁片)— 插入開機磁片,並重新啓動電腦。

USB OVER CURRENT ERROR (USB 過電流錯誤)— 拔下 USB 裝置。為 USB 裝置使用外部電源。

NOTICE - HARD DRIVE SELF MONITORING SYSTEM HAS REPORTED THAT A PARAMETER HAS EXCEEDED ITS NORMAL OPERATING RANGE. DELL RECOMMENDS THAT YOU BACK UP YOUR DATA REGULARLY. A PARAMETER OUT OF RANGE MAY OR MAY NOT INDICATE A POTENTIAL HARD DRIVE PROBLEM. ( 硬碟機自我監控系統已報告參數已超出其正常的作業範圍。DELL 建議 您定期備份資料。參數超出範圍可能表示也有可能不表示潛在的硬碟機 問題。) — S.M.A.R.T 錯誤或硬碟機可能發生故障。可在 BIOS 設定中啟用或 停用此功能。

# <span id="page-81-0"></span>Dell Diagnostics

### △ 警告 : 在您執行本章節中的任何程序之前, 請遵循 《產品資訊指南》中的 安全指示。

### 何時使用 Dell Diagnostics

如果您在使用電腦時遇到問題,請在與 Dell 公司聯絡以尋求技術援助之 前,先執行「鎖定和軟體問題」中的檢查步驟 ( 請參閱第 65 [頁的 「鎖定](#page-64-0) [和軟體問題」](#page-64-0) ),並執行 Dell Diagnostics。

建議您在開始之前先列印這些步驟。

■ 注意 : Dell Diagnostics 僅能在 Dell™ 電腦上使用。

**么 註:Drivers and Utilities** 媒體是可選的,您的電腦可能未隨附此媒體。

請參閱第 166 [頁的 「系統設定程式」](#page-165-0)以檢查電腦的組態資訊,並確定您 要測試的裝置顯示在系統設定程式中且處於作用中。

從硬碟機或 Drivers and Utilities 媒體啟動 Dell Diagnostics。

### 從硬碟機啟動 Dell Diagnostics

Dell Diagnostics 位於硬碟機上隱藏的診斷公用程式分割區上。

- 註:如果您的電腦無法顯示螢幕影像,請參閱第 177 [頁的 「與](#page-176-0) Dell 公司聯 [絡」](#page-176-0)。
	- 1 確定電腦已連接至已知可正常工作的電源插座。
	- 2 開啓 (或重新啓動) 電腦。
	- 3 當螢幕上出現 DELL™ 徽標時,請立即按<F12> 鍵。從啓動選單選擇 診斷程式,然後按 <Enter> 鍵。

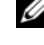

■ 註:如果您等候過久,並且螢幕上已顯示作業系統徽標,請繼續等候, 直至看到 Microsoft Windows 桌面,然後關機並重試。

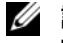

■ 註: 如果您看到一則表明未找到診斷公用程式分割區的訊息,請從 Drivers and Utilities 媒體執行 Dell Diagnostics。

<sup>4</sup> 按任一按鍵以從硬碟機上的診斷公用程式分割區啟動 Dell Diagnostics。

### 從 Drivers and Utilities 媒體啟動 Dell Diagnostics

- 1 插入 Drivers and Utilities 媒體。
- 2 關機並重新啓動雷腦。

當螢幕上出現 DELL 徽標時,請立即按 <F12> 鍵。

■ 註:如果您等候過久,並且螢幕上已顯示作業系統徽標,請繼續等 候,直至看到 Microsoft Windows 桌面,然後關機並重試。

■ 註:之後的步驟僅一次變更開機順序。下次啓動時,電腦將根據在系 統設定程式中指定的裝置啟動。

- 3 當螢幕上顯示啟動裝置清單時,請反白顯示 CD/DVD/CD-RW 並按 <Enter> 鍵。
- 4 從出現的選單中選擇 Boot from CD-ROM (從 CD-ROM 啓動),然後 <sup>按</sup> <Enter> 鍵。
- <sup>5</sup> 鍵入 *<sup>1</sup>* 以啟動 CD 選單,然後按 <Enter> 鍵繼續。
- 6 從編號清單中選擇 Run the 32 Bit Dell Diagnostics ( 執行 32 位元 Dell Diagnostics)。如果列出多個版本,請選擇適用於您電腦的版本。
- 7 當螢幕上出現 Dell Diagnostics Main Menu (主選單)時,請選擇要執 行的測試程式。

# **Dell Diagnostics 主選單**<br>1 系統載入 Dell Diagno

- 系統載入 Dell Diagnostics 並出現 Main Menu (主選單) 螢幕後,請按 一下所需選項的按鈕。
- **么 註:建議您選擇 Test System (測試系統)** 以對電腦執行完整的測試。

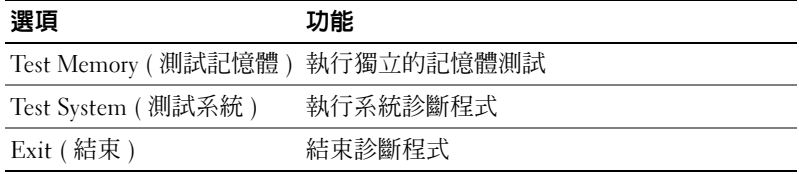

2 從主選單中選擇了 Test System (測試系統) 選項後,螢幕上將顯示以 下選單:

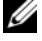

■ 註:建議您從下面的選單中選擇 Extended Test (廣泛測試), 以對電腦中的裝 置執行更全面的檢查。

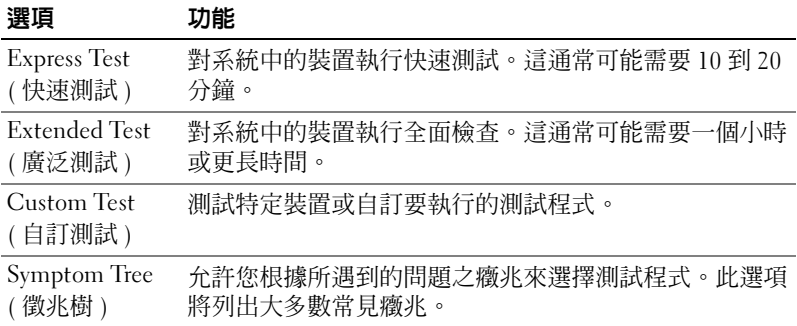

- 3 如果在測試期間遇到問題,螢幕上則會出現顯示錯誤代碼及問題說明 的訊息。請記下錯誤代碼和問題說明,並請參閱第 177 [頁的 「與](#page-176-0) Dell [公司聯絡」](#page-176-0)。
	-
	- 註:電腦的服務標籤位於每個測試螢幕的頂部。如果您與 Dell 公司聯 絡,技術支援人員將詢問您的服務標籤。
- 4 如果您從 Custom Test ( 自訂測試 ) 或 Symptom Tree ( 癥兆樹 ) 選項執 行測試,請按一下以下表格中所述的相應標籤以獲得更多資訊。

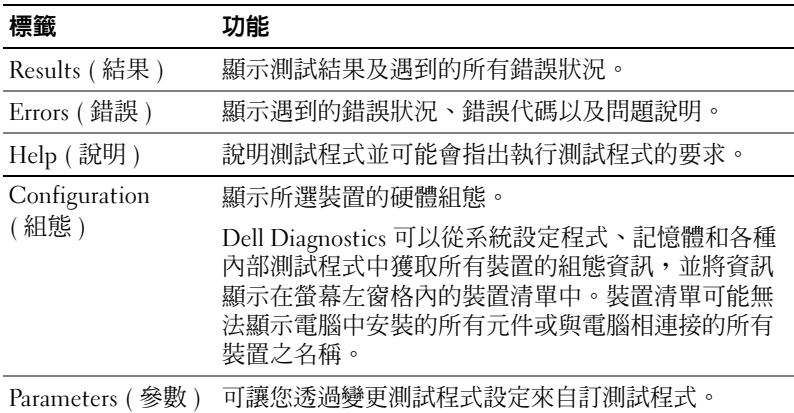

- 5 測試完成後,請關閉測試螢幕以返回 Main Menu (主選單) 螢幕。 若要結束 Dell Diagnostics 並重新啟動電腦,請關閉 Main Menu ( 主選單 ) 螢幕。
- <sup>6</sup> 取出 Drivers and Utilities 媒體 ( 如果適用 )。

### 驅動程式

### 何謂驅動程式?

驅動程式是指能夠控制裝置 ( 如印表機、滑鼠或鍵盤 ) 的程式。所有裝置 均需要驅動程式。

驅動程式在裝置與使用該裝置的所有其他程式之間起到轉譯器的作用。每 個裝置均有一組只有它的驅動程式才能識別的專用指令。

Dell 雷腦在出廠時已安裝所需的驅動程式,無需進一步的安裝或組態。

 $\bigodot$  注意: Drivers and Utilities 媒體可能包含多個作業系統的驅動程式,並非全 部適用於您的電腦。請確定安裝的軟體適用於您的作業系統。

您的 Microsoft Windows 作業系統隨附許多驅動程式,如鍵盤驅動程式。 在下列情況下,您可能需要安裝驅動程式:

- 升級作業系統。
- 重新安裝作業系統。
- 連接或安裝新裝置。

### 識別驅動程式

如果裝置出現問題,請識別驅動程式是否是問題的根源,如有必要,請更 新驅動程式。

### Windows XP

- 1 按一下開始,然後按一下控制台。
- 2 在選取類別目錄下,按一下效能及維護 → 系統 → 硬體 → 裝置管理 員。
- 3 向下捲動裝置清單,並檢查裝置名稱旁邊是否有驚嘆號 (帶有 [!] 的 圓 )。

如果裝置名稱旁邊顯示驚嘆號,您可能需要重新安裝驅動程式,或安 裝新的驅動程式 ( 請參閱第 86 頁的「重新安裝 [Drivers and Utilities](#page-85-0)」)。

### Windows Vista

1 依次按一下 Start (開始)→ Computer (電腦)→ System Properties ( 系統內容 )<sup>→</sup> Device Manager ( 裝置管理員 )。

- 註: 螢幕可能顯示 User Account Control ( 使用者帳戶控制 ) 視窗。如果您 在電腦上使用的是管理員帳戶,請按一下 Continue ( 繼續 ); 否則,請與 您的管理員聯絡以繼續操作。
- 2 向下捲動清單,以查看是否有裝置的圖示上標有驚嘆號 (帶有 [!] 的 黃色圓 )。

如果裝置名稱旁邊出現驚嘆號,則可能需要重新安裝驅動程式或安裝 新的驅動程式 ( 請參閱第 86 頁的 「重新安裝 [Drivers and Utilities](#page-85-0)」 )。

### <span id="page-85-0"></span>重新安裝 Drivers and Utilities

**■ 注意** : Dell 支援 Web 站台 (support.dell.com) 與 Drivers and Utilities 媒體均可 提供經驗證適用於 Dell 電腦的驅動程式。如果安裝其他來源的驅動程式,您 的電腦可能會無法正常作業。

### 使用 Windows 裝置驅動程式回復

在安裝或更新驅動程式之後,如果電腦出現問題,請使用 Windows 裝置 驅動程式回復,以先前安裝的版本來更換驅動程式。

### Windows XP

- 1 按一下開始,然後按一下控制台。
- 2 在選取類別目錄 → 效能及維護 → 系統 → 系統內容 → 硬體 → 裝置管 理員下。
- 3 在安裝新驅動程式的裝置上按一下滑鼠右鍵,然後按一下內容。
- 4 按一下驅動程式並按一下回復驅動程式。

### Windows Vista

- 1 依次按一下 Start (開始) → Computer (電腦) → System Properties ( 系統內容 ) → Device Manager ( 裝置管理員 )。
	- 註: 螢幕可能顯示 User Account Control ( 使用者帳戶控制 ) 視窗。如果您 在電腦上使用的是管理員帳戶,請按一下 Continue ( 繼續 ); 否則, 請與 您的管理員聯絡以進入裝置管理員。
- 2 在安裝新驅動程式的裝置上按一下滑鼠右鍵,然後按一下 Properties ( 內容 )。
- 3 按一下 Drivers ( 驅動程式 ) 並按一下 Roll Back Driver ( 回復驅動 程式 )。

如果裝置驅動程式回復無法解決問題,請使用系統還原 ( 第 89 [頁的 「還](#page-88-1) [原作業系統」](#page-88-1) ) 將電腦返回至安裝新驅動程式之前的作業狀態。

### 使用 Drivers and Utilities 媒體

如果使用裝置驅動程式回復或系統還原 ( 第 89 [頁的 「還原作業系統」](#page-88-1) ) 都無法解決問題,請從 Drivers and Utilities 媒體重新安裝驅動程式。

- 1 當螢慕上顯示 Windows 桌面時,插入 Drivers and Utilities 媒體。 如果這是您第一次使用 Drivers and Utilities 媒體,請移[往步驟](#page-86-1) 2。 否則,請移往[步驟](#page-86-2) 5。
- <span id="page-86-1"></span>2 當 Drivers and Utilities 媒體安裝程式啓動時,請按照螢幕提示執行作 業。
- 3 當螢幕上顯示 InstallShield Wizard Complete (InstallShield 精靈完成 ) 視窗時,取出 Drivers and Utilities 媒體並按一下 Finish ( 完成 ) 以重新 啟動電腦。
- 4 當看到 Windows 桌面時,重新插入 Drivers and Utilities 媒體。
- <span id="page-86-2"></span>5 在 Welcome Dell System Owner ( 歡迎 Dell 系統擁有者) 螢幕中, 按一 下 Next  $(F -$ サ)。
- **Z 註:Drivers and Utilities** 媒體顯示的驅動程式僅適用於您雷腦隋附安裝的硬 體。如果您安裝有其他硬體, Drivers and Utilities 媒體可能不會顯示新硬體 的驅動程式。若未顯示那些驅動程式,請結束 Drivers and Utilities 媒體程式。 若要獲得有關驅動程式的資訊,請參閱該裝置隨附的說明文件。

螢幕上會顯示訊息,說明 Drivers and Utilities 媒體正在偵測電腦硬體。

電腦所使用的驅動程式將自動顯示在 My Drivers — The Drivers and Utilities media has identified these components in your system ( 我的驅 動程式 — Drivers and Utilities 媒體已識別您系統中的這些元件 ) 視窗 中。

6 按一下要重新安裝的驅動程式,並依螢幕指示操作。

如果未列出特定驅動程式,表示您的作業系統不需要此驅動程式。

### <span id="page-86-0"></span>手動重新安裝驅動程式

將驅動程式檔案從 Drivers and Utilities 媒體擷取至硬碟機後,您可能需要 手動更新驅動程式。

### Windows XP

- 1 按一下**開始,**然後按一下**控制台**。
- 2 在選取類別目錄下,按一下效能及維護 → 系統 → 系統內容 → 硬體 → 裝置管理員。
- 3 連按兩下您要為其安裝驅動程式的裝置類型。
- 4 在重新安裝驅動程式的裝置上按一下滑鼠右鍵,然後按一下內容。
- 5 依次按一下驅動程式 → 更新驅動程式 → 從清單或特定位置安裝  $($ 進階  $)$   $\rightarrow$   $\overline{1}$  $\leftarrow$   $+$   $\rightarrow$   $\circ$
- 6 按一下以勾選搜尋時包括這個位置,然後按一下瀏覽並瀏覽至驅動程 式檔案在硬碟機上的位置。
- 7 當螢幕上出現相應的驅動程式名稱時,按一下下一步。
- 8 按一下完成並重新啓動電腦。

Windows Vista

- 1 依次按一下 Start (開始) → Computer (電腦) → System Properties ( 系統內容 ) → Device Manager ( 裝置管理員 )。
	- **Z4 註**: 螢幕可能顯示 User Account Control ( 使用者帳戶控制 ) 視窗。如果您 在電腦上使用的是管理員帳戶,請按一下 Continue ( 繼續 ); 否則,請與 您的管理員聯絡以進入裝置管理員。
- 2 連按兩下您要安裝驅動程式的裝置類型 ( 例如, Audio ( 音效 ) 或 Video ( 影像 ))。
- 3 連按兩下您要安裝驅動程式的裝置名稱。
- 4 按一下 Driver ( 騙動程式) → Update Driver ( 更新騙動程式) → Browse my computer for driver software ( 瀏覽我的電腦上的驅動程式 軟體 )。
- 5 按一下 Browse (瀏覽),並瀏覽至您先前複製的驅動程式檔案所在位 置。
- 6 當螢幕上出現適當的驅動程式名稱時,請按一下該驅動程式的名稱。
- 7 按一下 OK ( 確定 ) → Next ( 下一步 ) → Finish ( 完成 ) 並重新啟動電 腦。

### <span id="page-88-1"></span><span id="page-88-0"></span>還原作業系統

您可以按以下方式還原作業系統:

- 系統還原可將電腦返回至先前的作業狀態,而不會影響資料檔案。將 系統還原用作恢復作業系統和保留資料檔案的第一解決方案。
- Symantec 提供的 Dell PC Restore ( 在 Windows XP 中提供 ) 和 Dell Factory Image Restore ( 在 Windows Vista 中提供 ) 可將硬碟機還原至購 買電腦時的作業狀態。永久刪除購買電腦後硬碟機上的所有資料並移 除已安裝的所有程式。僅當系統還原無法解決作業系統問題時才使用 Dell PC Restore 或 Dell Factory Image Restore。
- 如果您的雷腦隨附**作業系統**光碟,則可用其來恢復作業系統。但是, 使用作業系統光碟還會刪除硬碟機上的所有資料。僅當系統還原無法 解決作業系統問題時才使用該光碟。

### <span id="page-88-2"></span>使用 Microsoft Windows 系統還原

如果對硬體、軟體或其他系統設定所作的變更使電腦處於不理想的作業狀 態,Windows 作業系統提供的系統還原選項可讓您將電腦返回至先前的 作業狀態 ( 不影響資料檔案 )。系統還原對電腦所作的變更均可完全撤 銷。

● 注意:請定期備份您的資料檔案。系統還原無法監測資料檔案,也無法對其 進行恢復。

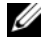

 $\mathbb{Z}$  註:本文件中的程序是根據 Windows 預設檢視編寫的,因此當您將 Dell 電 腦設定為 Windows 傳統檢視時,這些程序可能不適用。

### 啟動系統還原

△ 注意:將電腦環原至先前的作業狀態之前,請儲存並關閉所有開啓的檔案, 結束所有開啓的程式。在系統還原完成之前,請勿變更、開啓或刪除任何 檔案或程式。

Windows XP

- 1 依次按一下開始 → 所有程式 → 附屬應用程式 → 系統工具 → 系統還 原。
- 2 按一下將電腦還原到較早的時間點或建立一個還原點。
- 3 按一下下一**步**,並按昭接下來的螢墓提示淮行操作。

Windows Vista

- 1 按一下 Start (開始) <del>1</del>。
- 2 在 Start Search (開始搜尋)方塊中,鍵入 System Restore,然後 按 <Enter> 鍵。

■ 註:螢幕可能顯示 User Account Control ( 使用者帳戶控制 ) 視窗。如果您 在電腦上使用的是管理員帳戶,請按一下 Continue ( 繼續 ); 否則,請與 您的管理員聯絡以繼續所需的操作。

3 按一下 Next ( 下一步 ), 並按照接下來的螢幕提示進行操作。 如果系統還原無法解決問題,您可以取消上一次系統還原。

### 復原上一次系統還原

■ 注意 : 在復原上一次系統還原之前, 請儲存並關閉所有開啓的檔案, 結束所 有開啟的程式。在系統還原完成之前,請勿變更、開啟或刪除任何檔案或程 式。

Windows XP

- 1 依次按一下開始 → 所有程式 → 附屬應用程式 → 系統工具 → 系統還 原。
- 2 按一下復原上次還原並按一下下一步。

### Windows Vista

- 1 按一下 Start (開始) $\bigoplus$
- 2 在 Start Search (開始搜尋)方塊中,鍵入 System Restore,然後 按 <Enter> 鍵。
- 3 按一下 Undo my last restoration ( 復原上次還原 ) 並按一下 Next ( 下一步 )。

#### 啟用系統還原

 $\mathscr{U}$  計:無論磁碟空間有多小,Windows Vista 都不會停用系統還原。因此,以 下步驟僅適用於 Windows XP。

當您重新安裝 Windows XP 時,若可用硬碟空間小於 200 MB,則系統還 原功能將會自動停用。

若要查看系統還原功能是否啟用,請:

- 1 依次按一下開始 → 控制台 → 效能及維護 → 系統。
- 2 按一下系統還原標籤並確定已取消勾選關閉系統還原。

### 使用 Dell PC Restore 和 Dell Factory Image Restore

■ 注意 : 使用 Dell PC Restore 或 Dell Factory Image Restore 會永久刪除硬碟機上 的所有資料,並移除購買電腦後安裝的所有程式或驅動程式。如果可能,請 在使用這些選項之前備份資料。僅當系統還原無法解決作業系統問題時才使 用 PC Restore 或 Dell Factory Image Restore。

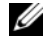

**丝** 註: Symantec 提供的 Dell PC Restore 和 Dell Factory Image Restore 可能在某些 國家 / 地區或在某些電腦上不可用。

僅將 Dell PC Restore (Windows XP) 或 Dell Factory Image Restore (Windows Vista) 用作還原作業系統的最後方法。這些選項可將硬碟機恢 復至您購買電腦時它所處的作業狀態。您收到電腦後新增的所有程式或檔 案 ( 包括資料檔案 ),均會從硬碟機中永久刪除。資料檔案包括文件、試 算表、電子郵件訊息、數位相片及音樂檔案等。如果可能,請在使用 PC Restore 或 Factory Image Restore 之前備份所有資料。

### Windows XP: Dell PC Restore

使用 PC Restore:

- 1 開啟電腦。 在開機過程中,螢幕頂部會顯示 www.dell.com 藍色橫條。
- 2 看到此藍色橫條後,請立即按 <Ctrl><F11>。 如果您沒有及時按 <Ctrl><Fll>,請在電腦啓動後再重新啓動雷腦。

 $\bigcirc$  注意 : 如果您要放棄執行 PC Restore,請按一下重新啓動。

3 按一下還原,然後按一下確認。

完成還原程序大約需要 6 至 10 分鐘。

4 系統出現提示時,請按一下**完成**以重新啓動電腦。

**《《註:**請勿手動關閉電腦。按一下**完成**,使電腦完全重新啓動。

- 5 系統出現提示時,請按一下是。 電腦將重新啟動。由於電腦已還原至其原始的作業狀態,因此顯示的 螢幕 ( 例如最終使用者授權合約 ) 與第一次開啟電腦時顯示的螢幕相 同。
- 6 按一下下一步。

螢幕上將會出現系統還原螢幕,然後電腦將重新啟動。

7 電腦重新啟動後,請按一下確定。

移除 PC Restore:

■ 注意:從硬碟機上移除 Dell PC Restore 會從電腦中永久刪除 PC Restore 公用 程式。移除 Dell PC Restore 後,您將無法使用它來還原電腦作業系統。

Dell PC Restore 可讓您將硬碟機還原至您購買電腦時其所處的作業狀態。 建議您不要從電腦中移除 PC Restore,即使為了獲得額外的硬碟機空間。 如果您從硬碟機中移除了 PC Restore,則無法將其重新裝回,並且將無法 使用 PC Restore 將電腦作業系統還原到原來的狀態。

- 1 以本機管理員身份登入電腦。
- 2 在 Microsoft<sup>®</sup> Windows® 檔案總管中,移往 c:\dell\utilities\DSR。
- 3 連按兩下檔名 DSRIRRemv2.exe。
	- ■■ 註:如果您不作為本機管理員登入,螢幕上將顯示一條訊息,指示您 必須以管理員身份登入。按一下**結束**,然後以本機管理員身份登入。
	- 名 註: 如果電腦硬碟機上不存在 PC Restore 分割區,系統會顯示訊息表 明找不到分割區。按一下結束;沒有要刪除的分割區。
- 4 按一下確定以移除硬碟機上的 PC Restore 分割區。
- 5 當螢幕上顯示確認訊息時,請按一下是。 將刪除 PC Restore 分割區,並且新的可用磁碟空間將新增至硬碟機上 的可用空間分配中。
- 6 在 Windows 檔案總管中的本機磁碟 (C) 上按一下滑鼠右鍵,然後按一 下內容,確認額外的磁碟空間可用 (如可用空間的增加値所指示)。
- 7 按一下完成以關閉 PC Restore 移除視窗並重新啓動電腦。

### Windows Vista: Dell Factory Image Restore

使用 Factory Image Restore:

- 1 開啓電腦。螢幕上顯示 Dell 徽標時,請按 <F8> 鍵數次,以存取 Vista Advanced Boot Options ( 進階開機選項 ) 視窗。
- 2 選擇 Repair Your Computer ( 修復電腦 )。 螢幕上將顯示 System Recovery Options ( 系統恢復選項 ) 視窗。
- 3 選擇鍵盤佈局,然後按一下 Next ( 下一步 )。
- 4 若要存取恢復選項,請以本機使用者身份登入。若要存取指令提示, 請在 User name (使用者名稱)欄位中鍵入 administrator,然後按 一下 OK ( 確定 )。
- 5 按一下 Dell Factory Image Restore。
- 92 | 故障排除工具

**② 註**: 根據您的組態,可能需要選擇 Dell Factory Tools (Dell Factory 工具 ), 然後選擇 Dell Factory Image Restore。

將顯示 Dell Factory Image Restore 歡迎螢幕。

6 按一下 Next ( 下一步 )。

將顯示 Confirm Data Deletion ( 確認資料刪除 ) 螢幕。

● 注意 : 如果您要放棄執行 Factory Image Restore, 請按一下 Cancel ( 取消 )。

7 按一下核取方塊以確認您要繼續為硬碟機重新製作格式並將系統軟體 恢復至出廠狀態,然後按一下 Next ( 下一步 )。 恢復程序開始,這大約需要五分鐘或更長的時間才能完成。將作業系

統和出廠時安裝的應用程式恢復至出廠狀態後,會出現訊息。

8 按一下 Finish (完成) 重新啓動系統。

### 使用作業系統媒體

#### 開始之前

如果您打算重新安裝 Windows 作業系統以解決新近安裝的驅動程式之問 題,請先嘗試使用 Windows 裝置驅動程式回復。請參閱第 86 [頁的 「重](#page-85-0) 新安裝 [Drivers and Utilities](#page-85-0)」。如果裝置騙動程式回復無法解決問題,則 請使用系統還原將作業系統返回至安裝新裝置驅動程式之前的作業狀態。 請參閱第 89 [頁的 「使用](#page-88-2) Microsoft Windows 系統還原」。

 $\bullet$  注意:執行安裝之前,請先備份主硬碟機上的所有資料檔案。對於傳統硬碟 機組態,主硬碟機是電腦偵測到的第一個磁碟機。

若要重新安裝 Windows,您需要以下項目:

- Dell™ 作業系統媒體
- Dell Drivers and Utilities 媒體

 $\mathbb{Z}$  註: Dell Drivers and Utilities 媒體包含組裝電腦過程中安裝的驅動程式。使用 Dell Drivers and Utilities 媒體可載入所需的任何驅動程式。依據您訂購電腦的 地區或您是否要求媒體,您的電腦可能未隨附 Dell Drivers and Utilities 媒體和 作業系統媒體。

### 重新安裝 Windows XP 或 Windows Vista

重新安裝渦程大約需要 1 到 2 個小時。重新安裝作業系統之後,您還必須 重新安裝裝置驅動程式、防毒程式以及其他軟體。

- $\bigcap$  注意 : 作業系統媒體提供用於重新安裝 Windows XP 的選頂。這些選項可能 會覆蓋硬碟機上的檔案,並可能影響硬碟機上已安裝的程式。所以,除非有 Dell 技術支援代表的指導,否則請勿重新安裝 Windows XP。
	- 1 儲存並關閉所有開啟的檔案,結束所有開啟的程式。
	- 2 插入作業系統光碟。
	- 3 如果螢幕出現 Install Windows (安裝 Windows) 訊息,請按一 下 Exit (結束)。
	- 4 重新啓動雷腦。

當螢幕上出現 DELL 徽標時,請立即按 <F12> 鍵。

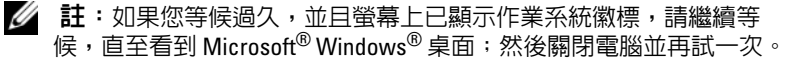

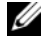

註:之後的步驟僅一次變更開機順序。下次啟動時,電腦將依據系統 設定程式中指定的裝置啟動。

- 5 當螢幕上出現啟動裝置清單時,請反白顯示 CD/DVD/CD-RW Drive (CD/DVD/CD-RW 光碟機 ) 並按 <Enter> 鍵。
- 6 按任一按鍵 Boot from CD-ROM ( 從 CD-ROM 啟動 )。
- 7 依螢幕指示完成安裝。

### 排除軟體和硬體問題

如果在作業系統安裝期間系統未偵測到裝置,或者偵測到裝置但其組態不 正確,您可以使用硬體疑難排解來解決不相容問題。

### Windows XP

- 1 按一下開始,然後按一下說明及支援。
- 2 在搜尋欄位中,鍵入硬體疑難排解,然後按一下箭頭開始搜尋。
- 3 在搜尋結果清單中,按一下硬體疑難排解。
- 4 在硬體疑難排解清單中,按一下我的電腦上有硬體衝突的情形需要解 決,然後按一下下一步。

Windows Vista

- 1 按一下 Start (開始) → 並按一下 Help and Support (說明及支援) 。
- 2 在搜尋欄位中鍵入 hardware troubleshooter( 硬體疑難排解 ), 然後按 <Enter> 鍵開始搜尋。
- 3 在搜尋結果中,選擇最能說明問題的選項並按照接下來的故障排除步 驟操作。

# 卸下與安裝部件

警告 : 本章中所述的某些部件僅可由獲得認證的維修技術人員更換,客戶不 可自行更換。

# <span id="page-94-0"></span>開始之前

本章提供在電腦中卸下和安裝元件的程序。除非另有說明,否則執行每個 程序時均假定已執行下列作業:

- 您已執行第 96 [頁的 「關閉電腦」和](#page-95-0)第 96 [頁的 「拆裝電腦內部元件之](#page-95-1) [前」中](#page-95-1)的步驟。
- 您已閱讀 Dell™ 《產品資訊指南》中的安全資訊。
- 按相反順序執行卸下程序可以裝回或安裝(當元件為單獨購買時)元件。

### 建議的工具

本文件中的程序可能需要下列工具:

- 小型平頭螺絲起子
- 小型十字槽螺絲起子
- 小型塑膠畫線器
- Dell 支援 Web 站台 (support.dell.com) 上的快閃 BIOS 可執行更新程式

### <span id="page-95-0"></span>關閉電腦

- △ 注意:為避免潰失資料,請在關閉電腦之前儲存並關閉所有開啓的檔案,並 結束所有開啓的程式。
	- 1 儲存並關閉所有開啓的檔案,結束所有開啓的程式。
	- 2 關閉作業系統:
		- 在 Windows XP 中,按一下開始 → 關閉電腦 → 關閉。
		- 在 Windows Vista 中, 按一下 Start (開始) <sup>(4)</sup>, 按一下箭頭 **1**, 然 後按一下 Shut Down ( 關機 )。

作業系統關閉程序結束後,電腦將關閉。

3 確定電腦及連接的所有裝置均已關閉。關閉作業系統時,如果電腦和 連接的裝置未自動關閉,請按住雷源按鈕至少 8 至 10 秒鐘,直至雷腦 關閉。

### <span id="page-95-1"></span>拆裝電腦內部元件之前

以下安全規範有助於保護電腦免受潛在的損壞,並確保您的人身安全。

- 警告 : 在您執行本章節中的任何程序之前,請遵循 《產品資訊指南》中的 安全指示。
- 注意 : 處理元件和插卡時要特別小心。不要觸摸元件或插卡上的接觸點。持 卡時,請握住卡的邊緣或其金屬安裝托架。手持處理器之類的元件時,請握 住其邊緣而不是插腳。
- 注意 : 只有獲得認可的維修技術人員才可維修您的電腦。由未經 Dell 授權的 維修造成的損壞不在保固範圍之內。
- 注意 : 拔下纜線時,請拔出其連接器或拉式彈片,而不要拉扯纜線。某些纜 線的連接器帶有銷定彈片;若要拔下此類纜線,請向内按厭銷定彈片,然後 再拔下纜線。在拔出連接器時,連接器的兩側應同時退出,以避免弄彎連接 器插腳。此外,連接纜線之前,請確定兩個連接器的朝向正確並且對齊。
- △ 注意: 若要拔下網路纜線, 請先將纜線從電腦上拔下, 然後再將其從網路裝 置上拔下。
- 1 從電腦上拔下所有電話纜線或網路纜線。
- 2 從電源插座上拔下電腦及連接的所有裝置的電源線。
- 3 按下雷源按鈕,以道去主機板上的剩餘雷量。
- ΛN 警告 : 為防止觸電,在打開機箱蓋之前,請務必從電源插座中拔下電腦電源 線。
	- 4 打開機箱蓋。

△ 注意: 在觸摸電腦内部的任何元件之前,請觸摸未上漆的金屬表面, 如電腦 背面的金屬,以導去您身上的靜電。作業過程中,應經常觸摸未上漆的金屬 表面,以導去可能損壞內部元件的靜電。

### 卸下機箱蓋

- $\bigwedge$ )警告 : 在您執行本章節中的任何程序之前,請留意 《產品資訊指南》中的 安全指示。
- $\bigwedge$ )警告 : 為防止觸電,在卸下機箱蓋之前,請務必從電源插座中拔下電腦電源 線。
	- 1 按照第 95 [頁的 「開始之前」](#page-94-0)中的程序進行操作。
- 注意:確定存在足夠的空間以支撐卸下的機箱蓋。
	- 注意:請確定在水平的受保護的表面上工作,以避免刮傷電腦或放置電腦的 表面。
	- 2 將電腦側面朝下放置,使機箱蓋朝上。
	- 3 卸下固定機箱蓋的兩顆螺絲。

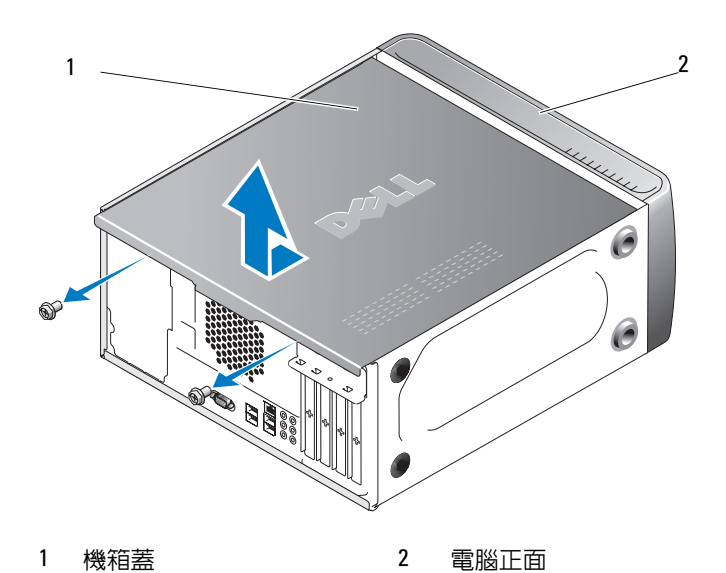

- 透過從電腦正面拉出機箱蓋並將其向上提起來卸下機箱蓋。
- 將機箱蓋置於安全位置。

## 您電腦的內部視圖

 $\sqrt{\!\!\bigwedge\!\!\bigwedge}\;$ 警告 : 在您執行本章節中的任何程序之前,請遵循 《產品資訊指南》中的 安全指示。

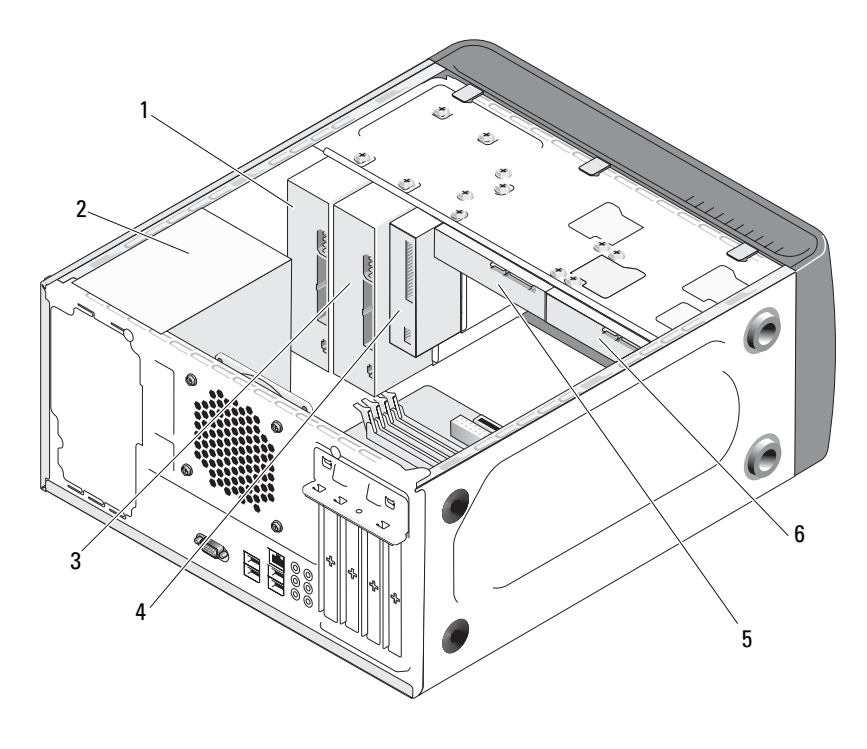

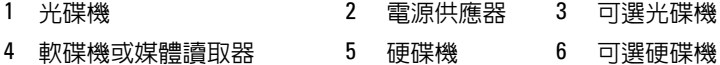

<span id="page-99-0"></span>主機板元件

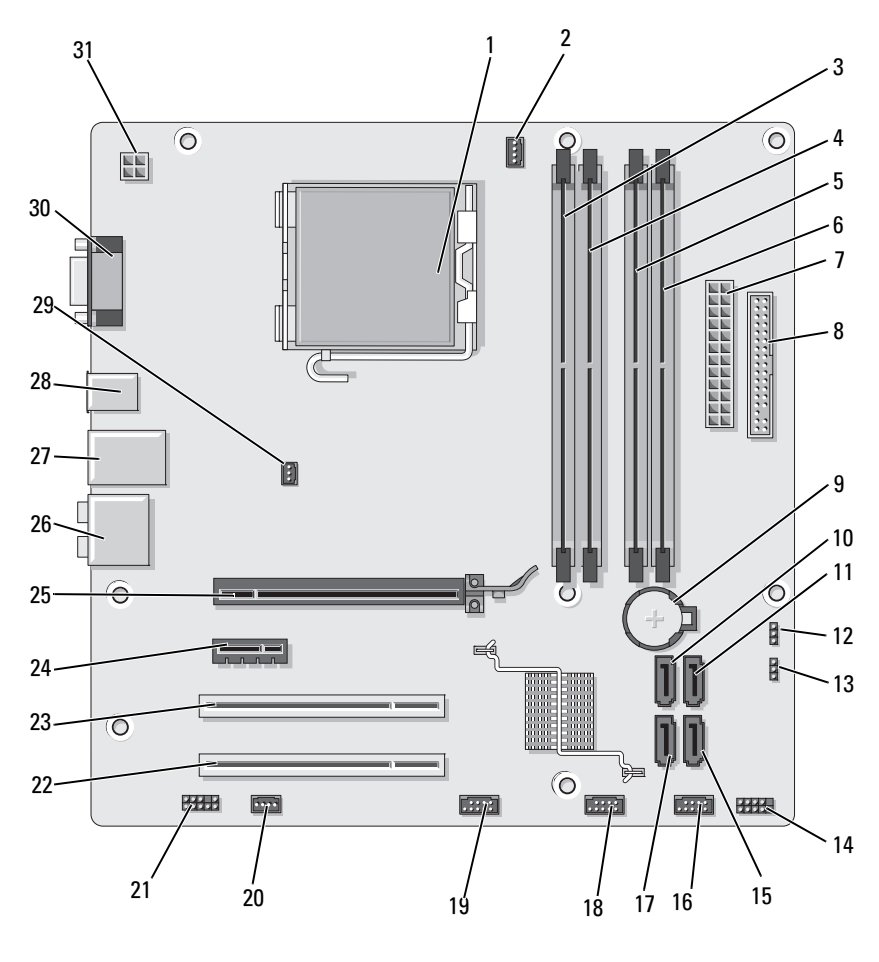

- 處理器插槽 (CPU) 2 處理器風扇連接器
- 記憶體模組連接器  $(DIMM<sub>2</sub>)$

 主電源連接器 (ATX\_POWER)

- (CPU\_FAN)
- 記憶體模組連接器 (DIMM\_3)
- 軟碟機連接器 (FLOPPY)
- 記憶體模組連接器 (DIMM\_1)
- 記憶體模組連接器 (DIMM\_4)
- 電池槽

100 | 卸下與安裝部件

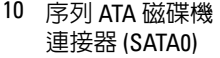

- 13 密碼跳線 (CLEAR\_PW)
- 16 前 USB 連接器 (F\_USB1)
- 19 前 FlexBay 連接器 (F\_USB3)
- 
- 25 PCI Express x16 連接器 (PCIE X16)
- 
- 31 CPU 電源 (ATX\_CPU)
- 11 序列 ATA 磁碟機 連接器 (SATA1)
- 14 前面板連接器 (F\_PANEL)
- 17 序列 ATA 磁碟機 連接器 (SATA5)
- 20 系統風扇連接器 (SYS\_FAN1)
- 
- 
- 28 2 個 USB 連接器 29 底架風扇連接器 (CHASSIS\_FAN)
- 12 CMOS 跳線 (CLEAR CMOS)
- 15 序列 ATA 磁碟機連接 器 (SATA4)
- 18 前 USB 連接器 (F\_USB2)
- 21 前音效 (F\_AUDIO)
- 22 PCI 連接器 (PCI2) 23 PCI 連接器 (PCI1) 24 PCI Express x1 連接器 (PCIE\_X1)
	- 26 音效連接器 27 2 個 USB 和 1 個 LAN 連接器
		- 30 影像連接器 (VGA)

### 電源供應器直流連接器插腳分配

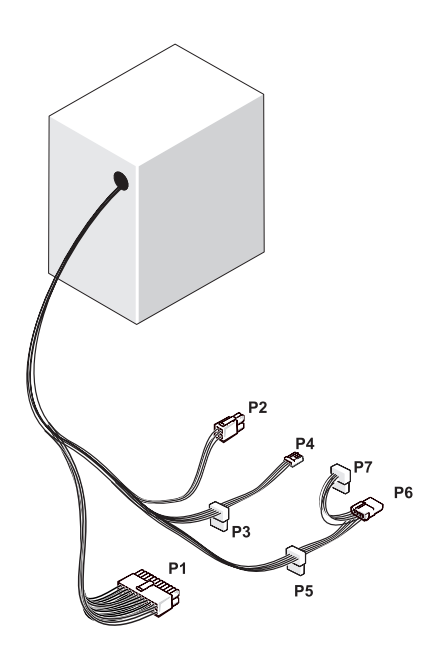

### 直流電源連接器 P1

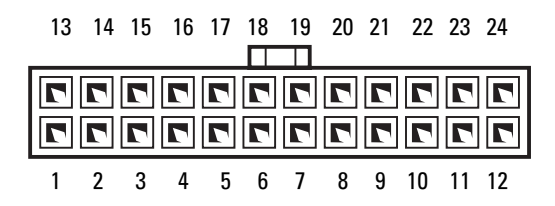

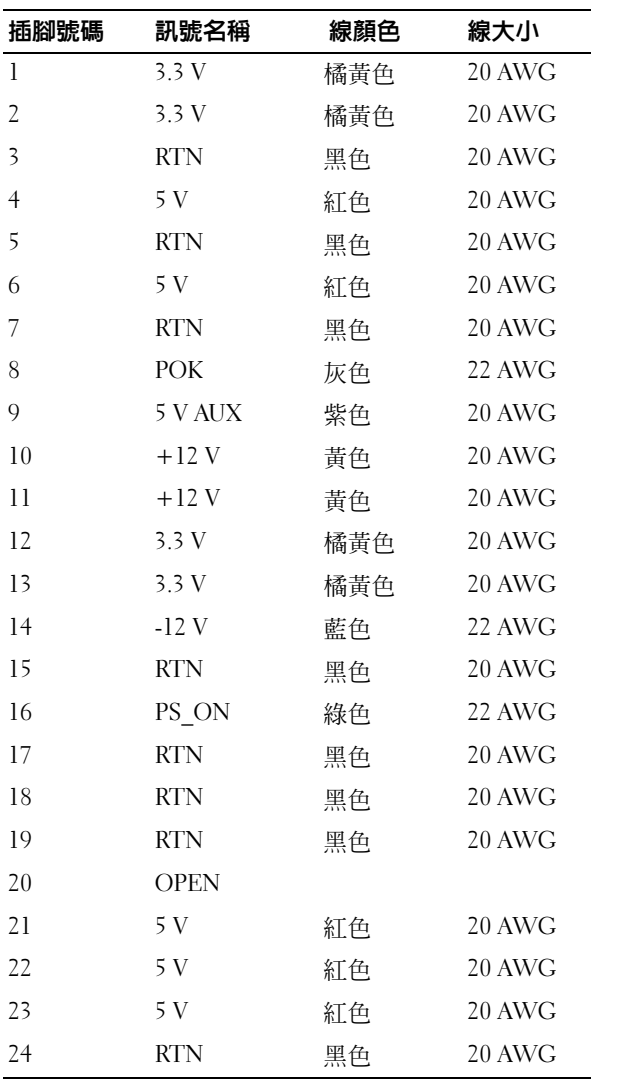

### 直流電源連接器 P2

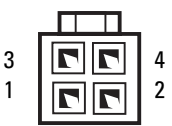

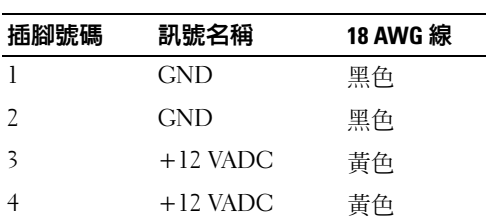

### 直流電源連接器 P3、P4、P5 和 P6

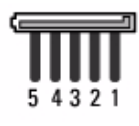

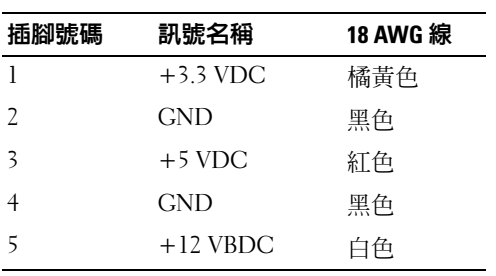

#### 直流電源連接器 P7

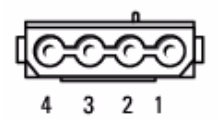

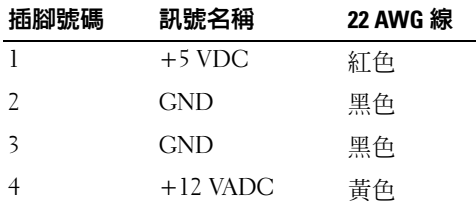

### <span id="page-104-0"></span>記憶體

透過在主機板上安裝記憶體模組,您可以增加電腦的記憶體容量。您的電 腦支援 DDR2 記憶體。若要獲得有關您電腦支援的記憶體類型的其他資 訊,請參閱第 161 [頁的 「記憶體」。](#page-160-0)

注意 : 請勿安裝 ECC 或緩衝式記憶體模組。僅支援非緩衝式、非 ECC 記憶 О 體。

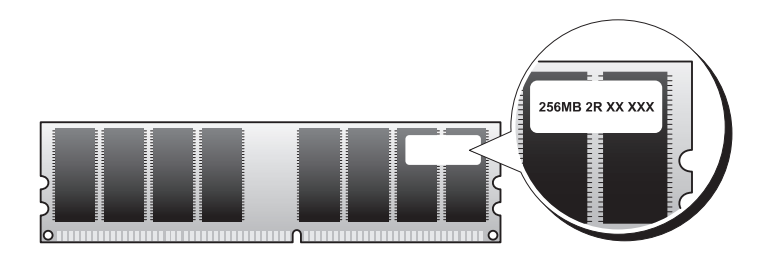

### <span id="page-105-0"></span>記憶體安裝規範

• 必須按照數字順序在 DIMM 連接器中進行安裝,首先在連接器 DIMM 1 和 DIMM 3 中安裝,然後在連接器 DIMM 2 和 DIMM 4 中 安裝。

若只安裝一個 DIMM,請務必在連接器 DIMM\_1 上安裝。

• 為獲得最佳效能,應成對安裝記憶體大小、速度和技術均相符的記憶 體模組。如果安裝的記憶體模組對不相符,電腦將執行作業,但效能 將有所下降。(請參閱模組上的標籤,以確定模組的容量。)例如,如 果您將 DDR2 533 MHz 與 DDR2 667 MHz 和 800 MHz 記憶體混合成 對安裝,則模組將以所安裝記憶體的最低速度執行作業。

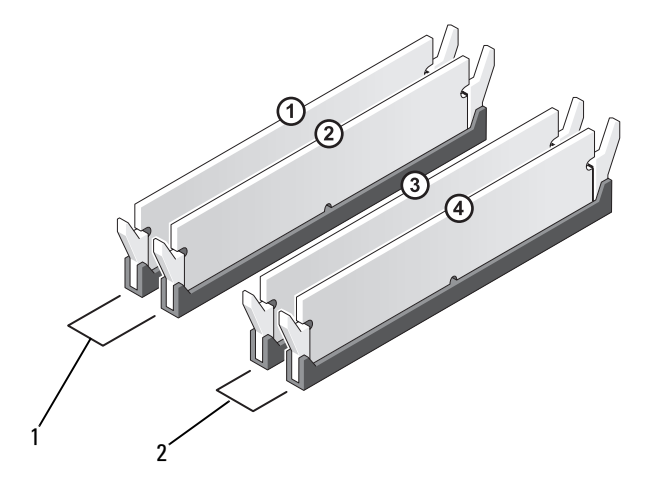

1 對 A:連接器 DIMM\_1 與 DIMM\_2 中的一對相符的記 憶體模組 2 對 B:連接器 DIMM\_3 與 DIMM\_4 中的一對相符的記 憶體模組

● 注意: 如果您在記憶體升級期間卸下原有的記憶體模組,請將其與新的模組 分開放置,即使新模組也是從 Dell 購買的。如有可能,請勿將一個原有的記 憶體模組與一個新記憶體模組成對使用。否則,電腦可能無法正常啟動。您 應該在 DIMM 連接器 1 和 2 或 DIMM 連接器 3 和 4 中成對安裝原有的記憶體 模組。

**∥ 註:從 Dell 購買的記憶體包括在您的電腦保固範圍内。** 

### <span id="page-106-0"></span>安裝記憶體

- $\bigwedge$ )警告 : 在您執行本章節中的任何程序之前,請遵循 《產品資訊指南》中的 安全指示。
- $\bigwedge$  警告 : 在安裝記憶體之前,您必須卸下 PCI Express X16 卡。請參閱第 [109](#page-108-1) 頁 [的 「插卡」](#page-108-1)。
- $\bullet$ 注意:為防止靜電損壞電腦内部元件,在觸摸電腦的任何電子元件之前,請 先導去您身上的靜電。您可以觸摸電腦底架未上漆的金屬表面,以導去身上 的靜電。
	- 1 按照第 95 [頁的 「開始之前」](#page-94-0)中的程序進行操作。
	- 2 按記憶體模組連接器兩端的固定夾。

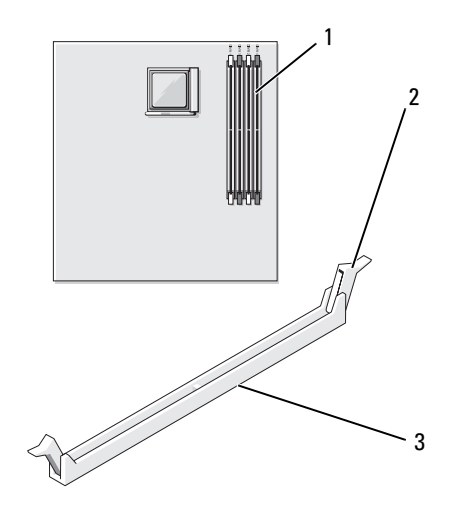

1 記憶體連接器 (DIMM\_1) 2 固定夾 (2) 3 連接器

3 將模組底部的槽口與連接器的橫檔對齊。

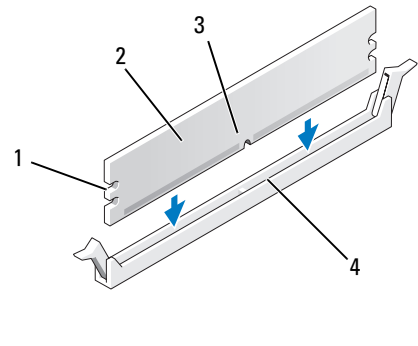

- 1 凹口(2) 2 記憶體模組 3 槽口 4 橫檔
- **注意:**為避免損壞記憶體模組,請在模組兩端均匀用力,將其豎直按入連接 器。
- 4 將模組插入連接器,直至其卡入到位。 如果模組正確插入,固定夾會自行卡入模組兩端的凹口。

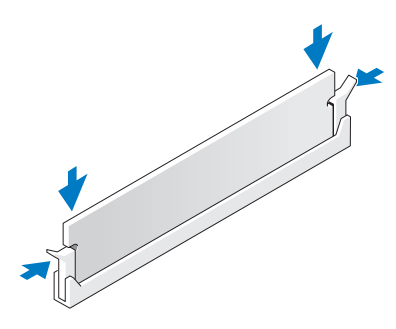

- 5 裝回 PCI Express x16 卡。請參閱第 109 [頁的 「插卡」](#page-108-1)。
- 6 裝回機箱蓋。
- 注意 : 若要連接網路纜線,請先將網路纜線插入網路裝置,然後再將其插入 電腦。
- 7 將電腦和裝置連接至電源插座,然後將它們開啓。
- 8 在我的電腦圖示上按一下滑鼠右鍵,然後按一下內容。
- 9 按一下一般標籤。
- 10 若要驗證記憶體是否安裝正確,請檢查列出的記憶體 (RAM) 容量。

#### 卸下記憶體

- 警告 : 在您執行本章節中的任何程序之前,請遵循 《產品資訊指南》中的 安全指示。
- $\bigwedge$  警告 : 卸下記憶體之前,您必須卸下 PCI Express X16 卡。請參閱第 109 [頁的](#page-108-0) [「插卡」。](#page-108-0)
- 注意:為防止靜電損壞電腦内部元件,在觸摸電腦的任何電子元件之前,請 先導去您身上的靜電。您可以觸摸電腦底架未上漆的金屬表面,以導去身上 的靜電。
	- 1 按照第 95 [頁的 「開始之前」](#page-94-0)中的程序進行操作。
	- 2 向外按壓記憶體模組連接器兩端的固定夾。
	- 3 抓住板末端的模組並將其向上提起。
	- 4 裝回 PCI Express x16 卡。請參閱第 109 [頁的 「插卡」。](#page-108-0)

## <span id="page-108-0"></span>插卡

- $\bigwedge$ 、警告 : 在您執行本章節中的任何程序之前,請遵循 《產品資訊指南》中的 安全指示。
- 注意:為防止靜電損壞電腦内部元件,在觸摸電腦的任何電子元件之前,請 先導去您身上的靜電。您可以觸摸電腦底架未上漆的金屬表面,以導去身上 的靜電。

Dell*™* 電腦為 PCI 卡和 PCI Express 卡提供以下插槽:

- 一個 PCI Express x16 卡插槽 (SLOT1)
- 一個 PCI Express x1 卡插槽 (SLOT2)
- 兩個 PCI 卡插槽 (SLOT3、SLOT4)

請參閱第 100 [頁的 「主機板元件」,](#page-99-0)以確定插卡插槽的位置。

# PCI 與 PCI Express 卡

您的電腦支援兩個 PCI 卡、一個 PCI Express x16 卡和一個 PCI Express x1 卡。

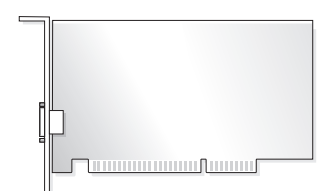

- 如果您要安裝或更換插卡,請執行下一章節中的程序。
- 如果您要卸下但不更換插卡,請參閱第 115 [頁的 「卸下](#page-114-0) PCI/PCI [Express](#page-114-0) 卡」。
- 如果您要更換插卡,請從作業系統中移除該插卡目前的驅動程式。

## 安裝 PCI/PCI Express 卡

- 1 按照第 95 [頁的 「開始之前」](#page-94-0)中的程序進行操作。
- 2 卸下機箱蓋。請參閱第 97 [頁的 「卸下機箱蓋」](#page-96-0)。

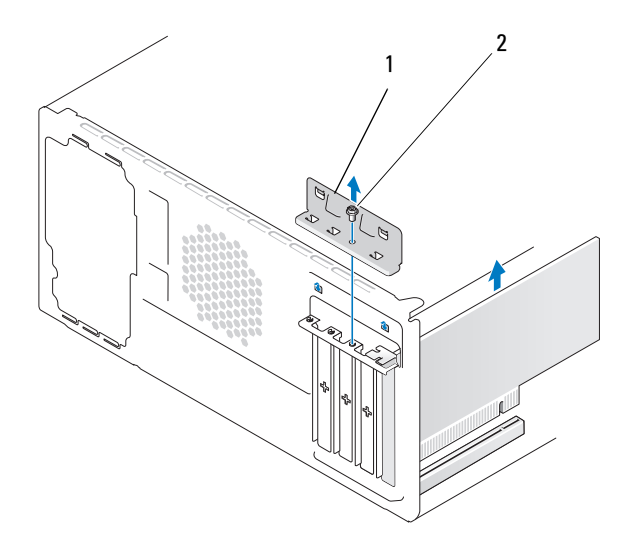

1 插卡固定托架 2 螺絲

- 3 擰下固定插卡固定托架的螺絲。
- 4 提起插卡固定托架並將其置於安全位置。
- 5 如果您要安裝新插卡,請將十字槽螺絲起子的頂端對準可拆除金屬板 上的插槽,並向外旋轉螺絲起子以使金屬板脫落。
- 6 如果您要更換已安裝在電腦中的插卡,請卸下插卡。 如有必要,請拔下與插卡連接的所有纜線。
	- 對於 PCI 卡,抓住插卡的頂端邊角,並將其從連接器中輕輕拔出。
	- 對於 PCI Express 卡,拉動固定彈片,抓住插卡的頂端邊角,然後 將其從連接器中取出。
- 註:您要裝回的插卡的位置可能與圖解中有所不同。

7 準備好要安裝的插卡。

請參閱插卡隨附的說明文件,以獲得有關組態插卡、完成內部連線或 為電腦自訂插卡的資訊。

╱个 警告 : 某些網路配接器在連接至網路後,會自動啓動電腦。為防止觸電,在 安裝任何插卡之前,請務必從電源插座中拔下電腦的電源線。

8 將插卡插入連接器,並穩固地向下按壓。確定插卡完全插入插槽內。

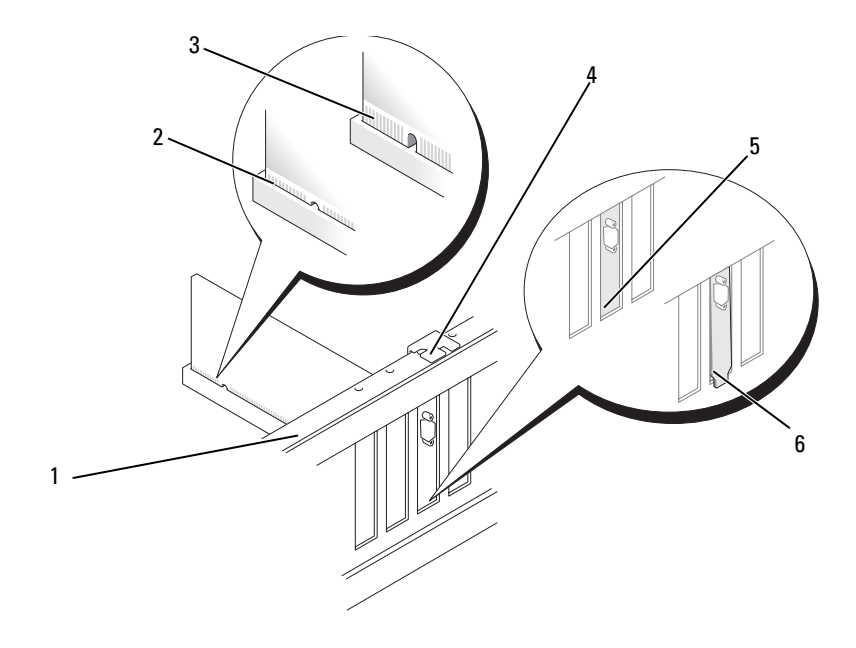

- 1 定位板 2 完全安插的插卡 3 未完全安插的插卡
- 4 定位導軌 5 托架卡入插槽內 6 托架卡在插槽外側
- 9 如果您要將 PCI Express 卡安裝至 x16 卡連接器,請調整插卡的位置, 使固定插槽與固定彈片對齊。

10 將插卡插入連接器,並穩固地向下按壓。確定插卡完全插入插槽內。

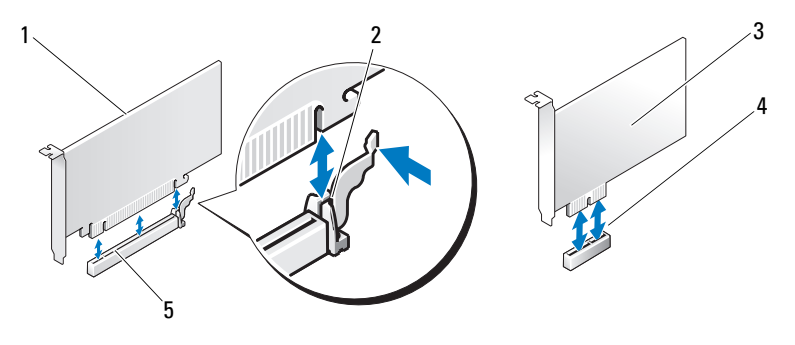

- 1 PCI Express x16 卡 2 固定彈片 3 PCI Express x1 卡
- 4 PCI Express x1 卡插槽 5 PCI Express x16 卡插槽
- 11 裝回插卡固定托架並確保:
	- 有軌箝位與有軌槽口已對齊。
	- 所有插卡和填塞托架的頂端均與定位板平齊。
	- 插卡或填塞托架頂端的槽口與定位導軌緊密配合。

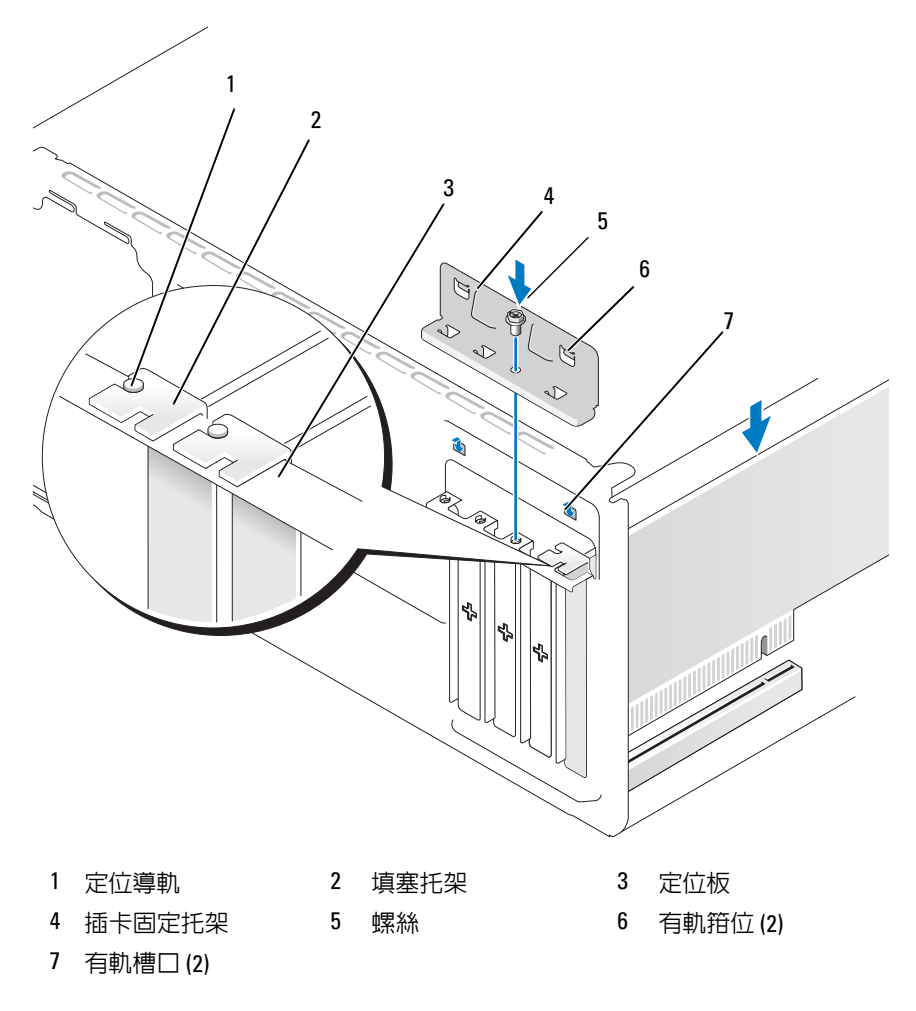

- 透過裝回並擰緊螺絲來固定插卡固定托架。
- 連接所有應與該插卡連接的纜線。 若要獲得有關插卡纜線連接的資訊,請參閱插卡的說明文件。
- 注意:請勿將插卡的纜線纏繞在插卡上或插卡後。將纜線纏繞在插卡上會使 機箱蓋無法蓋好,或導致設備損壞。
- 注意: 若要連接網路纜線, 請先將網路纜線插入網路裝置, 然後再將其插入 電腦。
- 14 裝回機箱蓋,將電腦和裝置重新連接至電源插座,然後將它們開啓。
- 15 如果您安裝有音效卡,請:
	- a 進入系統設定程式 ( 請參閱第 166 [頁的 「系統設定程式」](#page-165-0) ), 移 往 Onboard Devices ( 機載裝置 ) 並選擇 Integrated Audio ( 內建 音效 ), 然後將設定變更為 Off (關閉 )。
	- b 將外接式音效裝置連接至音效卡的連接器。請勿將外接式音效裝置 連接至背面板上的麥克風、喇叭 / 耳機或訊號線來源連接器。請參 閱第 19 [頁的 「背面板連接器」。](#page-18-0)
- 16 如果您已安裝附加的網路配接器,並要停用內建網路配接器,請執行 以下作業:
	- a 進入系統設定程式 ( 請參閱第 166 [頁的 「系統設定程式」](#page-165-0) ),移 往 Onboard Devices ( 機載裝置 ) 並選擇 Integrated NIC ( 內建 NIC),然後將設定變更為 Off (關閉)。
	- b 將網路纜線連接至附加網路配接器的連接器。請勿將網路纜線連接 至背面板上的內建連接器。請參閱第 19 [頁的 「背面板連接器」。](#page-18-0)
- 17 請按照插卡說明文件所述,安裝插卡所需的驅動程式。

#### <span id="page-114-0"></span>卸下 PCI/PCI Express 卡

- 1 按照第 95 [頁的 「開始之前」](#page-94-0)中的程序進行操作。
- 2 卸下機箱蓋。請參閱第 97 [頁的 「卸下機箱蓋」](#page-96-0)。
- 3 墙下固定插卡固定扦架的螺絲。
- 4 提起插卡固定托架並將其置於安全位置。
- 5 如果您要更換已安裝在電腦中的插卡,請卸下插卡。 如有必要,請拔下與插卡連接的所有纜線。
	- 對於 PCI 卡,抓住插卡的頂端邊角,並將其從連接器中輕輕拔出。
	- 對於 PCI Express 卡,拉動固定彈片,抓住插卡的頂端邊角,然後 將其從連接器中取出。
- 6 如果您要永久地卸下插卡,請在空置的插卡插槽開口中安裝一個填塞 托架。
- $\mathscr{U}$  註:您必須在空置的插卡插槽開口安裝填塞托架,以維持 FCC 對該電腦的 認證。此外,該托架亦可避免灰塵進入您的電腦。
- 7 裝回插卡固定托架,並確保:
	- 有軌箝位與有軌槽口已對齊。
	- 所有插卡和填塞托架的頂端均與定位板平齊。
	- 插卡或填塞托架頂端的槽口與定位導軌緊密配合。
- 8 诱過裝回並擰緊螺絲來固定插卡固定托架。
- 注意 : 若要連接網路纜線, 請先將網路繪線插入網路裝置, 然後再將其插入 電腦。
- 9 裝回機箱蓋,將雷腦和裝置重新連接至雷源插座,然後將它們開啓。
- 10 從作業系統中移除插卡的驅動程式。
- 11 如果您已卸下音效卡,請:
	- a 進入系統設定程式 (請參閱第 166 [頁的 「系統設定程式」](#page-165-0)),移 往 Onboard Devices ( 機載裝置 ) 並選擇 Integrated Audio ( 內建 音效),然後將設定變更為 On (開啓)。
	- b 將外接式音效裝置連接至電腦背面板上的音效連接器。請參閱[第](#page-18-0) 19 [頁的 「背面板連接器」。](#page-18-0)
- 12 如果您已卸下附加的網路連接器,請:
	- a 進入系統設定程式 (請參閱第 166 [頁的 「系統設定程式」](#page-165-0)),移 往 Onboard Devices ( 機載裝置 ) 並選擇 Integrated NIC ( 內建 NIC),然後將設定變更為 On (開啓)。
	- b 將網路纜線連接至電腦背面板上的內建連接器。請參閱第 19 [頁的](#page-18-0) [「背面板連接器」。](#page-18-0)

# 前蓋

- $\bigwedge$ )警告 : 在您執行本章節中的任何程序之前,請遵循 《產品資訊指南》中的 安全指示。
- $\overline{\Delta}$  警告 : 為防止觸電,在卸下機箱蓋之前,請務必從電源插座中拔下電腦電源 線。

## <span id="page-116-0"></span>卸下前蓋

- 1 按照第 95 [頁的 「開始之前」](#page-94-0)中的程序進行操作。
- 2 卸下機箱蓋 (請參閱第97 百的 「卸下機箱蓋」)。

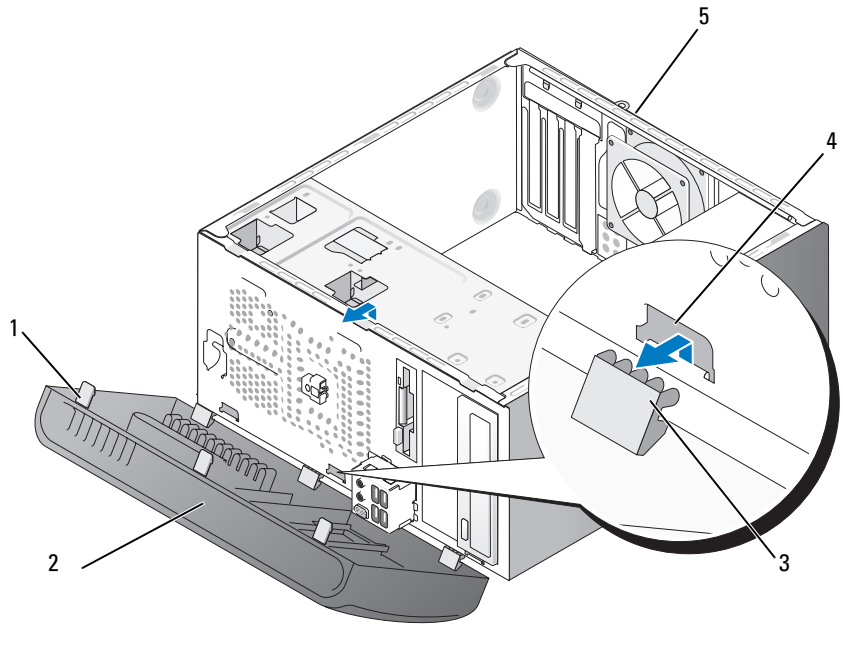

前蓋手柄 (3) 2 前蓋 3 前蓋箝位 (3)

- 箝位插件 (3) 5 電腦背面
- 3 一次抓住並提起一個前蓋手柄,將三個前蓋手柄從前面板釋放。
- 旋轉前蓋並將其從電腦正面拉出,以使三個前蓋箝位從前蓋插件釋放。
- 將前蓋置於安全位置。

## <span id="page-118-0"></span>裝回前蓋

前蓋箝位對準前蓋插件,將其插入前蓋插件。

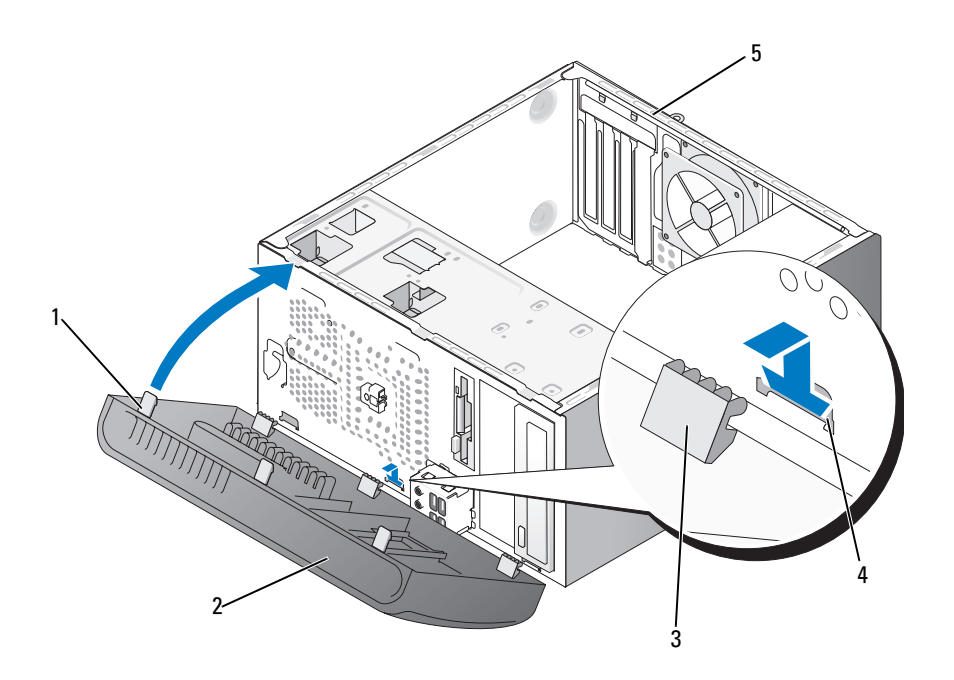

- 前蓋手柄 (3) 2 前蓋 3 前蓋箝位 (3)
- 箝位插件 (3) 5 電腦背面
- 2 向電腦側旋轉前蓋,直到其在前面板上卡入到位。

# <span id="page-119-0"></span>磁碟機

您的電腦支援以下裝置的組合:

- 最多兩個序列 ATA 硬碟機
- 一個可選軟碟機或一個可選媒體讀卡器
- 最多兩個光碟機

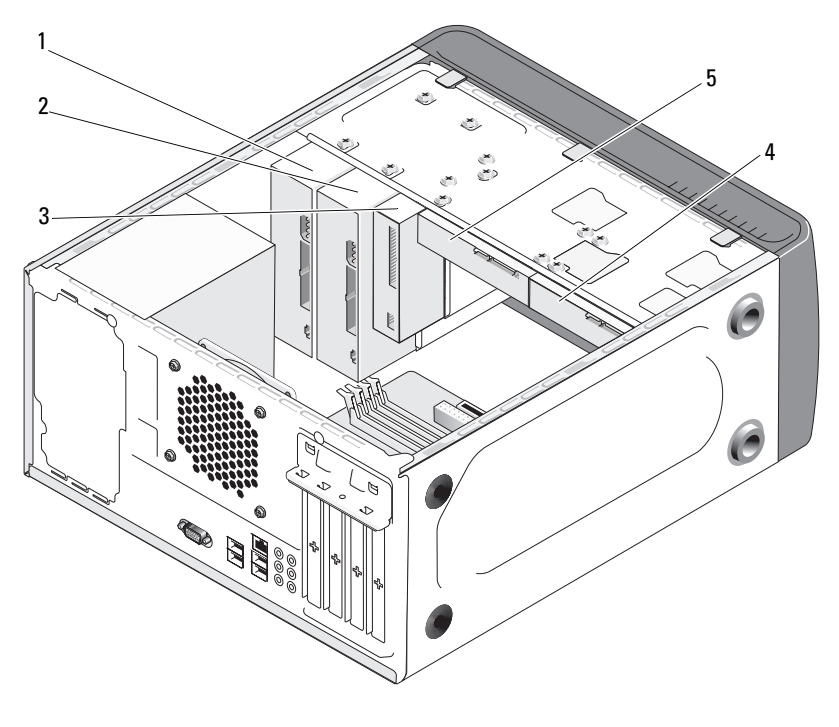

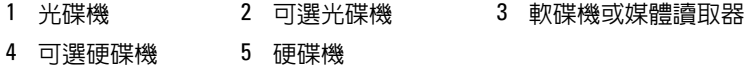

## 建議的磁碟機纜線連接

- 將序列 ATA 硬碟機連接至主機板上標有 「SATA0」或 「SATA1」的連 接器。
- 將序列 ATA CD 或 DVD 光碟機連接至主機板上標有 「SATA4」或 「SATA5」的連接器。

## 連接磁碟機纜線

安裝磁碟機時,應把兩條續線 ( 一條直流電源線和一條資料纜線 ) 連接至 磁碟機的背面。

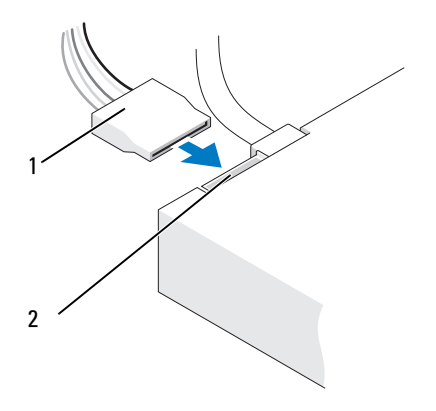

1 電源線 2 電源輸入連接器

## 磁碟機介面連接器

磁碟機續線連接器為鎖定式設計,以確保正確插入。在連接之前,請將纜 線上的纜線連接器鎖件與磁碟機正確對齊。

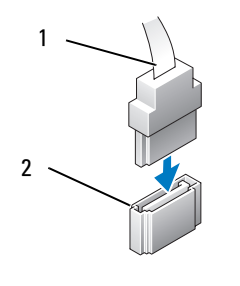

1 介面纜線 2 介面連接器

## 連接與拔下磁碟機續線

連接與拔下序列 ATA 資料纜線時,使用拉式彈片拔下纜線。

序列 ATA 介面連接器為鎖定式設計以確保正確插入;也就是說,若連接 器上有一個槽口或缺少一個插腳,則另一個連接器上就會有恰好能與它接 合的彈片或實心插孔。

## 硬碟機

- 警告 : 在您執行本章節中的任何程序之前,請遵循 《產品資訊指南》中 的安全指示。
- $\bigwedge$ 、警告 : 為防止觸電,在卸下機箱蓋之前,請務必從電源插座中拔下電腦 電源線。
- 注意:為避免損壞磁碟機,請勿將其放置在堅硬的表面上,而應該把它放置 在有足夠彈性的表面上 ( 如泡沫墊 )。
- 注意: 如果您要更換硬碟機, 而硬碟機内有您要保留的資料, 請務必在執行 此程序之前備份檔案。

請查閱磁碟機的說明文件,以確認該磁碟機的組態適合您的電腦。

#### 卸下硬碟機

- 按照第 95 [頁的 「開始之前」](#page-94-0)中的程序進行操作。
- 卸下機箱蓋 ( 請參閱第 97 [頁的 「卸下機箱蓋」](#page-96-0) )。
- 拔下磁碟機的電源線和資料纜線。
- 從主機板上拔下資料纜線。

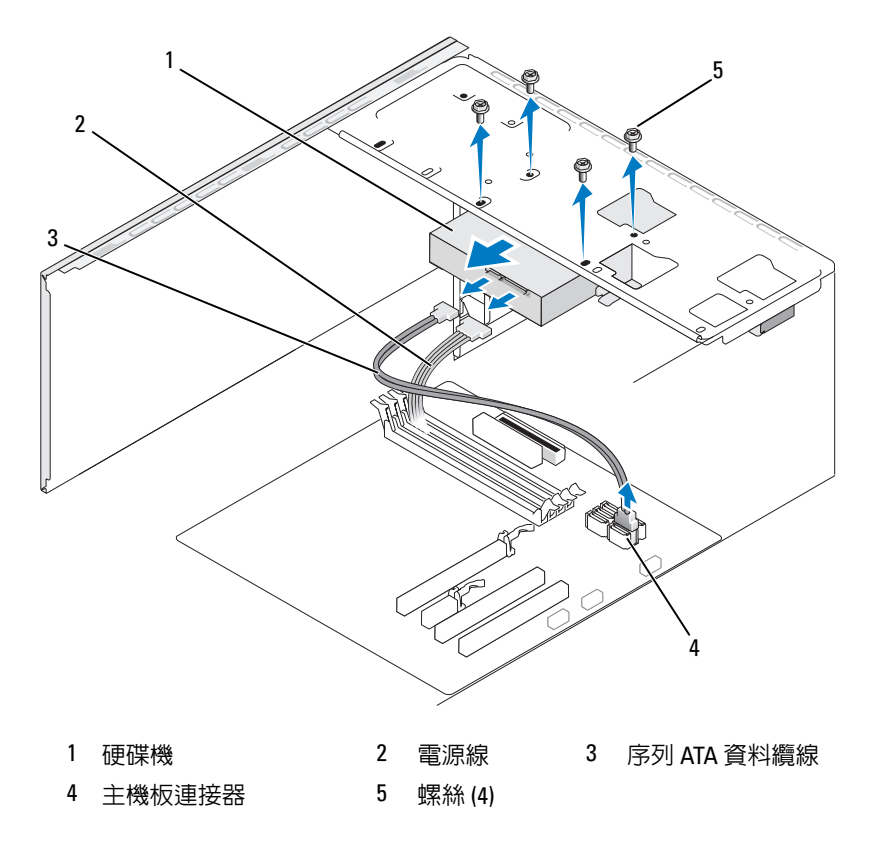

擰下固定硬碟機的四個螺絲。

● 注意 : 請確定未用螺絲起子刮傷螺絲孔, 因為硬碟電路板組件暴露在外。 滑出磁碟機,並使之遠離電腦正面。

- 7 如果卸下此磁碟機會變更磁碟機組態,您將需要在系統設定程式中反 映這些變更。當您重新啟動電腦時,進入系統設定程式 ( 請參[閱第](#page-165-0) 166 [頁的 「系統設定程式」](#page-165-0) ),然後移往系統設定程式的 「Drives ( 磁碟 機)」區段,並在 Drive 0 through 3 (磁碟機 0 至磁碟機 3) 下,將磁碟 機設定為正確的組態。
- <sup>8</sup> 裝回機箱蓋 ( 請參閱第 158 [頁的 「裝回機箱蓋」](#page-157-0) )。
- 9 將電腦和其他裝置連接至電源插座。

#### 安裝硬碟機

- <sup>1</sup> 按照第 95 [頁的 「開始之前」](#page-94-0)中的程序進行操作。
- 2 卸下機箱蓋 (請參閱第 97 百的 「卸下機箱蓋」)。
- 3 請查閱磁碟機的說明文件,以確認該磁碟機的組態適合您的電腦。
- 4 將硬碟機滑入硬碟機支架。
- 5 將硬碟機中的四個螺絲孔與硬碟機支架中的螺絲孔對齊。

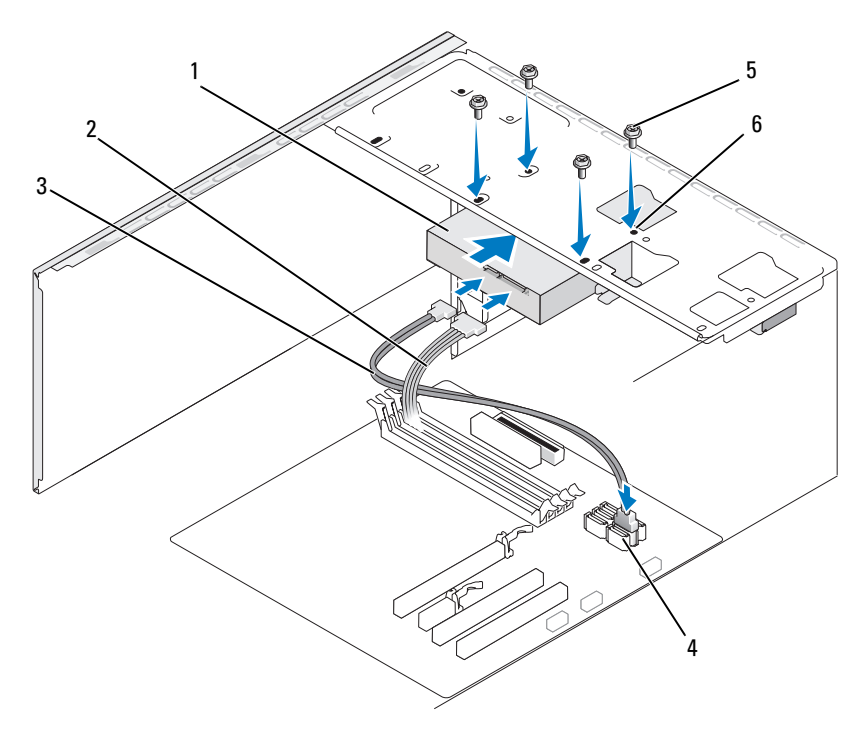

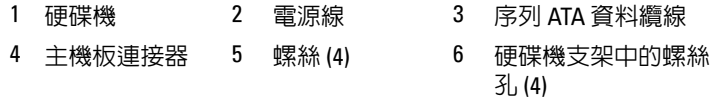

- 裝回並擰緊四個螺絲以固定硬碟機。
- 將電源線和資料纜線連接至磁碟機。
- 將資料纜線連接至主機板。
- 9 檢查所有纜線,確定其連接正確且穩固安插。
- 裝回機箱蓋 ( 請參閱第 158 [頁的 「裝回機箱蓋」](#page-157-0) )。
- 注意: 若要連接網路纜線, 請先將該纜線插入網路連接埠或裝置, 然後再將 其插入電腦。
- 將電腦和裝置的電源線連接至電源插座,然後將它們開啟。
- 12 請參閱磁碟機隨附的說明文件,以獲得有關安裝磁碟機作業所需軟體 的說明。
- <sup>13</sup> 檢查系統設定程式以獲得磁碟機組態變更 ( 請參閱第 166 [頁的 「進入](#page-165-1) [系統設定程式」](#page-165-1) )。

安裝次硬碟機

- $\bigwedge$ )警告 : 在您執行本章節中的任何程序之前,請遵循 《產品資訊指南》中的 安全指示。
- 警告 : 為防止觸電,在卸下機箱蓋之前,請務必從電源插座中拔下電腦電源 線。
- 注意:為避免損壞磁碟機,請勿將其放置在堅硬的表面上,而應該把它放置 在有足夠彈性的表面上 ( 如泡沫墊 )。
- 註:對於附加磁碟機,不會在首次購買電腦時隨附備用螺絲,但會在附加 磁碟機中隨附。
	- <sup>1</sup> 按照第 95 [頁的 「開始之前」](#page-94-0)中的程序進行操作。
	- <sup>2</sup> 卸下機箱蓋 ( 請參閱第 97 [頁的 「卸下機箱蓋」](#page-96-0) )。
	- 3 請查閱磁碟機的說明文件,以確認該磁碟機的組態適合您的電腦。
	- 4 將次硬碟機滑入次硬碟機支架。
	- 5 將次硬碟機中的螺絲孔與次硬碟機支架中的螺絲孔對齊。

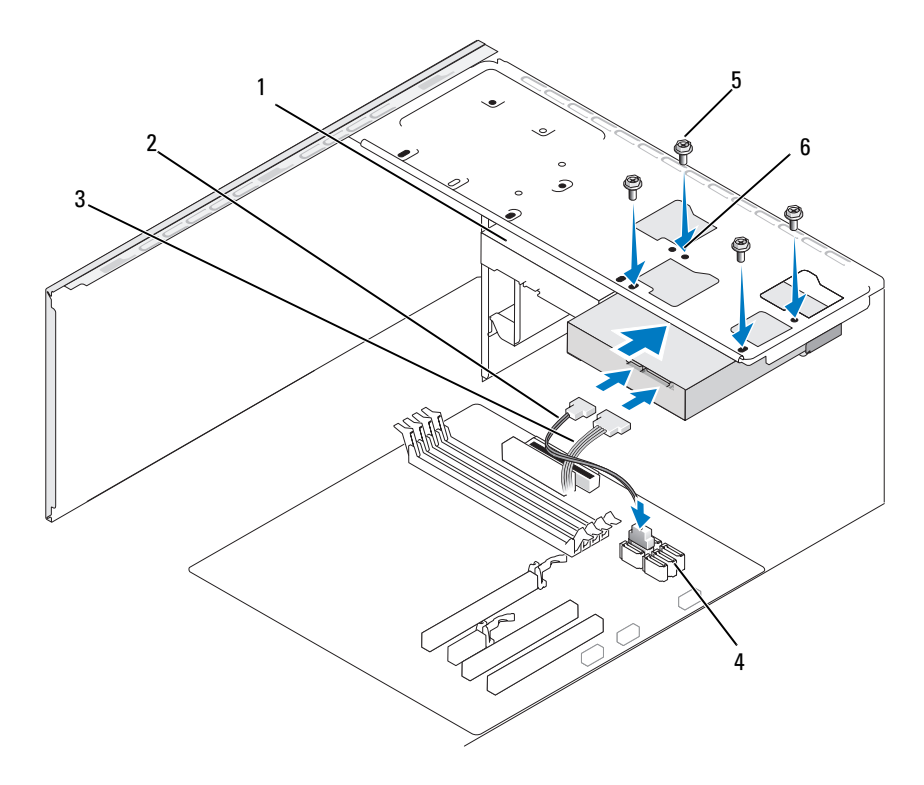

- 1 次硬碟機 (可選) 2 雷源線 3 序列 ATA 資料纜線
- 4 主機板連接器 5 螺絲 (4) 6 硬碟機支架中的螺絲孔 (4)
- 裝回並擰緊四個螺絲以固定硬碟機。
- 將電源線和資料纜線連接至磁碟機。
- 將資料纜線連接至主機板。
- 9 檢杳所有續線,確定其連接正確且穩固安插。
- 裝回機箱蓋 ( 請參閱第 158 [頁的 「裝回機箱蓋」](#page-157-0) )。
- △ 注意: 若要連接網路纜線, 請先將該纜線插入網路連接埠或裝置, 然後再將 其插入電腦。
- 將電腦和裝置的電源線連接至電源插座,然後將它們開啟。
- 12 請參閱磁碟機隨附的說明文件,以獲得有關安裝磁碟機作業所需軟體 的說明。
- <sup>13</sup> 檢查系統設定程式以獲得磁碟機組態變更 ( 請參閱第 166 [頁的 「進入](#page-165-1) [系統設定程式」](#page-165-1) )。

軟碟機

- $\bigwedge$  警告 : 在您執行本章節中的任何程序之前,請遵循 《產品資訊指南》中的 安全指示。
- ∠1 警告 : 為防止觸雷,在卸下機箱蓋之前,請務必從電源插座中拔下電腦電源 線。

■ 註:如果您要新增軟碟機,請參閱第 130 [頁的 「安裝軟碟機」。](#page-129-0)

#### 卸下軟碟機

- <sup>1</sup> 按照第 95 [頁的 「開始之前」](#page-94-0)中的程序進行操作。
- <sup>2</sup> 卸下機箱蓋 ( 請參閱第 97 [頁的 「卸下機箱蓋」](#page-96-0) )。
- <sup>3</sup> 卸下前蓋 ( 請參閱第 117 [頁的 「卸下前蓋」](#page-116-0) )。

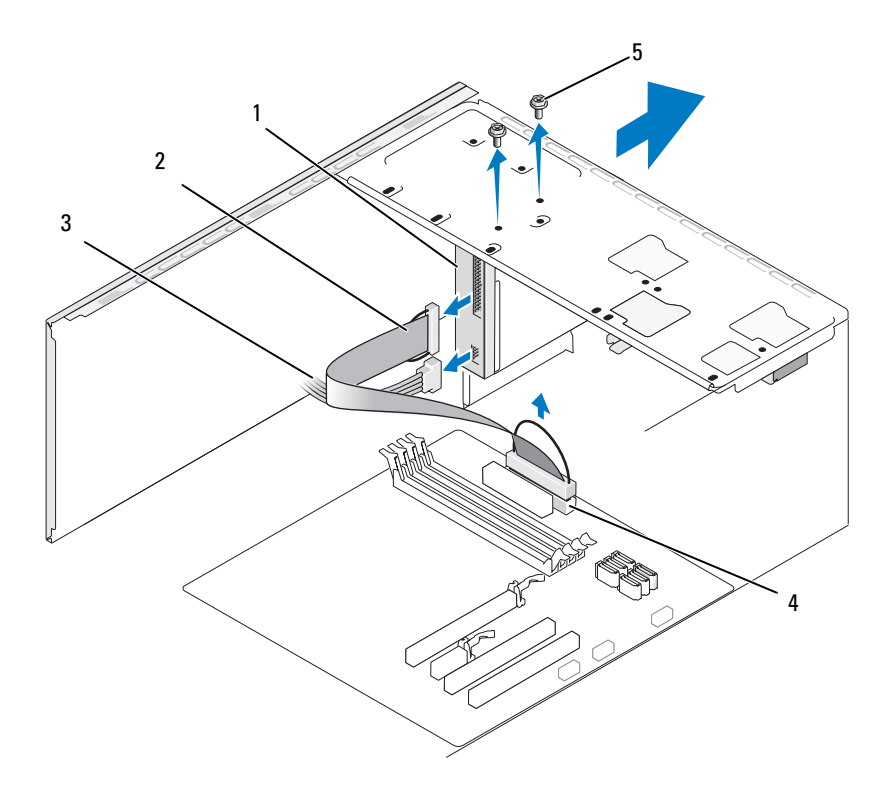

- 軟碟機 2 資料纜線 3 電源線
- 4 主機板連接器 5 螺絲 (2)
- 從軟碟機的背面拔下電源線和資料纜線。
- $\mathbb{Z}$  註: 如果您已安裝 PCI Express x16 卡, 則此插卡可能會遮蓋軟碟機連接器。 請在拔下軟碟機纜線之前卸下此插卡 (請參閱第 115 [頁的 「卸下](#page-114-0) PCI/PCI [Express](#page-114-0) 卡」 )。
	- 從主機板上拔下資料纜線。
	- 擰下固定軟碟機的兩個螺絲。
	- 從電腦正面滑出軟碟機。
	- 如果不打算裝回磁碟機,請重新安裝磁碟機面板插件 ( 請參閱第 133 [頁的 「裝回軟碟機面板插件」](#page-132-0) )。
- <sup>9</sup> 裝回機箱蓋 ( 請參閱第 158 [頁的 「裝回機箱蓋」](#page-157-0) )。
- 10 將電腦和裝置的電源線連接至電源插座,然後將它們開啟。
- <sup>11</sup> 檢查系統設定程式以獲得相應的磁片 Drive Option ( 磁碟機選項 ) 變更 ( 請參閱第 166 [頁的 「進入系統設定程式」](#page-165-1) )。

#### <span id="page-129-0"></span>安裝軟碟機

- <sup>1</sup> 按照第 95 [頁的 「開始之前」](#page-94-0)中的程序進行操作。
- 2 卸下機箱蓋 (請參閱第97頁的「卸下機箱蓋」)。
- <sup>3</sup> 卸下前蓋 ( 請參閱第 117 [頁的 「卸下前蓋」](#page-116-0) )。
- 4 如果您要安裝新軟碟機而不是更換軟碟機,請將十字槽螺絲起子的頂 端與可拆除金屬板上的插槽對齊,並向外旋轉螺絲起子以使金屬板脫 落。

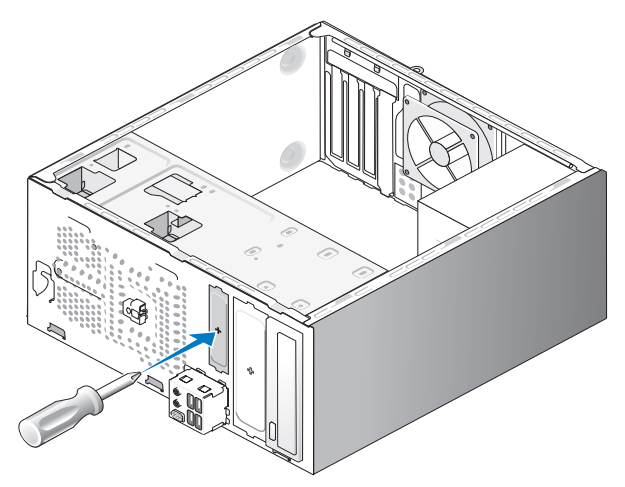

- 5 輕輕地將軟碟機滑入 FlexBay 插槽中,並卡入到位。
- <sup>6</sup> 將軟碟機中的螺絲孔與 FlexBay 中的螺絲孔對齊。
- 7 擰緊兩個螺絲以固定軟碟機。
- 8 將電源線和資料纜線連接至軟碟機。
- <sup>9</sup> 將資料纜線的另一端連接至主機板上標有 「FLOPPY」的連接器 ( <sup>請</sup> 參閱第 100 [頁的 「主機板元件」](#page-99-0) ),並將纜線從護罩上的固定夾中穿 過。

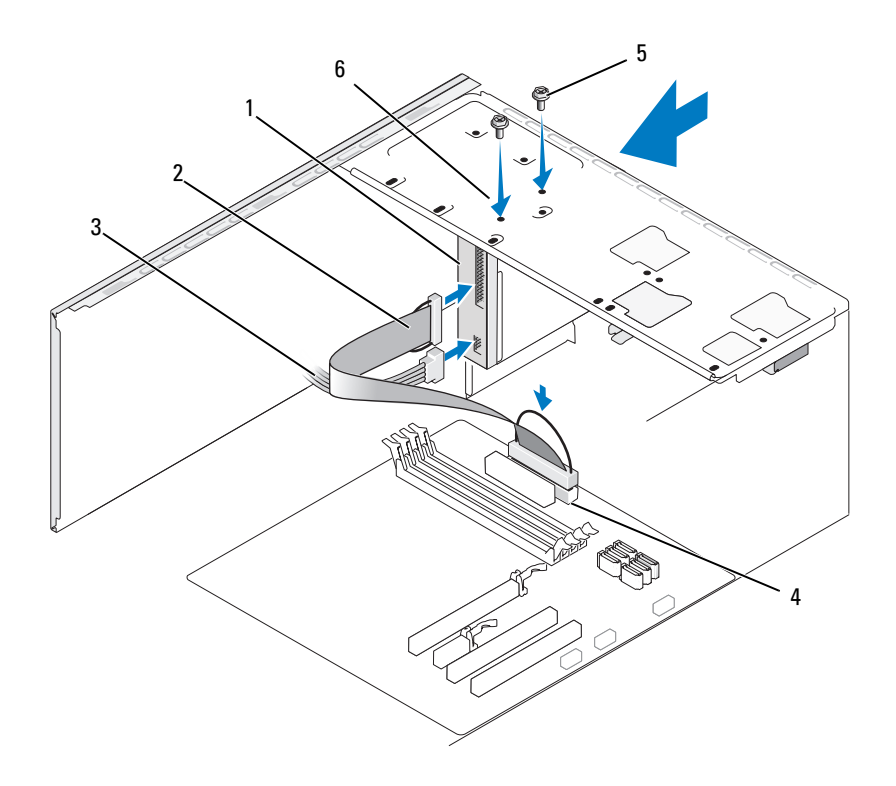

- 1 軟碟機 2 資料纜線 3 電源線
- 4 主機板連接器 5 螺絲 (2) 6 軟碟機中的螺絲孔
- 10 檢查所有纜線的連接狀況,並整理好纜線,以免妨礙風扇和散熱通風 孔之間的空氣流通。
- <sup>11</sup> 裝回前蓋 ( 請參閱第 119 [頁的 「裝回前蓋」](#page-118-0) )。
- <sup>12</sup> 裝回機箱蓋 ( 請參閱第 158 [頁的 「裝回機箱蓋」](#page-157-0) )。
- 注意: 若要連接網路纜線, 請先將網路纜線插入網路裝置, 然後再將其插入 電腦。
- 13 將電腦和裝置的雷源線連接到雷源插座,然後將它們開啓。 請參閱磁碟機隨附的說明文件,以獲得有關安裝磁碟機作業所需軟體 的說明。
- <sup>14</sup> 進入系統設定程式 ( 請參閱第 166 [頁的「系統設定程式」](#page-165-0)) 並選擇相應 的 Diskette Drive ( 磁碟機 ) 選項。
- <sup>15</sup> 執行 Dell Diagnostics ( 請參閱第 82 [頁的 「](#page-81-0)Dell Diagnostics」 ) 以確認 電腦作業正常。

#### <span id="page-131-0"></span>卸下 FlexBay 可拆除金屬板

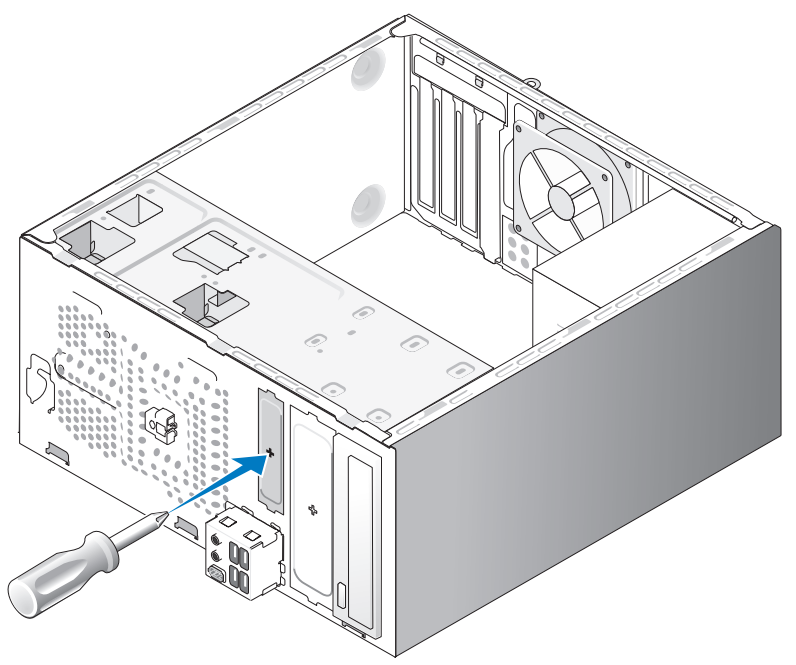

將十字槽螺絲起子的頂端與可拆除金屬板上的插槽對齊,然後向外旋轉螺 絲起子以使金屬板脫落並將其卸下。

#### <span id="page-132-0"></span>裝回軟碟機面板插件

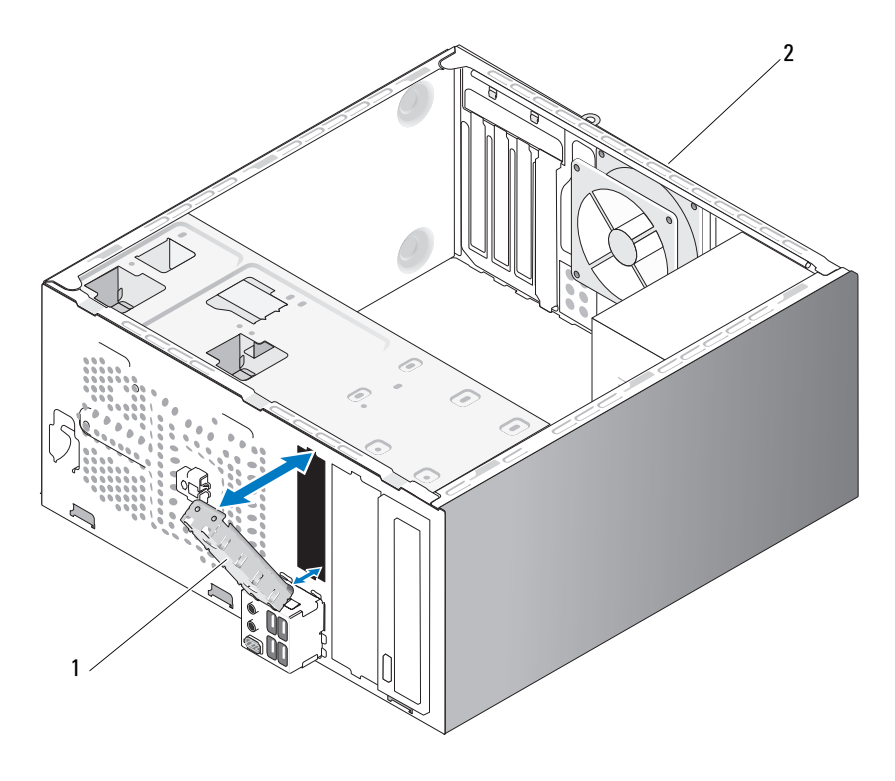

1 磁碟機面板插件 (可選) 2 雷腦背面

將磁碟機面板插件沿著軟碟機的空插槽邊緣對齊,並推入面板插件。使磁 碟機面板插件鎖定到位。

■ 註:為了遵守 FCC 條規,建議您無論何時將軟碟機從電腦中卸下,都要裝 回磁碟機面板插件。

## 媒體讀卡器

⁄!\ . 警告 : 在您執行本章節中的任何程序之前,請遵循 《產品資訊指南》中的 安全指示。

 $\overline{\Delta}$  警告 : 為防止觸電,在卸下機箱蓋之前,請務必從電源插座中拔下電腦電源 線。

#### 卸下媒體讀卡器

- 按照第 95 [頁的 「開始之前」](#page-94-0)中的程序進行操作。
- 卸下機箱蓋 ( 請參閱第 97 [頁的 「卸下機箱蓋」](#page-96-0) )。
- 卸下前蓋 ( 請參閱第 117 [頁的 「卸下前蓋」](#page-116-0) )。

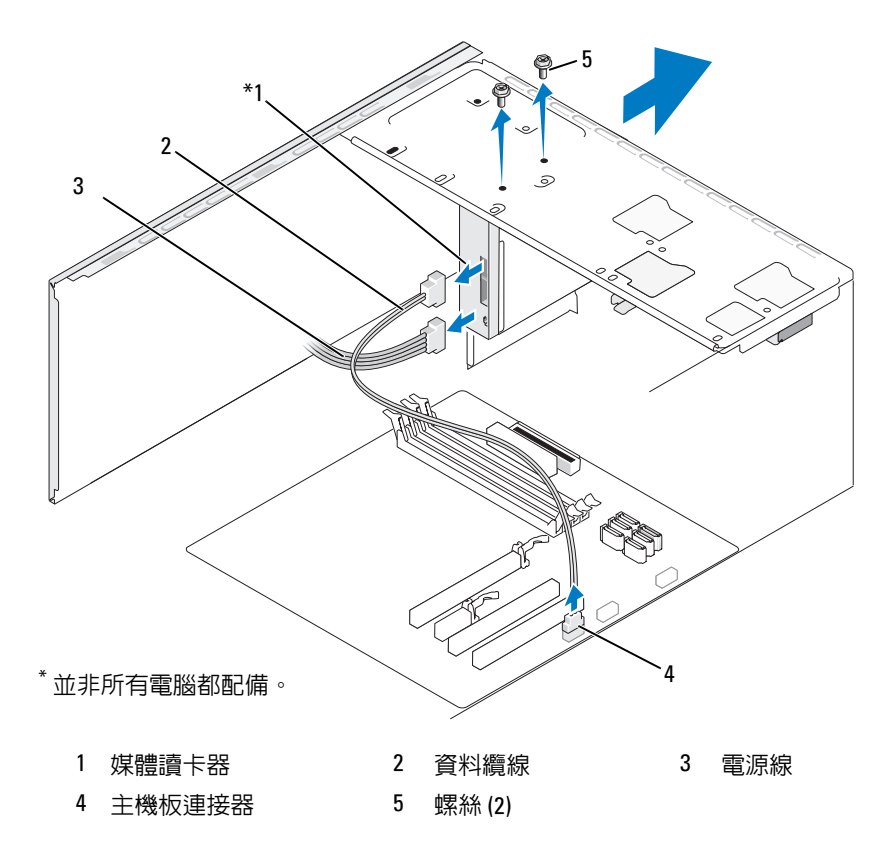

- <sup>將</sup> FlexBay USB 纜線和電源線從媒體讀卡器背面和主機板上的內部 USB 連接器上拔下 ( 請參閱第 100 [頁的 「主機板元件」](#page-99-0) )。
- 5 擰下固定媒體讀卡器的兩個螺絲。
- 從電腦正面滑出媒體讀卡器。
- 7 如果您不重新安裝媒體讀卡器,如有必要,請裝回磁碟機面板插件。
- 裝回前蓋 ( 請參閱第 119 [頁的 「裝回前蓋」](#page-118-0) )。
- <sup>9</sup> 裝回機箱蓋 ( 請參閱第 158 [頁的 「裝回機箱蓋」](#page-157-0) )。
- 10 將電腦和裝置的電源線連接至電源插座,然後將它們開啟。

## 安裝媒體讀卡器

- <sup>1</sup> 按照第 95 [頁的 「開始之前」](#page-94-0)中的程序進行操作。
- <sup>2</sup> 卸下機箱蓋 ( 請參閱第 97 [頁的 「卸下機箱蓋」](#page-96-0) )。
- <sup>3</sup> 卸下前蓋 ( 請參閱第 117 [頁的 「卸下前蓋」](#page-116-0) )。
- 4 如果此為新讀卡器安裝,請執行以下作業:
	- 卸下磁碟機面板插件 ( 請參閱第 132 [頁的 「卸下](#page-131-0) FlexBay 可拆除金 [屬板」](#page-131-0) )。
	- 從其封裝中卸下媒體讀卡器。
- <sup>5</sup> 輕輕地將媒體讀卡器滑入 FlexBay 插槽中並卡入到位。
- <sup>6</sup> 將媒體讀卡器中的螺絲孔與 FlexBay 中的螺絲孔對齊。
- 7 擰緊兩個螺絲以固定媒體讀卡器。
- 註:請確定在連接 FlexBay 纜線之前安裝了媒體讀卡器。
	- <sup>8</sup> <sup>將</sup> FlexBay USB 纜線連接至媒體讀卡器的背面和主機板上的內部 USB 連接器 ( 請參閱第 100 [頁的 「主機板元件」](#page-99-0) )。

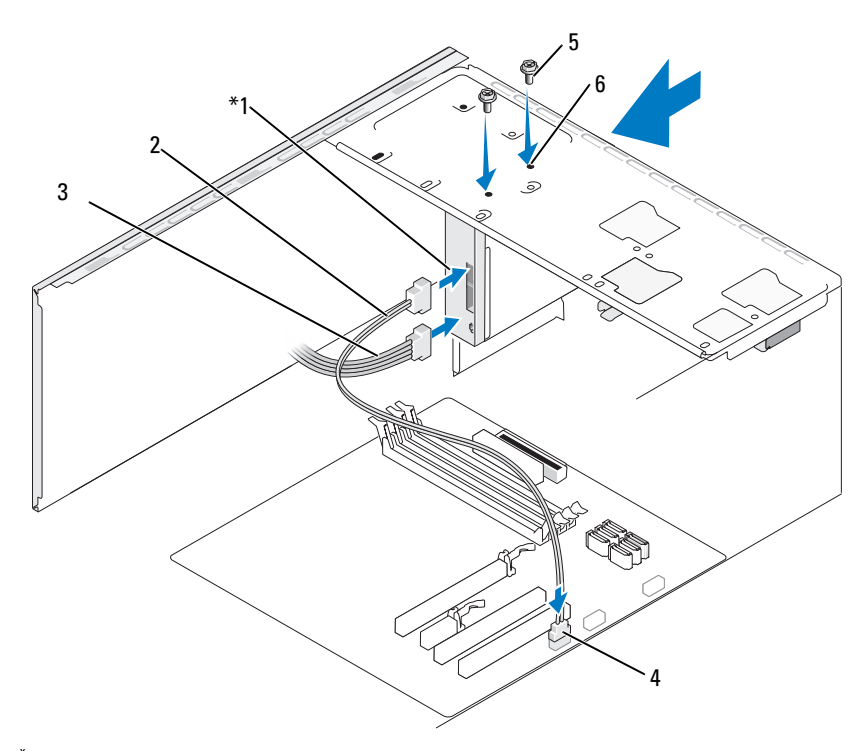

並非所有電腦都配備。

- 媒體讀卡器 2 資料纜線 3 電源線
- 4 主機板連接器 5 螺絲 (2) 6 FlexBay 插槽中的螺
	- 絲孔 (2)
- 裝回前蓋 ( 請參閱第 119 [頁的 「裝回前蓋」](#page-118-0) )。
- 裝回機箱蓋 ( 請參閱第 158 [頁的 「裝回機箱蓋」](#page-157-0) )。
- 將電腦和裝置的電源線連接至電源插座,然後將它們開啟。

#### 光碟機

警告 : 在您執行本章節中的任何程序之前,請遵循 《產品資訊指南》中的 安全指示。

╱ 警告 : 為防止觸電,在卸下機箱蓋之前,請務必從電源插座中拔下電腦電源 線。

#### 卸下光碟機

- 按照第 95 [頁的 「開始之前」](#page-94-0)中的程序進行操作。
- 卸下機箱蓋 ( 請參閱第 97 [頁的 「卸下機箱蓋」](#page-96-0) )。
- 卸下前蓋 ( 請參閱第 117 [頁的 「卸下前蓋」](#page-116-0) )。
- 從主機板連接器拔下光碟機資料纜線。
- 從磁碟機背面拔下電源線和光碟機資料纜線。

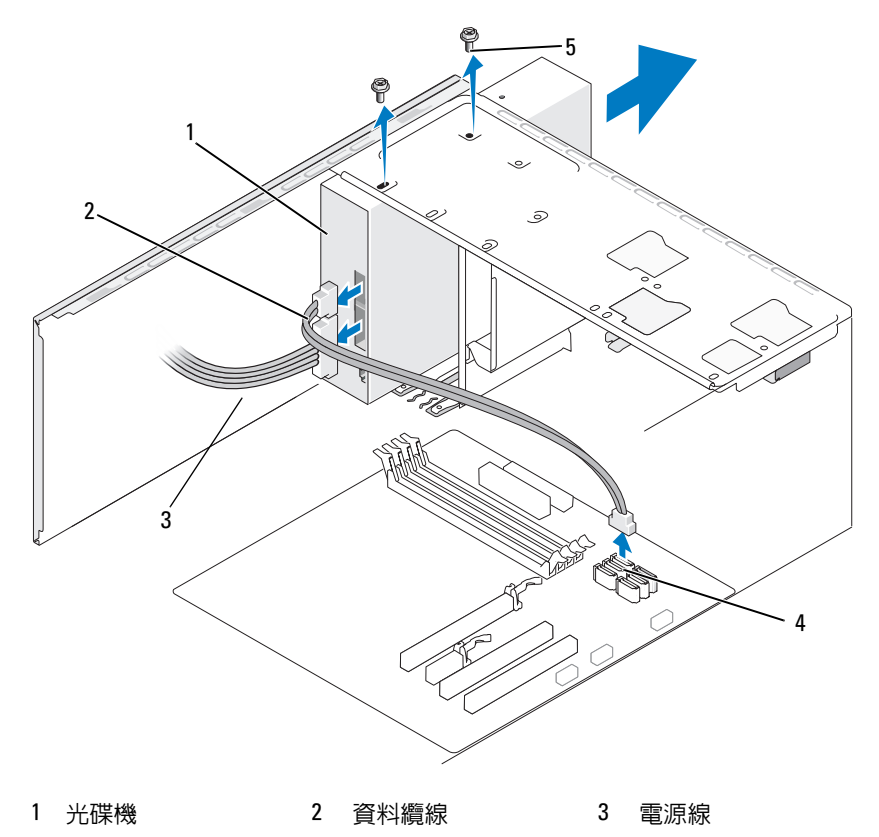

主機板連接器 5 螺絲 (2)

- 擰下固定光碟機的兩個螺絲。
- 從電腦正面滑出光碟機。
- 如果您不打算裝回磁碟機,請裝回磁碟機面板插件 ( 請參[閱第](#page-132-0) 133 <sup>頁</sup> [的 「裝回軟碟機面板插件」](#page-132-0) )。
- 裝回磁碟機面板 ( 請參閱第 120 [頁的 「磁碟機」](#page-119-0) )。
- 裝回機箱蓋 ( 請參閱第 158 [頁的 「裝回機箱蓋」](#page-157-0) )。
- 將電腦和裝置的電源線連接至電源插座,然後將它們開啟。
- 在系統設定程式中組態磁碟機 ( 請參閱第 166 [頁的 「進入系統設定程](#page-165-1) [式」](#page-165-1) )。

#### 安裝光碟機

- 按照第 95 [頁的 「開始之前」](#page-94-0)中的程序進行操作。
- 卸下機箱蓋 ( 請參閱第 97 [頁的 「卸下機箱蓋」](#page-96-0) )。
- 3 卸下前蓋 (請參閱第 117 [頁的 「卸下前蓋」](#page-116-0) )。
- 請輕輕地將磁碟機滑入到位。
- 將光碟機中的螺絲孔與光碟機支架中的螺絲孔對齊。
- 裝回並擰緊固定光碟機的兩個螺絲。
- 將電源線和資料纜線連接至磁碟機。
- 將資料纜線連接至主機板上的主機板連接器。

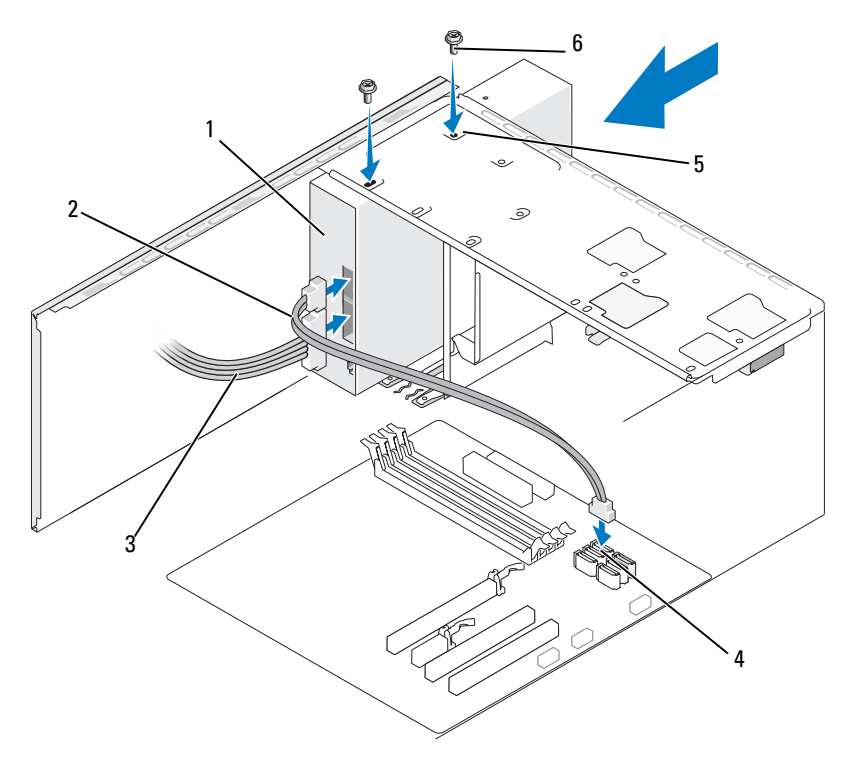

- 1 光碟機 2 資料纜線 3 電源線
- 4 主機板連接器 5 光碟機支架中的螺絲孔 (2) 6 螺絲 (2)
- <sup>9</sup> 裝回前蓋 ( 請參閱第 119 [頁的 「裝回前蓋」](#page-118-0) )。
- <sup>10</sup> 裝回機箱蓋 ( 請參閱第 158 [頁的 「裝回機箱蓋」](#page-157-0) )。
- △ 注意: 若要連接網路纜線, 請先將網路纜線插入網路裝置, 然後再將其插入 電腦。
- 11 將電腦和裝置的電源線連接到電源插座,然後將它們開啟。 請參閱磁碟機隨附的說明文件,以獲得有關安裝磁碟機作業所需軟體 的說明。
- <sup>12</sup> 進入系統設定程式 ( 請參閱第 166 [頁的「系統設定程式」](#page-165-0)) 並選擇適當 的 Drive ( 磁碟機 ) 選項。
- <sup>13</sup> 執行 Dell Diagnostics ( 請參閱第 82 [頁的 「](#page-81-0)Dell Diagnostics」 ) 以確認 電腦作業正常。

卸下與安裝部件 | 139

#### 安裝次光碟機

- 按照第 95 [頁的 「開始之前」](#page-94-0)中的程序進行操作。
- 卸下機箱蓋 ( 請參閱第 97 [頁的 「卸下機箱蓋」](#page-96-0) )。
- 卸下前蓋 ( 請參閱第 117 [頁的 「卸下前蓋」](#page-116-0) )。

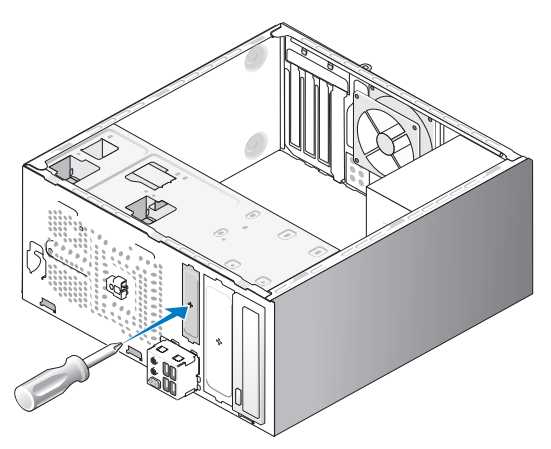

- 4 將十字槽螺絲起子的頂端與可拆除金屬板上的插槽對齊,並向外旋轉 螺絲起子以使金屬板脫落。
- 請輕輕地將磁碟機滑入到位。
- 將光碟機中的螺絲孔與光碟機支架中的螺絲孔對齊。
- 裝回並擰緊固定光碟機的兩個螺絲。
- 將電源線和資料纜線連接至磁碟機。
- 將資料纜線連接至主機板上的主機板連接器。

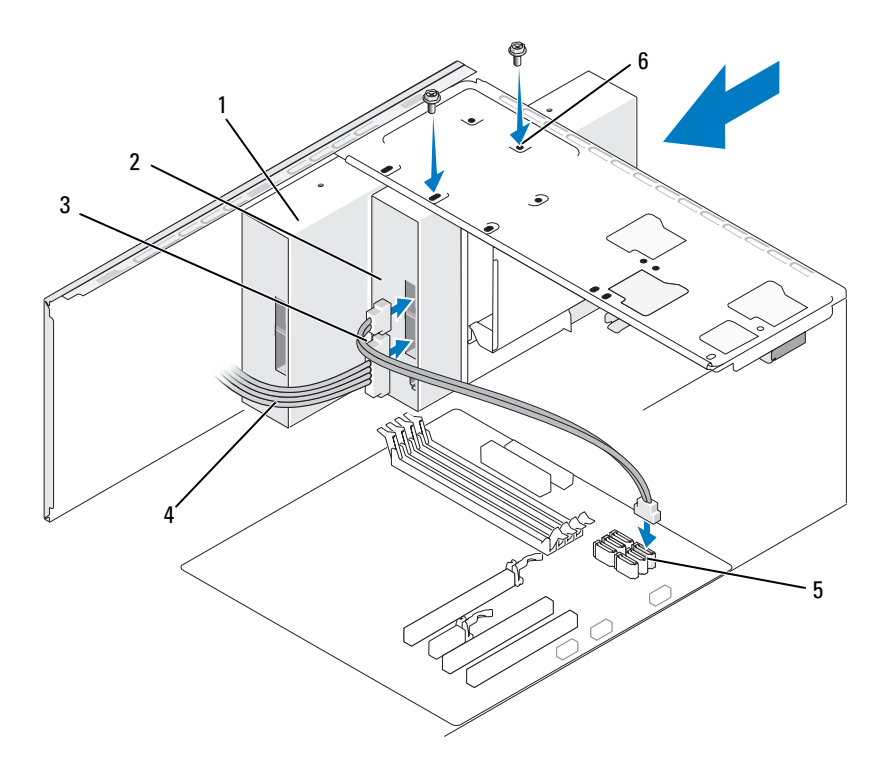

- 1 光碟機 2 次光碟機 3 資料纜線 4 電源線 6 主機板連接器 6 光碟機支架中的螺絲 孔 (2)
- 10 檢查所有纜線的連接狀況,並整理好纜線,以免妨礙風扇和散熱通風 孔之間的空氣流通。
- 11 裝回並擰緊固定光碟機的兩個螺絲。
- <sup>12</sup> 裝回前蓋 ( 請參閱第 119 [頁的 「裝回前蓋」](#page-118-0) )。
- <sup>13</sup> 裝回機箱蓋 ( 請參閱第 158 [頁的 「裝回機箱蓋」](#page-157-0) )。
- 注意: 若要連接網路纜線, 請先將網路纜線插入網路裝置, 然後再將其插入 電腦。
- 14 將電腦和裝置的電源線連接到電源插座,然後將它們開啟。 請參閱磁碟機隨附的說明文件,以獲得有關安裝磁碟機作業所需軟體 的說明。
- <sup>15</sup> 進入系統設定程式 ( 請參閱第 166 [頁的「系統設定程式」](#page-165-0)) 並選擇適當 的 Drive ( 磁碟機 ) 選項。
- <sup>16</sup> 執行 Dell Diagnostics ( 請參閱第 82 [頁的 「](#page-81-0)Dell Diagnostics」 ) 以確認 電腦作業正常。

裝回光碟機面板插件

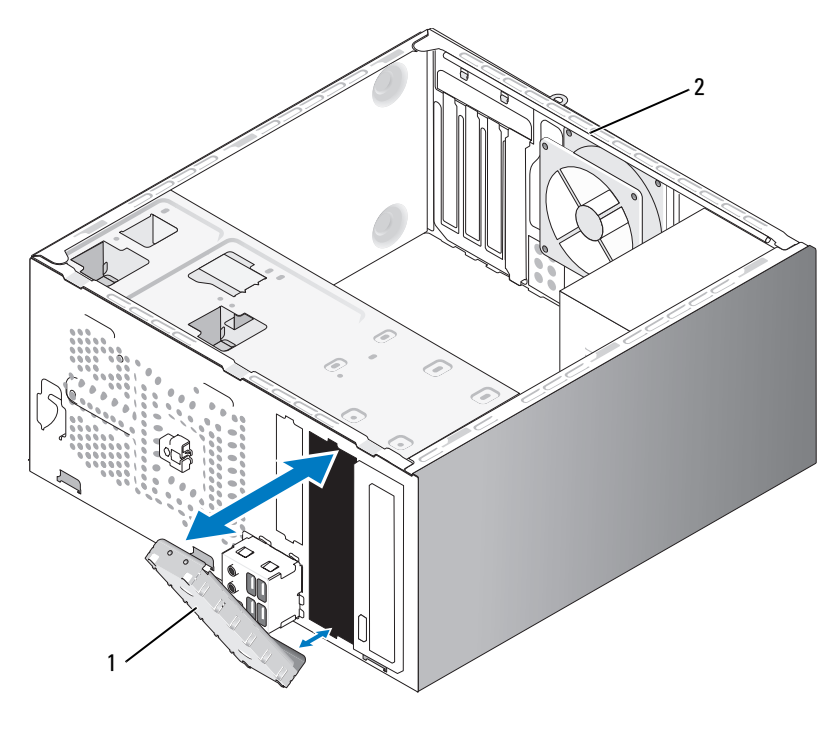

1 磁碟機面板插件 (可選) 2 電腦背面

將光碟機面板插件沿光碟機的空插槽邊緣對齊。推入插件直至將其鎖定到 位。

 $\mathbb{Z}$  註:為了遵守 FCC 條規,建議您無論何時將光碟機從電腦中卸下,都要裝 回磁碟機面板插件。

# 電池

#### 更換電池

警告 : 在您執行本章節中的任何程序之前,請遵循 《產品資訊指南》中的 安全指示。

■ 注意 : 為防止靜電損壞電腦内部元件, 在觸摸電腦的任何電子元件之前, 請 先導去您身上的靜電。您可以觸摸電腦底架未上漆的金屬表面,以導去身上 的靜電。

幣式電池可維持電腦的組態、日期以及時間資訊,可以使用數年。如果您 每次開啟電腦後都需要重設時間和日期資訊,請更換電池。

#### 警告 : 如果新電池安裝不正確,可能會引起爆炸。請僅使用相同型號或製造 廠商推薦的同類型電池來更換原有的電池。請依照製造廠商的指示來丟棄用 過的電池。

若要更換電池,請:

- <span id="page-142-0"></span><sup>1</sup> 記錄系統設定程式中的所有螢幕資訊 ( 請參閱第 166 [頁的 「系統設定](#page-165-0) [程式」](#page-165-0) ),以便可以在[步驟](#page-143-0) 9 中恢復正確的設定。
- <sup>2</sup> 按照第 95 [頁的 「開始之前」](#page-94-0)中的程序進行操作。
- 3 卸下機箱蓋 (請參關第 97 百的 「卸下機箱蓋」)。
- <sup>4</sup> 找到電池槽 ( 請參閱第 100 [頁的 「主機板元件」](#page-99-0) )。
- 5 小心地按電池放鬆拉桿,使其脫離電池,電池將彈出。
- <sup>6</sup> 將新電池插入插槽中,使標有 「+」的一面向上,然後將其卡入到 位。

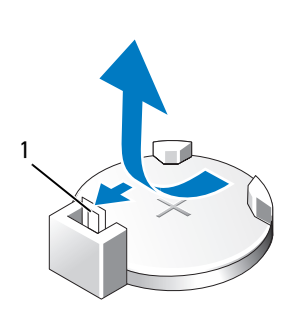

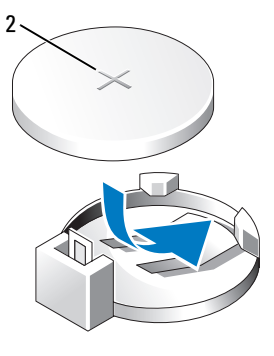

1 電池放鬆拉桿 2 電池 (正極側 )

- <sup>7</sup> 裝回機箱蓋 ( 請參閱第 158 [頁的 「裝回機箱蓋」](#page-157-0) )。
- <span id="page-143-0"></span>△ 注意: 若要連接網路纜線, 請先將網路纜線插入網路裝置, 然後再將其插入 電腦。
	- 8 將電腦和裝置的電源線連接至電源插座,然後將它們開啟。
	- 9 進入系統設定程式 ( 請參閱第 166 頁的 「系統設定程式 」 ), 並恢復您 在[步驟](#page-142-0) 1 中記錄的設定。然後移往 Maintenance ( 維護 ) 區段,並清除 Event Log ( 事件記錄 ) 中的電池電量不足和其他與電池更換有關的錯 誤。
- 10 正確處理舊電池。

請參閱 《產品資訊指南》,以獲得有關電池處理的資訊。

# 電源供應器

- 警告 : 在您執行本章節中的任何程序之前,請遵循 《產品資訊指南》中的 安全指示。
- △ 注意:為防止靜電損壞電腦内部元件,在觸摸電腦的任何電子元件之前,請 先導去您身上的靜電。您可以觸摸電腦底架未上漆的金屬表面,以導去身上 的靜電。

#### 更換電源供應器

- <sup>1</sup> 按照第 95 [頁的 「開始之前」](#page-94-0)中的程序進行操作。
- <sup>2</sup> 卸下機箱蓋 ( 請參閱第 97 [頁的 「卸下機箱蓋」](#page-96-0) )。
- 3 從主機板和磁碟機上拔下直流電源線。

當您從主機板和磁碟機上拔下直流電源線時,請注意電源線在電腦底 架中彈片下的佈線方式。當您重新連接直流電源線時,您必須正確放 置這些電源線,以免擠壓或折彎它們。

- 4 從電源供應器一側的固定夾拔下硬碟機纜線、光碟機資料纜線、前面 板帶狀纜線和所有其他纜線。
- 5 擰下將電源供應器固定至電腦底架背面的四個螺絲。
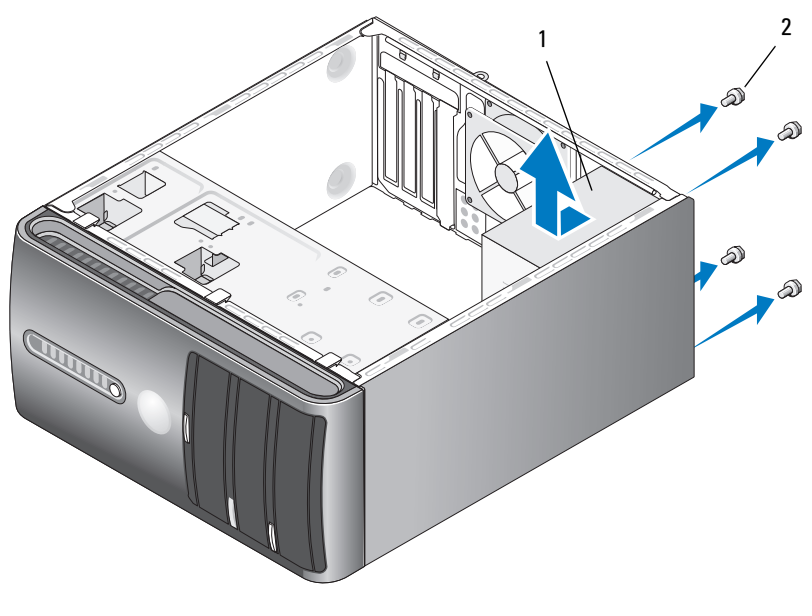

- 1 電源供應器 2 螺絲 (4)
- 6 滑出電源供應器並將其提出。
- 7 將替換電源供應器滑向電腦背面。
- 8 裝回並擰緊將電源供應器固定至電腦底架背面的所有螺絲。

 $\bigwedge$ )警告 : 不裝回並擰緊所有的螺絲可能導致觸電,因為這些螺絲是系統接地的 關鍵部件。

- 注意:請將直流電源線置於底架彈片下面。纜線必須正確放置,以防止其受 損。
- 9 將直流電源線重新連接至主機板和磁碟機。
- 10 將硬碟機纜線、光碟機資料纜線和前面板帶狀纜線固定至電源供應器 一側的固定夾。
- 註:複查所有續線連接以確定它們已固定。
- <sup>11</sup> 裝回機箱蓋 ( 請參閱第 158 [頁的 「裝回機箱蓋」](#page-157-0) )。
- 12 將電腦和裝置的電源線連接到電源插座,然後將它們開啓。
- <sup>13</sup> 執行 Dell Diagnostics ( 請參閱第 82 [頁的 「](#page-81-0)Dell Diagnostics」 ) 以確認 電腦作業正常。

卸下與安裝部件 | 145

# I/O 面板

- 警告 : 在您執行本章節中的任何程序之前,請遵循 《產品資訊指南》中的 安全指示。
- ╱个 警告 : 為防止觸電,在打開機箱蓋之前,請務必從電源插座中拔下電腦電源 線。
- 警告 : 散熱器組件、電源供應器和其他元件正常作業時可能會很熱。在您接 觸它們之前,請確保它們有足夠的冷卻時間。
- $\bigcirc$  注意:為防止靜電損壞電腦内部元件,在觸摸電腦的任何電子元件之前,請 先導去您身上的靜電。您可以觸摸電腦底架未上漆的金屬表面,以導去身上 的靜電。

#### 卸下 I/O 面板

- 註:拔下所有的纜線時,請註意它們的放置方式,以便在安裝新 I/O 面板時 可以重新正確放置。
	- <sup>1</sup> 按照第 95 [頁的 「開始之前」](#page-94-0)中的程序進行操作。
	- 2 卸下機箱蓋 (請參閱第 97 [頁的 「卸下機箱蓋」](#page-96-0) )。
	- 3 卸下前蓋 (請參閱第 117 百的 「卸下前蓋」)。
- 注意:將 I/O 面板從電腦中滑出時,請格外小心。如果不小心,可能會損壞 纜線連接器和纜線固定夾。
	- <sup>4</sup> 從主機板上拔下連接至 I/O 面板的所有纜線。
	- <sup>5</sup> 擰下固定 I/O 面板的螺絲。
	- <sup>6</sup> 小心地從電腦上卸下 I/O 面板。

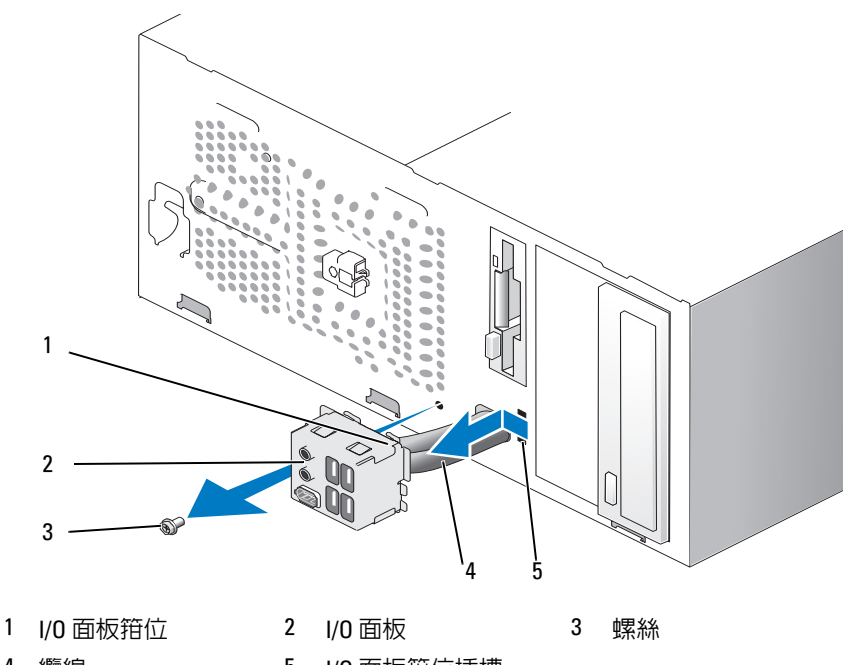

4 纜線 6 1/0 面板箝位插槽

#### 安裝 I/O 面板

- <sup>將</sup> I/O 面板置入插槽。
- $\bigcirc$  注意 : 將 I/O 面板滑入電腦時,請小心勿損壞纜線連接器和纜線固定夾。
- <sup>將</sup> I/O 面板箝位和 I/O 面板箝位插槽對齊,並將 I/O 面板箝位滑入 I/O 面板箝位插槽。
- 裝回並擰緊固定 I/O 面板的螺絲。
- 將纜線重新連接至主機板。
- 裝回前蓋 ( 請參閱第 119 [頁的 「裝回前蓋」](#page-118-0) )。
- 裝回機箱蓋 ( 請參閱第 158 [頁的 「裝回機箱蓋」](#page-157-0) )。
- 7 將雷腦和裝置的雷源線連接到雷源插座,然後將它們開啟。
- 執行 Dell Diagnostics ( 請參閱第 82 [頁的 「](#page-81-0)Dell Diagnostics」 ) 以確認 電腦作業正常。

# 處理器風扇

- 警告 : 在您執行本章節中的任何程序之前,請遵循 《產品資訊指南》中的 安全指示。
- $\bigwedge$ 、警告 : 為防止觸電,在打開機箱蓋之前,請務必從電源插座中拔下電腦電源 線。
- 警告 : 散熱器組件、電源供應器和其他元件正常作業時可能會很熱。在您接 觸它們之前,請確保它們有足夠的冷卻時間。
- $\bigcirc$  注意:為防止靜電損壞電腦内部元件,在觸摸電腦的任何電子元件之前,請 先導去您身上的靜電。您可以觸摸電腦底架未上漆的金屬表面,以導去身上 的靜電。

■ 註:處理器風扇和散熱器是一個單元。請勿嘗試單獨卸下風扇。

#### <span id="page-147-0"></span>卸下處理器風扇 / 散熱器組件

- 注意: 當您卸下處理器風扇 / 散熱器組件時,請勿觸摸扇片。這樣做可能損 壞風扇。
	- <sup>1</sup> 按照第 95 [頁的 「開始之前」](#page-94-0)中的程序進行操作。
	- 2 卸下機箱蓋 (請參閱第 97 百的 「卸下機箱蓋」 )。
	- 3 拔下主機板上的處理器風扇纜線 ( 請參閱第 100 [頁的 「主機板元件」](#page-99-0) )。
	- <sup>4</sup> 請小心地移開纏繞在處理器風扇 / 散熱器組件周圍的所有纜線。
	- 5 旋鬆固定處理器風扇/散熱器組件的四個緊固螺絲,並將組件垂直向上 提起。

#### 警告 : 雖然具有塑膠保護層,但是散熱器風扇組件在正常作業時仍可能會很 熱。因此在您接觸組件之前,請確保其有足夠的冷卻時間。

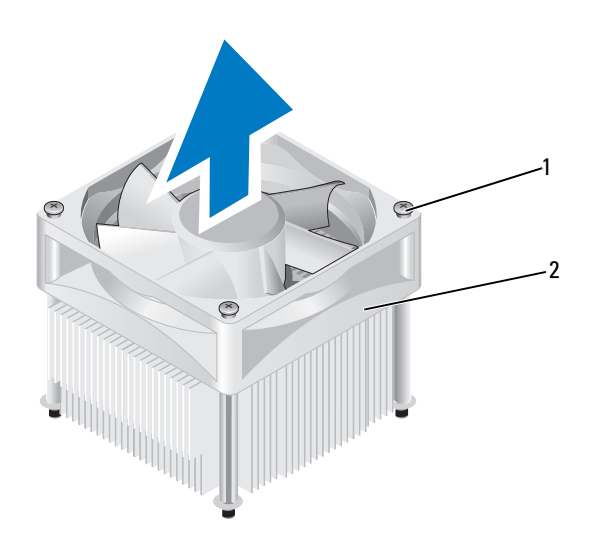

1 緊固螺絲 (4) 2 處理器風扇 / 散熱器組件

■ 註:您電腦中的處理器風扇 / 散熱器組件可能與圖解中顯示的有所不同。

#### <span id="page-148-0"></span>安裝處理器風扇 / 散熱器組件

- 注意:重新安裝風扇時,請確保沒有擠壓在主機板和風扇之間穿過的線。
	- 1 將處理器風扇 / 散熱器組件上的緊固螺絲與主機板上的四個金屬螺絲孔 突起對齊。

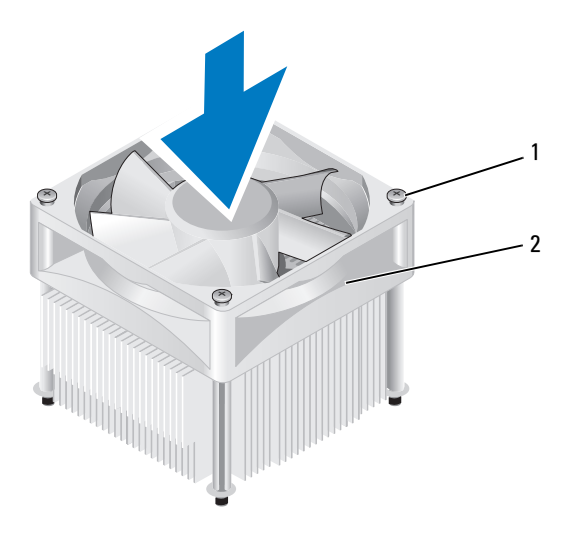

1 緊固螺絲 (4) 2 處理器風扇 / 散熱器組件

- 註:您電腦中的處理器風扇 / 散熱器組件可能與以上圖解中顯示的有所不 同。
	- 2 擰緊四顆緊固螺絲。

■ 註:請確定處理器風扇 / 散熱器組件正確安插並固定到位。

- <sup>3</sup> 將處理器風扇 / 散熱器組件纜線連接至主機板 ( 請參閱第 100 [頁的 「主機板元件」](#page-99-0) )。
- <sup>4</sup> 裝回機箱蓋 ( 請參閱第 158 [頁的 「裝回機箱蓋」](#page-157-0) )。
- 5 將電腦和裝置的電源線連接到電源插座,然後將它們開啟。

## 處理器

#### $\bigwedge$ )警告 : 在您執行本章節中的任何程序之前,請遵循 《產品資訊指南》中的 安全指示。

#### 卸下處理器

- <sup>1</sup> 按照第 95 [頁的 「開始之前」](#page-94-0)中的程序進行操作。
- <sup>2</sup> 卸下機箱蓋 ( 請參閱第 97 [頁的 「卸下機箱蓋」](#page-96-0) )。
- 150 | 卸下與安裝部件
- 警告 : 儘管有塑膠保護層,但是在正常作業期間,散熱器組件仍會變得很 熱。因此在您接觸組件之前,請確保其有足夠的冷卻時間。
	- <sup>3</sup> 從電腦中卸下處理器風扇 / 散熱器組件 ( 請參閱第 148 [頁的 「卸下處](#page-147-0) 理器風扇 / [散熱器組件」](#page-147-0) )。
- 注意:除非新處理器需要新的散熱器,否則請在更換處理器時,仍使用原來 的散熱器組件。
- 4 在處理器中,將您的手指放置在放鬆拉桿的掛鉤端,然後向下並向外 按以將它從固定它的彈片鬆開。

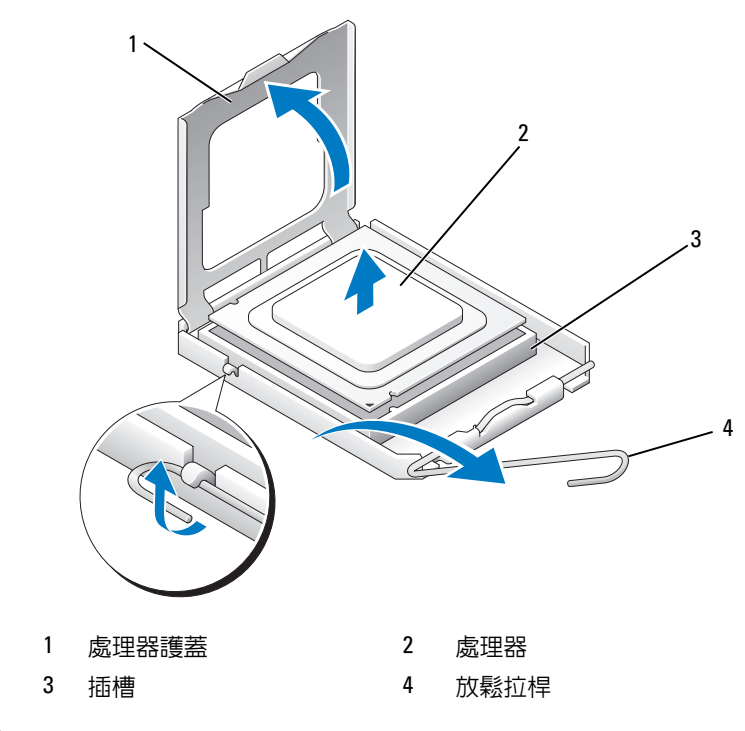

- **【】注意:**更換處理器時,請勿接觸插槽内的任何插腳,或者將任何物件掉落在 插槽內的插腳上。
- 5 從插槽中輕輕取出處理器。 讓放鬆拉桿保持豎直的釋放狀態,以備插槽安裝新的處理器。

#### <span id="page-151-0"></span>安裝處理器

- 注意:請觸摸電腦背面未上漆的金屬表面,以確保接地,並導去您身上的靜 電。
- 注意:更換處理器時,請勿接觸插槽内的任何插腳,或者將任何物件掉落在 插槽內的插腳上。
	- <sup>1</sup> 按照第 95 [頁的 「開始之前」](#page-94-0)中的程序進行操作。
	- 2 打開新處理器的包裝。請小心不要接觸處理器的底部。
		- 注意 : 您必須將處理器正確地放入插槽,以免在開啟電腦時永久性地 損壞處理器和電腦。
	- 3 如果插槽上的放鬆拉桿沒有完全扳直,請將它扳直。
	- 4 使處理器前部和後部的定位槽口對準插槽前部和後部的定位槽口。
	- <sup>5</sup> 將處理器的插腳 1 邊角和插槽的插腳 1 邊角對齊。
- $\bigodot$  注意 : 為避免損壞,請確定處理器與插槽正確對齊,並且在安裝處理器時, 請勿過度用力。
- 6 將處理器輕輕放入插槽,確保其正確放置。
- 7 處理器完全插入插槽後,合上處理器護蓋。 請確定將處理器護蓋上的彈片卡在插槽上中心機箱蓋閂鎖的下面。
- 8 將插槽放鬆拉桿向插槽方向轉動,直至其卡入到位以將處理器固定。

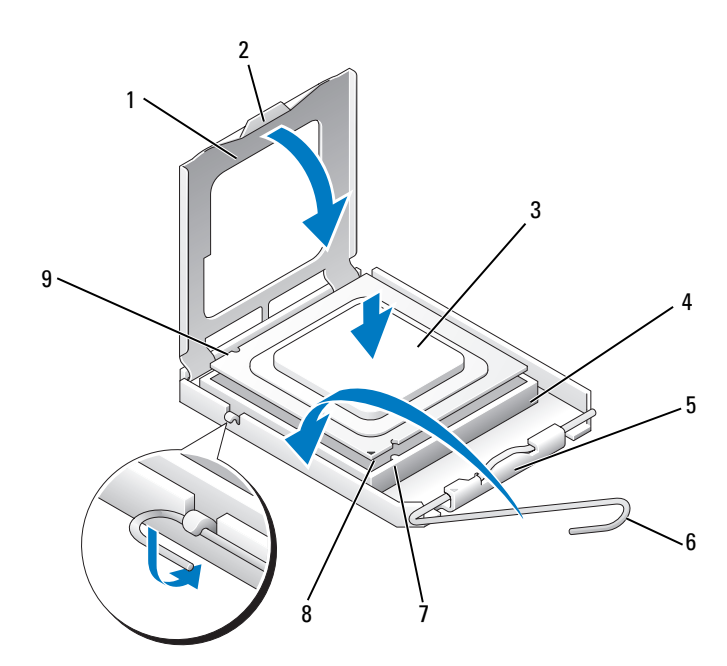

- 處理器護蓋 2 彈片 3 處理器
	-
- 
- 4 處理器插槽 5 中心護蓋閂鎖 6 放鬆拉桿
- 前部定位槽口 8 處理器插腳 1 指示符 9 後部定位槽口
- 
- 
- 
- 

- 清潔散熱器底部的熱酯。
- 注意 : 確定您塗上了新的熱酯。新的熱酯對確保適當的熱結合 ( 其是最佳處 理器作業的一項要求 ) 很重要。
- 將新的熱酯塗在處理器的頂部。
- 安裝處理器風扇 / 散熱器組件 ( 請參閱第 149 [頁的 「安裝處理器風扇](#page-148-0) / 散熱器組件」 )。
- 注意:請確定處理器風扇 / 散熱器組件正確安插並固定到位。
- 裝回機箱蓋 ( 請參閱第 158 [頁的 「裝回機箱蓋」](#page-157-0) )。

# 底架風扇

- ╱个 警告 : 在您執行本章節中的任何程序之前,請遵循 《產品資訊指南》中的 安全指示。
- $\bigwedge$ 、警告 : 為防止觸電,在打開機箱蓋之前,請務必從電源插座中拔下電腦電源 線。
- 警告 : 散熱器組件、電源供應器和其他元件正常作業時可能會很熱。在您接 觸它們之前,請確保它們有足夠的冷卻時間。
- $\bigcirc$  注意:為防止靜電損壞電腦内部元件,在觸摸電腦的任何電子元件之前,請 先導去您身上的靜電。您可以觸摸電腦底架未上漆的金屬表面,以導去身上 的靜電。

#### 卸下底架風扇

- 注意 : 當您卸下底架風扇時,請勿觸摸扇片。這樣做可能損壞風扇。
- 

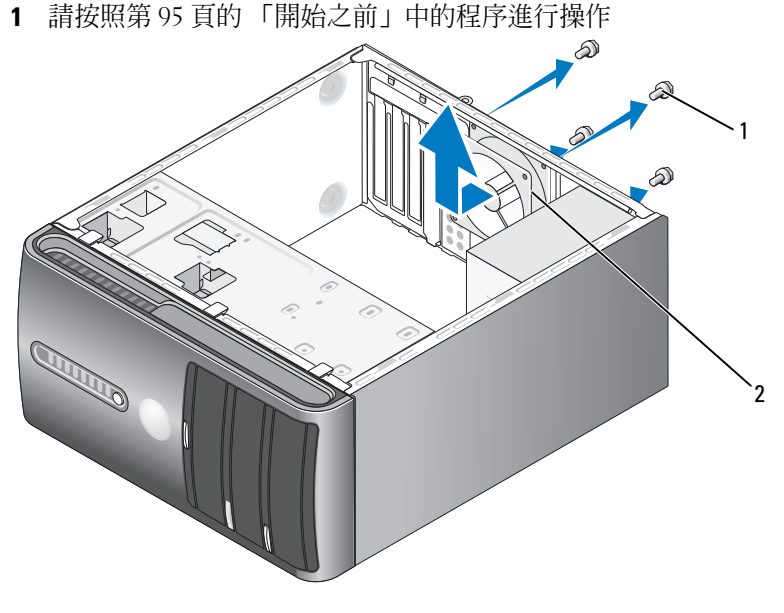

1 螺絲 (4) 2 底架風扇

<sup>2</sup> 卸下機箱蓋 ( 請參閱第 97 [頁的 「卸下機箱蓋」](#page-96-0) )。

3 擰下固定底架風扇的四個螺絲。

#### 154 | 卸下與安裝部件

將底架風扇滑向電腦前面,並將其提起。

#### 裝回底架風扇

按照第 95 [頁的 「開始之前」](#page-94-0)中的程序進行操作。

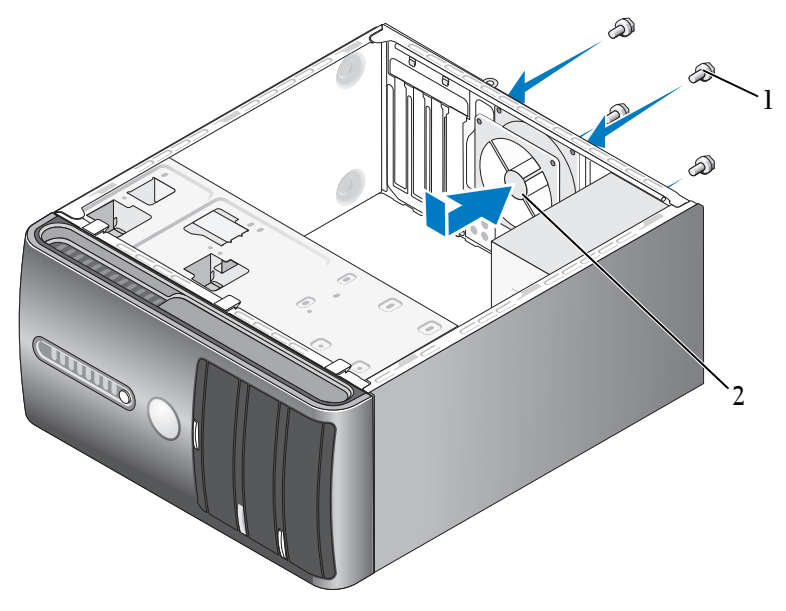

- 卸下機箱蓋 ( 請參閱第 97 [頁的 「卸下機箱蓋」](#page-96-0) )。
- 將底架風扇向電腦背面滑動,使其卡入到位。
- 擰緊四個螺絲以固定底架風扇。

螺絲 (4) 2 底架風扇

主機板

卸下主機板

- △ 警告 : 為防止觸電,在打開機箱蓋之前,請務必從電源插座中拔下電腦電源 線。
- 警告 : 散熱器組件、電源供應器和其他元件正常作業時可能會很熱。在您接 觸它們之前,請確保它們有足夠的冷卻時間。
- △ 注意: 在觸摸電腦内部的任何元件之前,請觸摸未上漆的金屬表面, 如電腦 背面的金屬,以導去您身上的靜電。作業過程中,應經常觸摸未上漆的金屬 表面,以導去可能損壞內部元件的靜電。
	- <sup>1</sup> 按照第 95 [頁的 「開始之前」](#page-94-0)中的程序進行操作。
	- <sup>2</sup> 卸下機箱蓋 ( 請參閱第 97 [頁的 「卸下機箱蓋」](#page-96-0) )。
	- 3 卸下主機板上的任何附加插卡 ( 請參閱第 109 頁的 「 插卡 」 )。
	- <sup>4</sup> 卸下處理器和散熱器組件 ( 請參閱第 148 [頁的 「卸下處理器風扇](#page-147-0) / <sup>散</sup> [熱器組件」](#page-147-0) )。
	- <sup>5</sup> 卸下記憶體模組 ( 請參閱第 109 [頁的「卸下記憶體」](#page-108-1)) 並記下每個記憶 體模組是從哪個記憶體插槽中卸下,以便裝回主機板後,記憶體模組 可以安裝回原來的位置。
	- 6 從主機板上拔下所有纜線。拔下纜線時,請注意所有纜線的線路走向 以便安裝新的主機板後可以正確地重新佈線。
	- 7 從主機板擰下八顆螺絲。
	- 8 將主機板向上提起並取出。

#### 主機板螺絲

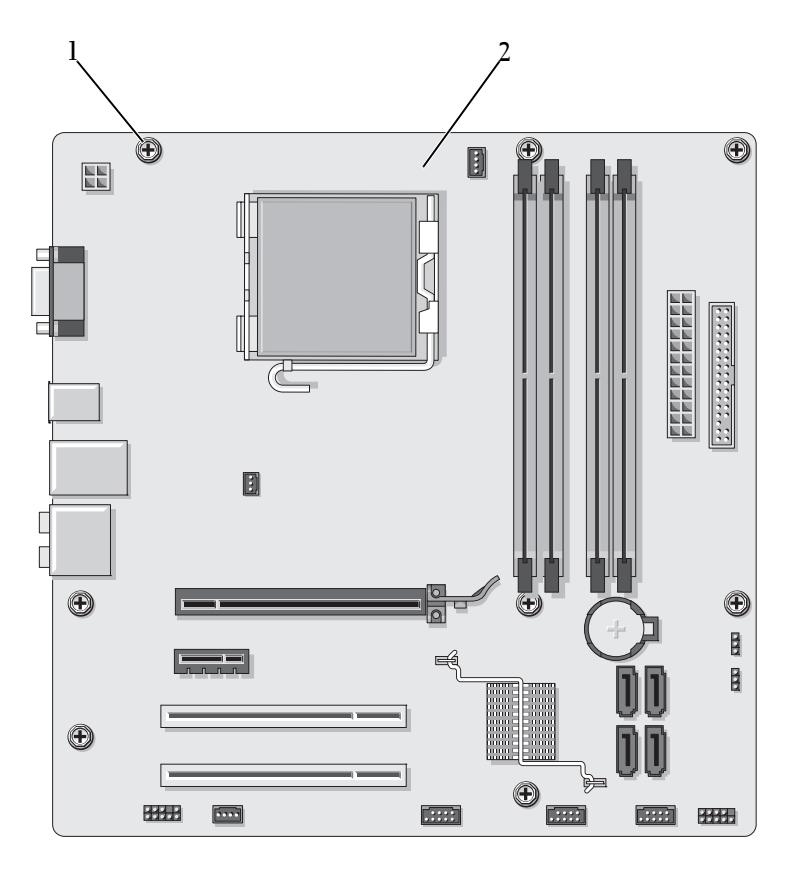

1 螺絲 (8) 2 主機板

將剛才卸下的主機板組件與更換的主機板放在一起進行比較,確定它們是 否相同。

#### 安裝主機板

- 1 將主機板輕輕對準底架,並將其輕輕滑向電腦背面。
- 2 使用八個螺絲,將主機板固定至底架。
- 3 裝回您從主機板拔下的纜線。
- <sup>4</sup> 裝回處理器和散熱器組件 ( 請參閱第 152 [頁的 「安裝處理器」](#page-151-0) )。
- □ 注意:請確定散熱器組件正確放置並固定到位。
	- <sup>5</sup> 將記憶體模組裝回原來將其卸下的記憶體插槽的位置 ( 請參[閱第](#page-104-0) 105 [頁的 「記憶體」](#page-104-0) )。
	- 6 裝回主機板上的所有附加插卡。
	- <sup>7</sup> 裝回機箱蓋 ( 請參閱第 158 [頁的 「裝回機箱蓋」](#page-157-0) )。
	- 8 將電腦和裝置的電源線連接到電源插座,然後將它們開啟。
	- <sup>9</sup> 執行 Dell Diagnostics ( 請參閱第 82 [頁的 「](#page-81-0)Dell Diagnostics」 ) 以確認 電腦作業正常。

#### <span id="page-157-1"></span><span id="page-157-0"></span>裝回機箱蓋

#### 警告 : 在您執行本章節中的任何程序之前,請遵循 《產品資訊指南》中的 安全指示。

- 1 確定已連接所有的纜線,並將纜線整理好。
- 2 確定未將工具或多餘的部件遺留在電腦內部。
- 3 將機箱蓋底部的彈片與電腦邊緣上的插槽對齊。
- 4 向下按機箱蓋並向電腦前面滑動,直至您聽到卡嗒聲或認為機箱蓋已 穩固安裝。
- 5 確定機箱蓋已正確安插。
- 6 裝回並擰緊固定機箱蓋的兩顆螺絲。

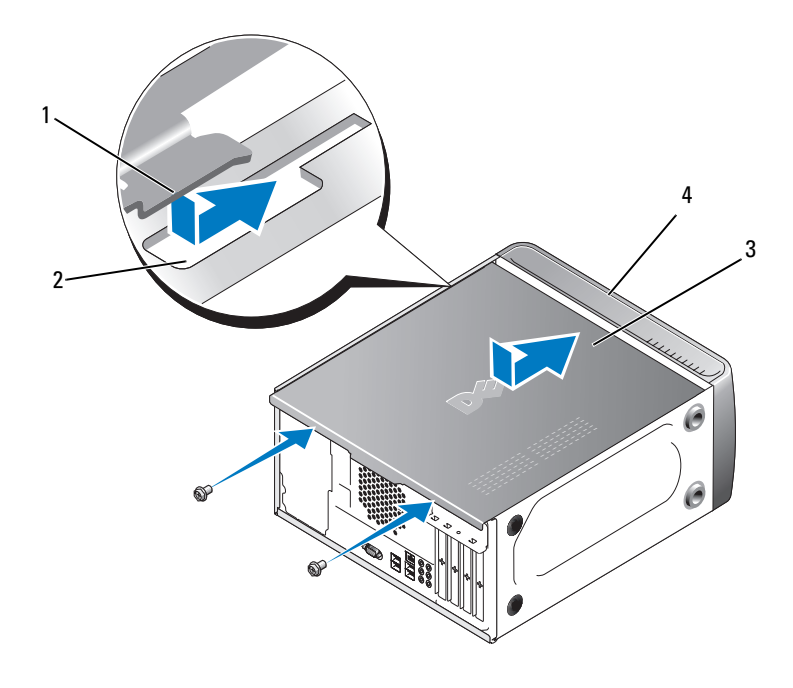

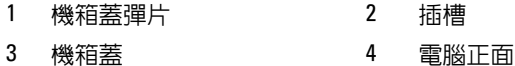

- 7 將電腦移至垂直位置。
- E) 注意 : 若要連接網路纜線, 請先將網路纜線插入網路裝置, 然後再將其插入 電腦。
- 注意:請確保系統的通風口沒被阻塞。堵塞這些通風口可能會導致嚴重的散 熱問題。

160 | 卸下與安裝部件

# 5

# 附錄

# 規格

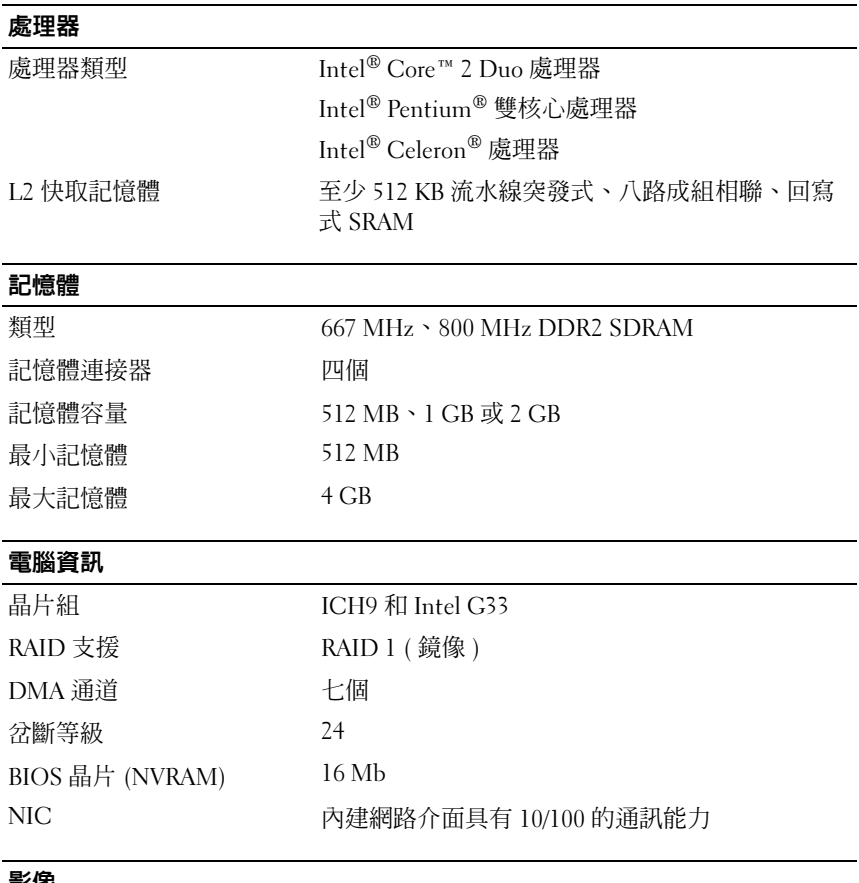

#### 影像

**類型 Thtel 內建影像** 

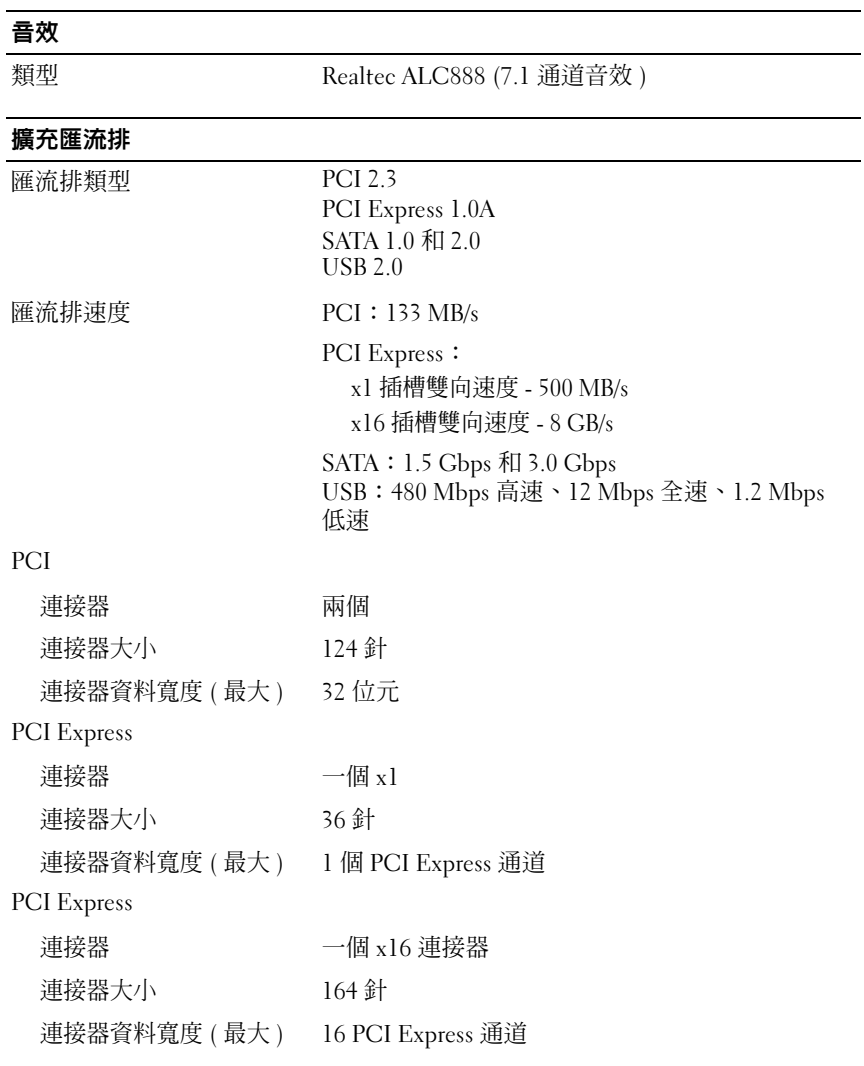

#### 磁碟機

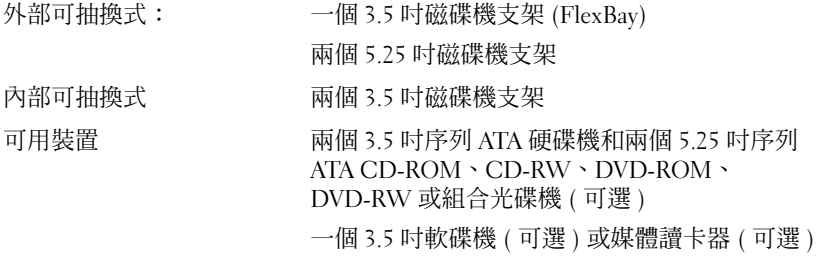

#### 連接器

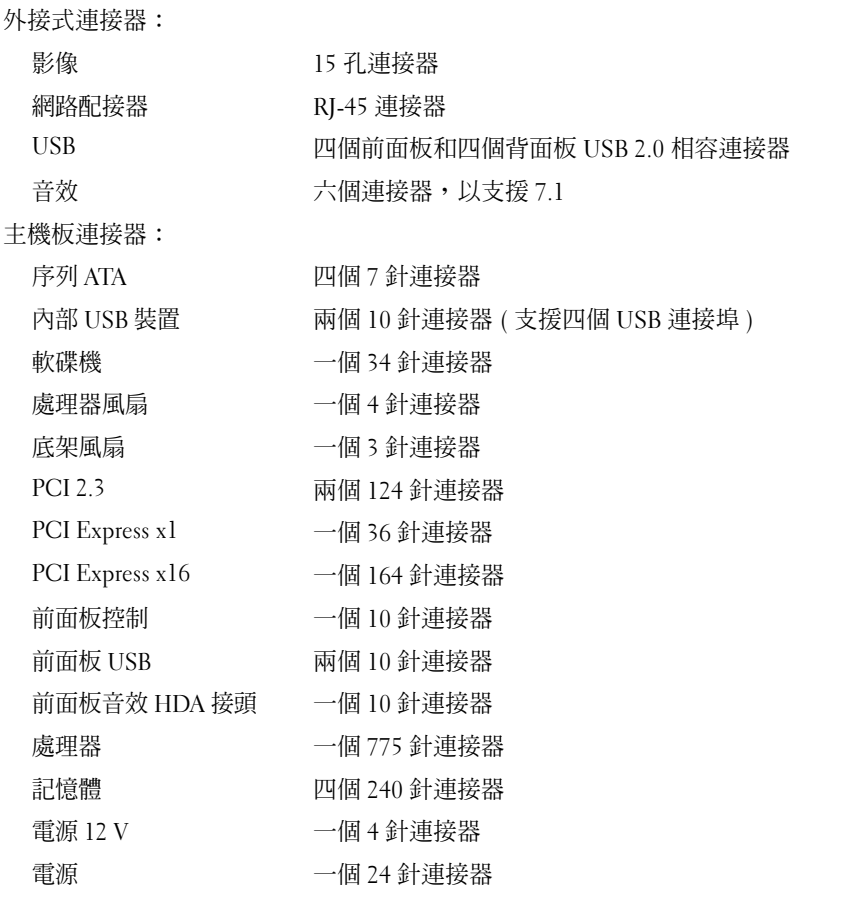

#### 控制鈕和指示燈

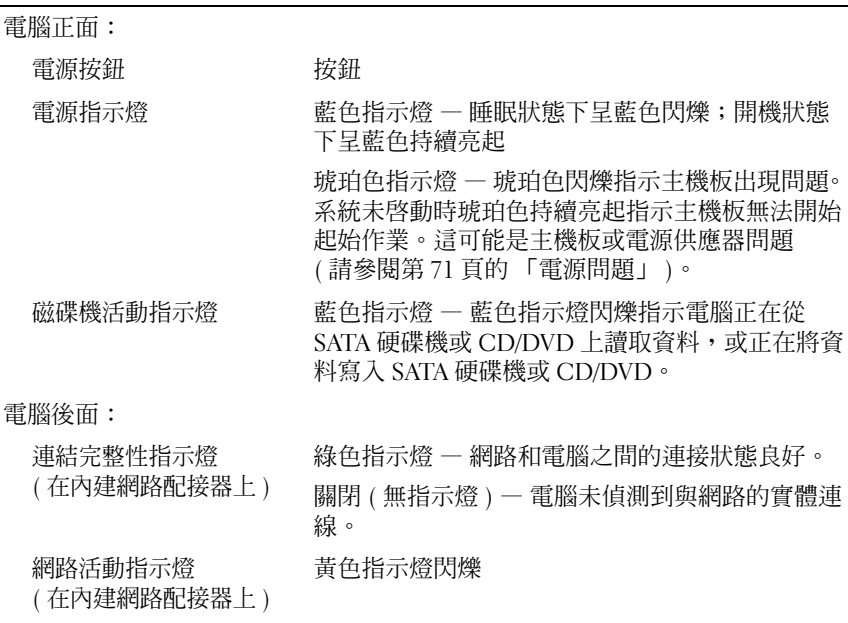

#### 電源

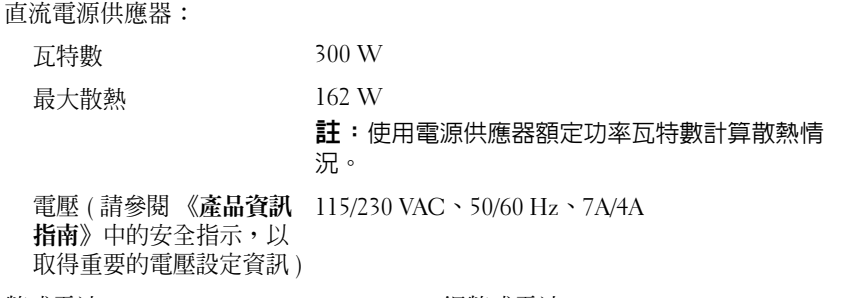

幣式電池 3 V CR2032 鋰幣式電池

### 實體

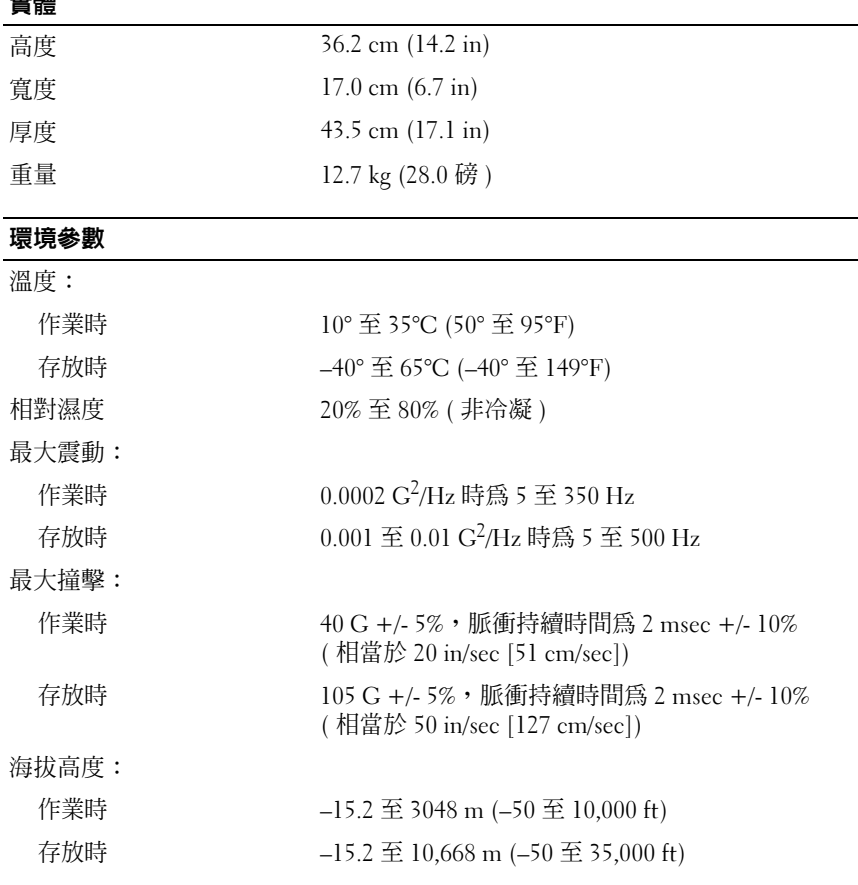

# <span id="page-165-0"></span>系統設定程式

#### 概觀

使用系統設定程式可執行以下作業:

- 在您新增、變更或移除電腦中的任何硬體後,變更系統組態資訊
- 設定或變更使用者可選的選項,如使用者密碼
- 讀取目前記憶體的容量,或者設定已安裝的硬碟機類型

在您使用系統設定程式之前,建議您記下系統設定螢幕資訊以備將來 參考。

● 注意:除非您是相當有經驗的電腦使用者,否則請勿變更此程式的設定。 某些變更會導致電腦工作異常。

#### <span id="page-165-1"></span>進入系統設定程式

- 1 開啓 (或重新啓動) 電腦。
- 2 當螢幕上出現藍色 DELL™ 徽標時,您必須等待 F2 提示出現。
- 3 此 F2 提示出現後,請立即按 <F2> 鍵。
- 註:F2 提示表示鍵盤已起始化。此提示會很快出現,因此您必須等待它 顯示,然後按 <F2> 鍵。如果您在得到提示之前按 <F2> 鍵,此按鍵作業將 無效。
	- 4 如果您等候過久,並且螢幕上已顯示作業系統徽標,則請繼續等待, 直至出現 Microsoft® Windows® 桌面。然後關閉電腦 ( 請參閱第 [96](#page-95-0) 頁 [的 「關閉電腦」](#page-95-0) ),並再試一次。

#### 系統設定程式螢幕

系統設定螢幕將會顯示有關電腦目前或可變更的組態資訊。螢幕上的資訊 分為三個區域:選項清單、現用選項欄位和按鍵功能。

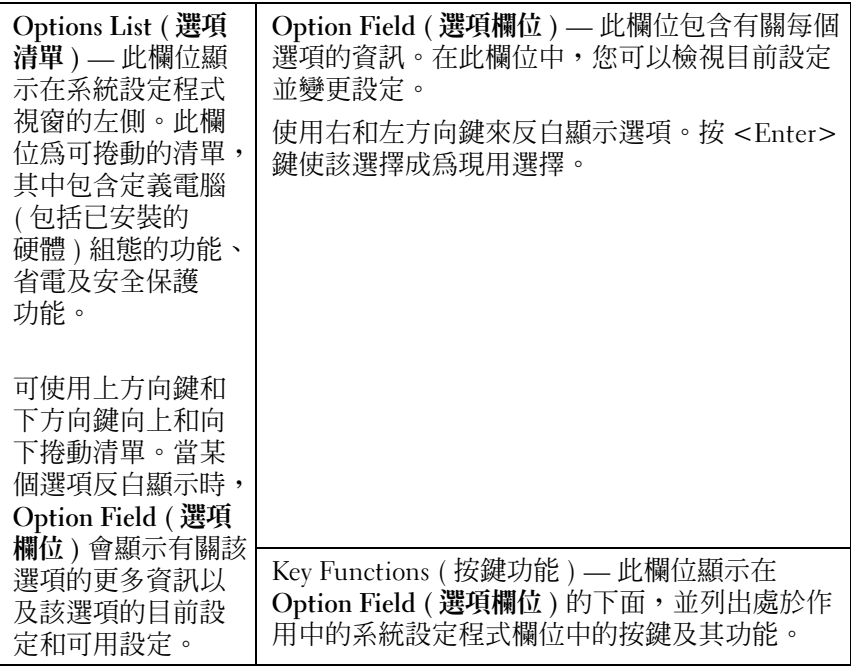

#### 系統設定程式選項

註:本章節中列出的項目可能不會出現,或者不會完全按照列示的内容顯 示,這視您的電腦和安裝的裝置而定。

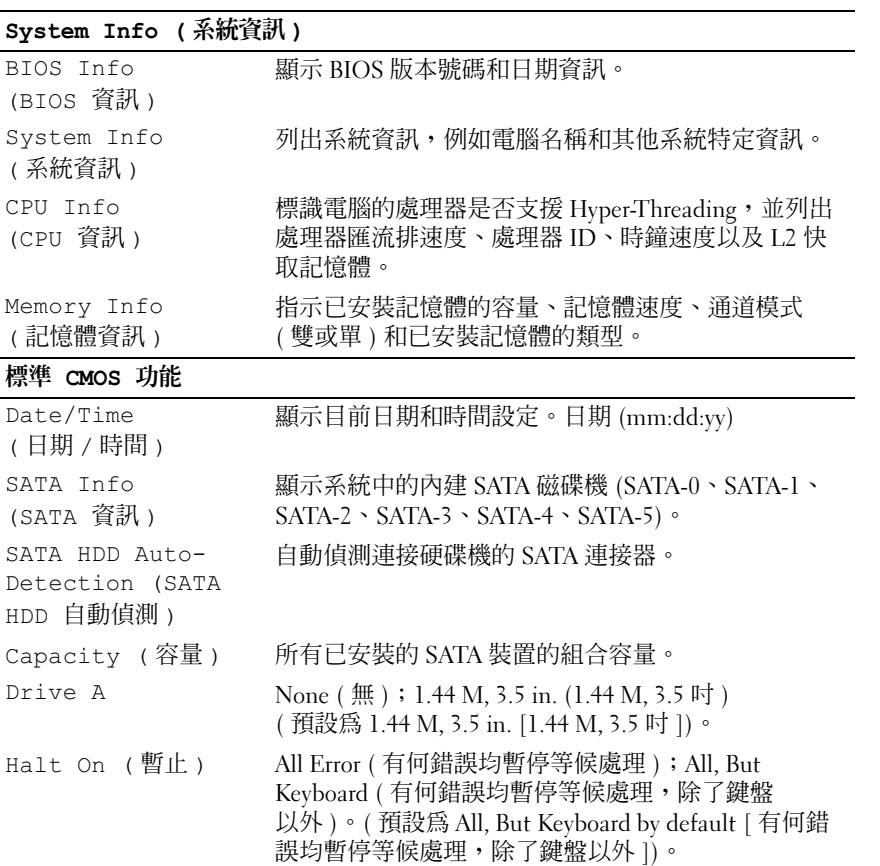

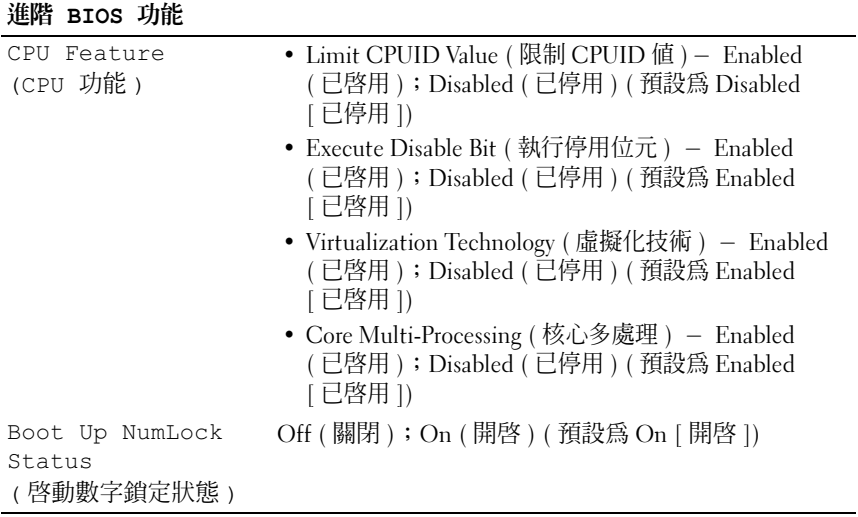

#### Boot Device Configuration ( 啓動裝置組態)

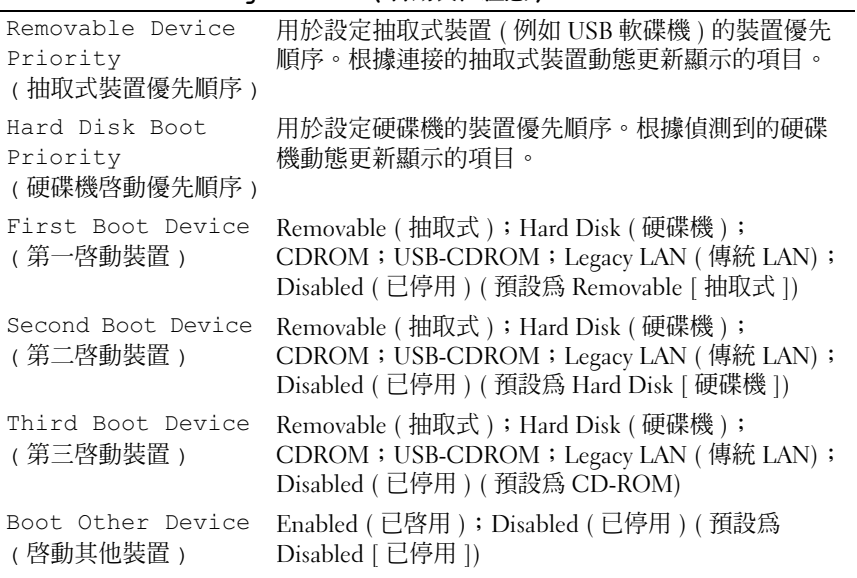

#### 進階晶片組功能

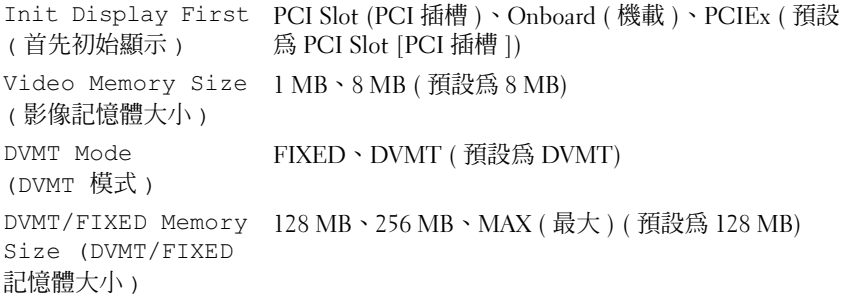

Integrated Peripherals ( 積體周邊裝置 )

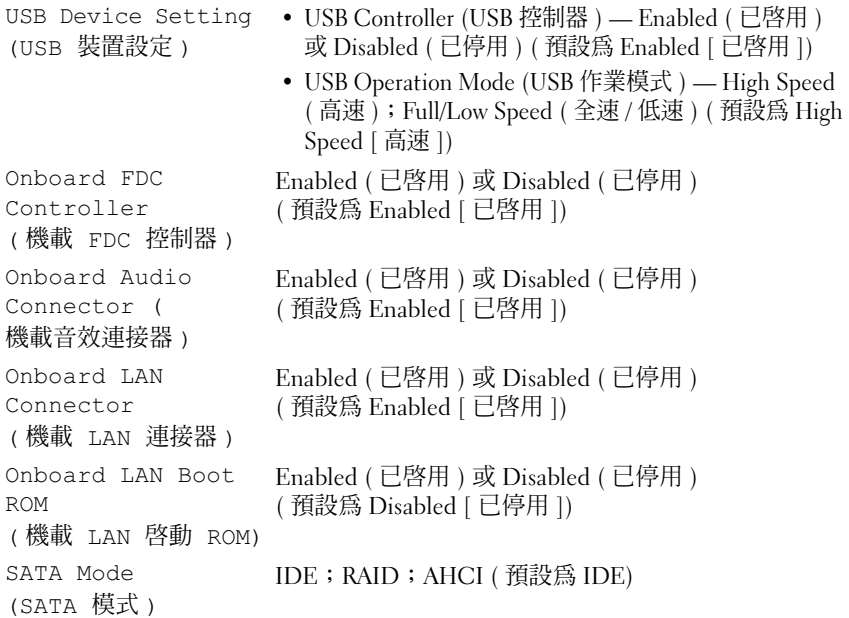

#### 電源管理設定

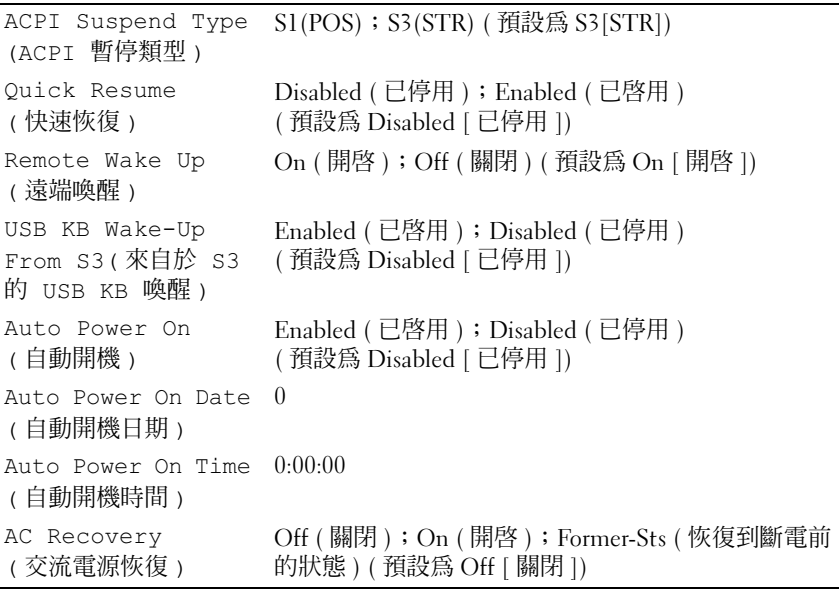

#### 開機順序

此功能可讓您變更裝置的開機順序。

#### 選項設定

- Diskette Drive ( 磁碟機 ) 電腦嘗試從軟碟機啟動。如果磁碟機中的軟 碟不是開機磁片、如果磁碟機中無軟碟或者如果電腦未安裝軟碟機, 則電腦將產生錯誤訊息。
- Hard Drive ( 硬碟機 ) 電腦嘗試從主硬碟機啟動。如果硬碟機中無作 業系統,電腦將產生一則錯誤訊息。
- CD Drive (CD 光碟機 ) 電腦嘗試從 CD 光碟機啟動。如果光碟機中 無 CD,或者 CD 上無作業系統,雷腦將產生一則錯誤訊息。
- USB Flash Device (USB 快閃裝置 ) 將記憶體裝置插入 USB 連 接埠並重新啟動電腦。當螢幕的右上角出現 F12 = Boot Menu (F12 = 啟動選單 ) 時,請按 <F12> 鍵。 BIOS 會偵測該裝置, 並將 USB 快閃選項新增至啟動選單。

■ 註:若要啓動至 USB 裝置,此裝置必須可啓動。若要確定裝置是否可啓動, 請查閱裝置說明文件。

#### 變更目前開機順序

例如,您可以使用此功能告訴電腦從 CD 光碟機啟動,以便能夠執行 Dell Drivers and Utilities 媒體上的 Dell Diagnostics, 但希望電腦在診斷測試完 成後從硬碟機啟動。您還可以使用此功能將電腦重新啟動至 USB 裝置 ( 例如軟碟機、快閃記憶體或 CD-RW 光碟機 )。

■ 註:如果要啓動至 USB 軟碟機,您首先必須在系統設定程式中將軟碟機設 定為 OFF ( 關閉 ) ( 請參閱第 [166](#page-165-0) 頁 )。

- 1 如果您要啟動至 USB 裝置,請將 USB 裝置連接至 USB 連接器。
- 2 開啓 ( 或重新啓動 ) 電腦。
- 3 當螢幕右上角出現 F2 = Setup, F12 = Boot Menu (F2 = 安裝,F12 = 啟動選單 ) 時,請按 <F12> 鍵。 如果您等待過久,並且螢幕上已出現作業系統徽標,則請繼續等待, 直至看到 Microsoft Windows 桌面。然後關閉電腦,並再試一次。

Boot Device Menu ( 啓動裝置選單) 將會出現,列出所有可用的啓動裝 置。每個裝置的旁邊都有一個號碼。

- 4 在選單的底部,輸入僅用於目前啟動之裝置的號碼。 例如,如果您要啓動至 USB 快閃記憶體,請反白顯示 USB Flash Device (USB 快閃裝置 ) 並按 <Enter> 鍵。
- 註:若要啓動至 USB 裝置,此裝置必須可啓動。若要確定裝置是否可啓動, 請查閱裝置說明文件。

#### 變更將來的開機順序

- 1 進入系統設定程式 ( 請參閱第 166 [頁的 「進入系統設定程式」](#page-165-1) )。
- 2 使用方向鍵反白顯示 Boot Sequence (開機順序)選單選項,然後按 <Enter> 鍵存取該選單。
- 註:請記下目前的開機順序,以防您要恢復該順序。
	- 3 按上和下方向鍵以在裝置清單中移動。
	- 4 按空格鍵以啓用或停用裝置 ( 啓用的裝置有一個核取標記 )。
	- 5 按加號 (+) 或減號 (-) 鍵將選定的裝置在清單中上下移動。

# 清除忘記的密碼

## $\bigwedge$ )警告 : 在您執行本章節中的任何程序之前,請遵循 《產品資訊指南》中的 安全指示。

1 按照第 95 [頁的 「開始之前」](#page-94-1)中的程序進行操作。

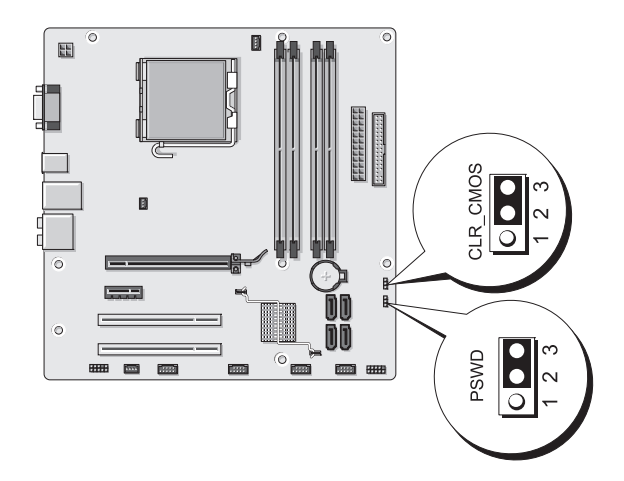

- 2 卸下機箱蓋 ( 請參閱第 97 [頁的 「卸下機箱蓋」](#page-96-1) )。
- 3 找到主機板上的 3 針密碼連接器 (PSWD)。
- 4 將 2 針跳線塞從插腳 2 和 3 上拔下,並將其固定在插腳 1 和 2 上。
- 5 等待大約五秒鐘以清除密碼。
- 6 將 2 針跳線塞從插腳 1 和 2 上拔下,並將其裝在插腳 2 和 3 上以啟用密 碼功能。
- 7 裝回機箱蓋 ( 請參閱第 158 [頁的 「裝回機箱蓋」](#page-157-1) )。
- 注意 : 若要連接網路纜線,請先將網路纜線插入網路裝置, 然後再將其插入 電腦。
	- 8 將電腦和裝置連接至電源插座,然後將其開啟。

# 清除 CMOS 設定

- $\bigwedge$ 、警告 : 在您執行本章節中的任何程序之前,請遵循 《產品資訊指南》中的 安全指示。
	- 1 按照第 95 [頁的 「開始之前」](#page-94-1)中的程序進行操作。

 $\mathscr{U}$  註:必須從電源插座斷開電腦以清除 CMOS 設定。

- 2 卸下機箱蓋 ( 請參閱第 97 [頁的 「卸下機箱蓋」](#page-96-1) )。
- 3 重設目前的 CMOS 設定:
	- a 找到主機板上的 3 針 CMOS 跳線 (CLEAR CMOS) ( 請參閱第 100 [頁的 「主機板元件」](#page-99-1) )。
	- b 從 CMOS 跳線 (CLEAR CMOS) 插腳 2 和 3 上拔下跳線塞。
	- c 將跳線塞裝在 CMOS 跳線 (CLEAR CMOS) 插腳 1 和 2 上並等待 大約五秒鐘。
	- d 拔下跳線塞並將其裝在 CMOS 跳線 (CLEAR CMOS) 插腳 2 和 3 上。
- 4 裝回機箱蓋 ( 請參閱第 158 [頁的 「裝回機箱蓋」](#page-157-1) )。
- 注意: 若要連接網路纜線, 請先將該纜線插入網路連接埠或裝置, 然後再將 其插入電腦。
	- 5 將雷腦和裝置連接至雷源插座,然後將其開啟。

# 快閃 BIOS

當更新可用或更換主機板時,BIOS 可能需要快閃。

- 1 開啟電腦。
- 2 在 Dell 支援 Web 站台 (support.dell.com) 上找到電腦的 BIOS 更新檔 案。
- 3 按一下 Download Now ( 立即下載 ) 以下載此檔案。
- 4 如果螢幕上顯示 Export Compliance Disclaimer ( 出口規格免責聲明 ) 視窗,請按一下 Yes, I Accept this Agreement (是,我接受此協定)。 螢幕上將會出現 File Download ( 檔案下載 ) 視窗。
- 5 按一下 Save this program to disk (將此程式儲存至磁碟),然後按一下 OK ( 確定 )。 螢幕上將顯示 Save In ( 儲存於 ) 視窗。
- 6 按一下下方向鍵以檢視 Save In (儲存於)選單,選擇 Desktop (桌面),然後按一下 Save (儲存)。 會將檔案下載至您的桌面。
- 7 當螢幕上顯示 Download Complete (下載完成)視窗時,按一下 Close ( 關閉 )。 檔案圖示將顯示在您的桌面上,並且其標題與下載 BIOS 更新檔案的標 題相同。
- 8 連按兩下桌面上的檔案圖示並按照螢幕上的說明執行作業。

# 清潔您的電腦

△ 警告 : 在您執行本章節中的任何程序之前, 請遵循 《產品資訊指南》中的 安全指示。

#### 電腦、鍵盤和顯示器

- 警告 : 在您清潔電腦之前,請從電源插座上拔下電腦的電源線,使用以水沾 濕的軟布清潔電腦。請勿使用其他溶液或噴霧清潔劑,這些物品可能含有易 燃物質。
- 使用帶刷子的吸塵器輕輕地清除電腦插槽和插孔中的灰塵,以及鍵盤 按鍵之間的灰塵。
- 注意 : 請勿用肥良或含洒精的溶劑擦拭顯示幕螢幕。這樣做可能會捐懷防反 光的保護膜。
	- 若要清潔顯示器螢幕,請用水稍微沾濕乾淨的軟布。如果可能,請使 用顯示器防靜電保護膜專用的螢幕清潔棉紙或溶劑。
	- 用水與洗潔精的混合溶劑 ( 按 3:1 的比例混合 ) 沾濕乾淨的軟布, 然後 使用該軟布擦拭鍵盤、電腦以及顯示器的塑膠部份。

■ 注意: 請勿將布完全浸濕或將水滴落到電腦或鍵盤内部。

#### 滑鼠

如果您的螢幕游標跳動或移動不規則,請清潔滑鼠。若要清潔非光學式滑 鼠,請:

- 1 逆時針旋轉滑鼠底部的定位環,然後取出圓球。
- 2 使用乾淨的無纖軟布擦拭圓球。
- 3 向圓球固定框架內輕輕吹氣,清除灰塵和毛絮。
- 4 如果滾球固定框架中的滾軸上有污垢,請使用浸有異丙醇的棉棒清潔 滾軸。
- 5 如果滾軸方向偏離,請將其重新置中於各自的軌道內。確保棉花棒上 的絨毛沒有殘留在滾軸上。
- 6 裝回圓球與定位環,並順時針轉動定位環,直至其卡入到位。

#### 軟碟機

← 注意 : 請勿嘗試用棉花棒清潔磁碟機磁頭。您可能會不小心弄偏磁頭,使磁 碟機無法作業。

請使用從市面上購買的清潔套件來清潔軟碟機。這些套件包含預處理過的 軟碟,可用來清除在正常作業期間積聚的污垢。

#### CD 和 DVD

← 注意:請務必使用壓縮空氣來清潔光碟機的光孔, 並按照壓縮空氣隨附的說 明進行。請勿觸摸光碟機的光孔。

如果您發現 CD 或 DVD 的播放品質出現問題 ( 例如跳盤 ),請嘗試清潔 光碟。

1 拿住光碟的外側邊緣,也可以觸摸光碟中心孔的內側邊緣。

● 注意:請勿沿光碟的圓周方向擦拭,以冤損壞光碟表面。

2 使用無纖的軟布沿光碟中心向外邊緣的直線方向輕輕擦拭光碟底面 ( 無標籤的一面 )。

對於難以去除的污垢,請嘗試使用水或用水稀釋的中性皂液。您也可 以從市面上購買清潔光碟的產品,它們提供某些保護來預防灰塵、指 印和刮傷。用於清潔 CD 的產品也可以用於 DVD。

# 與 Dell 公司聯絡

對於美國的客戶,請致電 800-WWW.DELL (800.999.3355)。

註:如果您沒有現用的網際網路連線,您可以在購買發票、包裝記錄、帳 單或 Dell 產品目錄中找到聯絡資訊。

Dell 提供了一些線上和基於電話的支援與服務選項。可用性因國家 / 地區 和產品而異,某些服務可能在您所在區域不可用。與 Dell 公司聯絡以尋 求銷售、技術支援或客戶服務問題:

- 1 訪問 support.dell.com。
- 2 在網頁底部的 Choose A Country/Region ( 選擇國家 / 地區 ) 下拉式選 單中確認您所在的國家或地區。
- 3 按一下網百左側的 Contact Us (與我們聯絡)。
- 4 根據您的需要選擇適當的服務或支援連結。
- 5 選擇便於您與 Dell 公司聯絡的方式。

178 | 附錄

# 詞彙表

本詞彙表中的術語僅用於提供資訊,其中可能並未介紹特定電腦所包含的 全部功能。

# 英文

AC — 交流電 — 雷流形式,將交流雷變壓器的雷源線插入雷源插座後,這種雷流 形式會為電腦提供電能。

ACPI — 進階設定及電源介面 — 一種電源管理規格,可讓 Microsoft® Windows® 作業系統將雷腦置於待命模式或休眠模式,以節省分配給連接至雷腦的每個裝置 的電量。

AGP — 加速圖形連接埠 — 一種專用的圖形連接埠,允許將系統記憶體用於與影 像相關的工作。由於影像電路與電腦記憶體之間的介面速度更快,所以 AGP 能夠 提供圓潤的全彩視訊影像。

AHCI — 進階主機控制器介面 — SATA 硬碟機主機控制器的介面,允許儲存驅動 程式啟用內建指令佇列 (NCQ) 和熱插拔之類的技術。

ALS — 環境光線感應器 — 一種協助控制顯示亮度的功能。

ASF — 警報標準格式 — 一種標準,用於定義向管理控制台報告硬體和軟體警報 的機制。 ASF 的設計使其與平台和作業系統無關。

BIOS — 基本輸入 / 輸出系統 — 用作電腦硬體與作業系統之間的介面的一種程式 ( 或公用程式 )。除非您知道這些設定對電腦的影響,否則請勿變更這些設定。也 稱為系統設定程式。

Blu-ray Disc™ (BD) — 一種光學儲存技術,可提供高達 50 GB 的儲存容量、完全 1080p 影像解析度 ( 需要 HDTV) 以及多達 7.1 通道的原聲未壓縮環繞音效。

bps — 每秒位元數 — 用於測量資料傳輸速度的標準單位。

BTU — 英制熱量單位 — 熱量輸出的測量單位。

C — 攝氏 — 一種溫度測量尺度,其中 0° 為水的冰點,100° 為水的沸點。

CD-R — 可錄 CD — 一種可錄製資料的 CD。 CD-R 上僅可以錄製一次資料。錄 製之後,將無法清除或覆寫資料。

CD-RW — 可重寫 CD — 一種可重複寫入資料的 CD。資料可以寫入 CD-RW 光 碟,以後也可以清除和覆寫 (重寫)。

CD-RW 光碟機 — 能夠讀取 CD 並將資料寫入 CD-RW ( 可重寫 CD) 和 CD-R ( 可錄 CD) 光碟的磁碟機。您可以多次寫入資料到 CD-RW 光碟,但 CD-R 光碟 只能寫入一次。

#### 詞彙表 | 179

CD-RW/DVD 光碟機 — 一種能夠讀取 CD 和 DVD 並將資料寫入 CD-RW ( 可重 寫 CD) 和 CD-R ( 可錄 CD) 光碟的磁碟機,有時也稱為組合光碟機。您可以多次 寫入資料到 CD-RW 光碟,但 CD-R 光碟只能寫入一次。

CMOS — 一種電子電路。電腦使用少量由電池供電的 CMOS 記憶體來保存日 期、時間和系統設定選項。

COA — 真品證書 — 位於電腦黏膠貼紙上的 Windows 字母數字代碼。也稱為 Product Key 或 Product ID。

CRIMM — 中繼 Rambus 直插式記憶體模組 — 一種無任何記憶體晶片的專用模 組,用於填塞未使用的 RIMM 插槽。

DDR SDRAM — 雙倍資料速率 SDRAM — SDRAM 的一種類型,使資料組傳送 速率提高一倍,從而提高系統效能。

DDR2 SDRAM — 雙倍資料傳送速率 2 SDRAM — DDR SDRAM 的一種類型, 它 使用 4 位元 Prefetch 和其他結構變更來將記憶體速度提高到 400 MHz 以上。

DIMM — 雙排直插式記憶體模組 — 與主機板上的記憶體模組連接的具有記憶體 晶片的電路板。

DIN 連接器 — 符合 DIN 標準 ( 德國工業標準 ) 的圓形六針連接器;通常用於連 接 PS/2 鍵盤或滑鼠纜線連接器。

DMA — 直接記憶體存取 — 可讓某些類型的資料繞過處理器,直接在 RAM 和裝 置之間傳送的通道。

DMTF — 分散式管理綜合小組 — 硬體與軟體公司的聯合會,為分散式桌面、網 路、企業和網際網路環境開發管理標準。

DRAM — 動態隨機存取記憶體 — 將資訊儲存於含有電容器的積體電路中的記憶 體。

DSL — 數位用戶線路 — 一種透過類比電話線提供連續、高速網際網路連線的技 術。

DVD-R — 可錄 DVD — 一種可錄製資料的 DVD。 DVD-R 上僅可以錄製一次資 料。綠製之後,將無法清除或覆寫資料。

DVD+RW — 可重寫 DVD — 一種可重複寫入資料的 DVD。資料可以寫入 DVD+RW 光碟,以後也可以清除和覆寫 ( 重寫 )。 (DVD+RW 技術不同於 DVD-RW 技術。)

DVD+RW 光碟機 — 能夠讀取 DVD 和大部份 CD 媒體,並可以向 DVD+RW ( 可重寫 DVD) 光碟寫入資料的磁碟機。

DVI — 數位影像介面 — 電腦和數位影像顯示之間的數位傳輸標準。

ECC — 錯誤核對及更正 — 一種包括特殊電路的記憶體,用於在資料進出記憶體 時測試資料的正確性。
ECP — 延伸功能連接埠 — 一種提供改進的雙向資料傳輸的並列連接器設計。與 EPP 類似,ECP 使用直接記憶體存取來傳送資料,通常可以提高效能。

 $EIDE =$ 增強型整合套件 — 一種改進的 IDE 介面,用於硬碟機和 CD 光碟機。

EMI — 電磁干擾 — 由於電磁輻射導致的電子干擾。

EPP — 增強並列埠 — 提供雙向資料傳輸的並列連接器設計。

ESD — 靜電釋放 — 靜電的快速釋放。 ESD 會損壞電腦和通訊設備的內建電路。

ExpressCard — 符合 PCMCIA 標準的抽取式 I/O 卡。常見的 ExpressCard 有數據 機和網路配接器。 ExpressCard 支援 PCI Express 和 USB 2.0 標準。

FBD — 全緩衝式 DIMM — 具有 DDR2 DRAM 晶片和進階記憶體緩衝區 (AMB) 的 DIMM,可以提高 DDR2 SDRAM 晶片與系統之間的通訊速度。

FCC — 美國聯邦通訊委員會 — 美國的一個機構,負責實施與通訊相關的法規, 該法規用於評估電腦和其他電子設備所產生的輻射等級。

FSB — 前側匯流排 — 處理器和 RAM 之間的資料路徑和實體介面。

FTP — 檔案傳送通訊協定 — 一種標準的網際網路通訊協定,用於在連接至網際 網路的電腦之間交換檔案。

G — 重力 — 重量和力的測量單位。

GB — 十億位元組 — 資料儲存的測量單位,1 GB 等於 1024 MB (1,073,741,824 位 元組 )。如果用來指硬碟機儲存量,通常將其捨入為 1,000,000,000 位元組。

GHz — 十億赫茲 — 頻率測量單位,1 GHz 等於 1,000,000,000 Hz 或 1,000 MHz。 電腦處理器、匯流排和介面速度的測量單位一般為 GHz。

GUI — 圖形使用者介面 — 透過選單、視窗和圖示與使用者互動的軟體。在 Windows 作業系統上執行的大多數程式均為 GUI。

HTTP — 超文件傳送通訊協定 — 用於在連接至網際網路的電腦之間交換檔案的 通訊協定。

Hyper-Threading - Hyper-Threading 是一種 Intel 技術,可透過允許將一個實體處 理器作為兩個邏輯處理器使用 ( 可以同時執行某些工作 ),來提昇電腦的整體效 能。

Hz — 赫茲 — 頻率測量單位,1 Hz 等於每秒 1 個週期。電腦和電子裝置的測量單 位一般為千赫茲 (kHz)、百萬赫茲 (MHz)、十億赫茲 (GHz) 或兆赫茲 (THz)。

IC — 積體電路 — 一種半導體晶圓或晶片,上面可組裝數千或數百萬個微型電子 元件,用於電腦、音效以及影像設備。

IDE — 積體磁碟機電子設備 — 一種用於大型儲存裝置的介面,其中控制器被整 合至硬碟機或 CD 光碟機中。

IEEE 1394 — 電機電子工程師協會 — 用於將 IEEE 1394 相容裝置 ( 例如數位相機 和 DVD 播放機 ) 連接至電腦的高效能序列匯流排。

詞彙表 | 181

I/O — 輸入 / 輸出 — 用於向電腦輸入資料和從電腦擷取資料的作業或裝置。鍵盤 和印表機是 I/O 裝置。

I/O 位址 - 在 RAM 中的位址,與某個特定裝置 ( 例如序列連接器、並列連接器 或擴充插槽)關聯,並可讓處理器與該裝置通訊。

IrDA — 紅外線資料協會 — 建立紅外線通訊國際標準的組織。

IRQ— 岔斷要求 — 指定給特定裝置的電子路徑,使該裝置可以與處理器通訊。每 個裝置連接必須有一個指定的 IRO。雖然兩個裝置可以共用同一個 IRO 指定,但 您無法同時對這兩個裝置進行作業。

ISP — 網際網路服務供應商 — 可讓您存取其主機伺服器以便直接連接至網際網 路、收發電子郵件以及存取 Web 站台的公司。 ISP 通常為您提供收費的軟體包、 使用者名稱和撥接電話號碼。

Kb — 千位元 — 資料單位,1 Kb 等於 1024 位元。記憶體積體電路容量的測量單 位。

 $KB = \pm 6\pi$  知题 — 資料單位, 1 KB 等於 1024 位元組, 但通常視 1 KB 等於 1000 位元組。

kHz — 千赫茲 — 頻率測量單位,1 kHz 等於 1000 Hz。

LAN — 區域網路 — 覆蓋範圍較小的電腦網路。 LAN 一般侷限於一座建築物或幾 座相鄰建築物內。可以透過電話線和無線電波將一個 LAN 連接至另一個遠距離的 LAN,進而構成一個廣域網路 (WAN)。

LCD — 液晶顯示幕 — 可攜式電腦和平面顯示器使用的一種技術。

LED — 發光二極管 — 透過發光來表示電腦狀態的電子元件。

LPT — 列印表機 — 對印表機或其他並列裝置的並列連接的指定。

Mb — 百萬位元 — 記憶體晶片容量的測量單位,1 Mb 等於 1024 Kb。

Mbps — 每秒百萬位元 — 每秒一百萬位元。此測量單位通常用於網路和數據機的 傳輸速度。

MB — 百萬位元組 — 資料儲存的測量單位,1 百萬位元組等於 1,048,576 位元組。 1 MB 等於 1024 KB。如果用來指硬碟機儲存量,通常將其捨入為 1,000,000 位元 組。

MB/sec — 每秒百萬位元組 — 每秒一百萬位元組。此測量單位通常用於資料的傳 送速率。

MHz — 百萬赫茲 — 頻率測量單位,1 MHz 等於每秒 1 百萬個週期。電腦處理 器、匯流排和介面速度的測量單位通常為 MHz。

Mini PCI — 一種以通訊為主的積體週邊裝置 ( 例如數據機和 NIC) 標準。迷你 PCI 卡是小型外接式插卡, 與標進 PCI 擴充卡具有同樣的功能。

MP — 百萬像素 — 用於數位相機的影像解析度的測量單位。

#### 182 | 詞量表

ms — 微秒 — 時間測量單位,1 微秒等於千分之一秒。儲存裝置存取時間的測量 單位一般為 ms。

NIC — 請參閱網路配接器。

ns — 毫微秒 — 時間測量單位,1 毫微秒等於十億分之一秒。

NVRAM — 不依電性隨機存取記憶體 — 一種在電腦關閉或斷開外部電源時儲存 資料的記憶體。 NVRAM 用於維護電腦組態資訊,例如日期、時間和您可以設定 的其他系統設定選項。

PC Card — 符合 PCMCIA 標準的抽取式 I/O 卡。常見的 PC Card 有數據機和網路 配接器。

PCI — 週邊元件連接標準 — PCI 是支援 32 和 64 位元資料路徑的區域匯流排,用 於在處理器和裝置 ( 例如影像、磁碟機和網路 ) 之間提供高速資料路徑。

PCI Express - 對 PCI 介面的修改,可提高處理器和連接裝置之間的資料傳送速 率。 PCI Express 的資料傳送速率在 250 MB/sec 至 4 GB/sec 之間。如果 PCI Express 晶片組和裝置具有不同的速度,則它們將以較低的速度進行工作。

PCMCIA — 個人電腦記憶體插卡國際組織 - 建立 PC Card 標準的組織。

PIO — 程控輸入 / 輸出 — 將處理器作為資料路徑的一部份,透過它在兩個裝置之 間傳送資料的方式。

POST — 開機自我測試 — 診斷程式,由 BIOS 自動載入,對主要電腦元件 ( 例如 記憶體、硬碟機和影像等)執行基本測試。在 POST 期間,如果系統未偵測到故 障,電腦將繼續啟動。

PS/2 — 個人系統 /2 — 用於連接 PS/2 相容鍵盤、滑鼠或鍵台的一種連接器。

PXE — 預啓動執行環境 — 一種 WfM ( 連線管理 ) 標準,可遠端組態和啓動連入 網路但是沒有作業系統的電腦。

RAID — 獨立磁碟冗餘陣列 — 提供資料冗餘的方法。一些常見的 RAID 實現方案 包括 RAID 0、RAID 1、RAID 5、RAID 10 和 RAID 50。

RAM — 隨機存取記憶體 — 程式指令和資料的主要暫時儲存區域。在您關閉電腦 後,RAM 中儲存的所有資訊都將遺失。

RFI — 無線電頻率干擾 — 典型無線電射頻產生的干擾,範圍為 10 KHz 至 100,000 MHz。無線電頻率位於電磁頻譜較低的一端,比頻率較高的輻射 ( 例如紅 外線和光 ) 更易產生干擾。

ROM — 唯讀記憶體 — 一種儲存電腦無法刪除或寫入的資料和程式的記憶體。與 RAM 不同,ROM 記憶體在關閉雷腦後仍可以保留其中的內容。雷腦作業所必需 的一些程式駐留在 ROM 中。

RPM — 每分鐘轉數 — 每分鐘的旋轉數。硬碟機速度的測量單位通常為 rpm。

RTC — 即時時鐘 — 主機板上由電池供電的時鐘,在您關閉電腦之後仍保留日期 和時間資訊。

RTCRST — 即時時鐘重設 — 某些電腦主機板上的跳線,通常用於排除故障。

SAS — 序列連接的 SCSI — 較快、序列形式的 SCSI 介面 ( 與原始 SCSI 並列結構 相對 )。

SATA — 序列 ATA - 較快、序列形式的 ATA (IDE) 介面。

SCSI — 小型雷腦系統介面 — 一種高速介面,可用於將裝置連接至電腦,例如硬 碟機、CD 光碟機、印表機和掃描器。 SCSI 使用單一控制器可以連接許多裝置。 每個裝置均透過 SCSI 控制器匯流排上的個別識別碼存取。

SDRAM — 同步動態隨機存取記憶體 — 一種與處理器的最佳時鐘速度保持同步的 DRAM。

SIM — 用戶身份模組 — SIM 卡包含加密語音和資料傳輸的微晶片。 SIM 卡可用 於電話或可攜式電腦。

S/PDIF — Sony/Philips 數位介面 — 一種音效傳送檔案格式,可以在檔案之間傳送 音效,而無須將其轉換為類比格式或從類比格式轉換,以免降低檔案的品質。

Strike Zone™ — 平台基座上的加固區域,可在電腦遭受共振衝擊或跌落 ( 無論電 腦處於開啟還是關閉狀態 ) 時充當緩衝裝置以保護硬碟機。

SVGA — 超級影像圖形陣列 — 一種影像卡及控制器的影像標準。典型的 SVGA 解析度為 800 x 600 和 1024 x 768。

程式能夠顯示的顏色數量和解析度取決於顯示器、影像控制器及其驅動程式的功 能,以及電腦安裝的影像記憶體容量。

S-video 電視輸出 — 用於將電視或數位音效裝置連接至電腦的連接器。

SXGA - 超級延伸圖形陣列 - 一種影像卡與控制器的影像標準,最高可支援 1280 x 1024 的解析度。

SXGA+ — 超級延伸圖形陣列增強 — 一種影像卡與控制器的影像標準,可支援高 達 1400 x 1050 的解析度。

TAPI — 電話應用程式設計介面 — 啓用 Windows 程式,以與各種電話裝置 ( 包括 音效、資料、傳真及影像 ) 共同作業。

TPM - 可信賴平台模組 - 以硬碟為基礎的安全保護功能,當與安全保護軟體結 合使用時,可透過啟用檔案和電子郵件保護等功能增強網路和電腦的安全保護。

UAC — 使用者帳戶控制 — Microsoft Windows Vista™ 安全保護功能, 啟用此功 能後,可在使用者帳戶之間提供新增安全保護層,並提供作業系統設定的存取權 限。

UMA — 共用記憶體分配 — 動態分配給影像的系統記憶體。

UPS — 不斷電供應系統 — 在電源供應出現故障或電壓降至無法使用的程度時所 使用的備用電源。 UPS 可讓電腦在停電後的有限時間內繼續執行。 UPS 系統通常 提供電湧抑制功能,還可能提供電壓調節功能。小型 UPS 系統能夠提供幾分鐘的 電池電量,以便您關閉電腦。

#### 184 | 詞暈表

USB — 通用序列匯流排 — 用於低速裝置 ( 例如 USB 相容型鍵盤、滑鼠、搖桿、 掃描器、喇叭組合、印表機、寬頻裝置 [DSL 和纜線數據機 ]、成像裝置或儲存裝 置 ) 的硬體介面。裝置可直接插入電腦上的 4 針插槽,或插入與電腦連接的多連 接埠集線器。您可以在電腦開啟時連接或斷開 USB 裝置,也可以將 USB 裝置連 成雛菊鏈式。

UTP — 無保護層雙絞線 — 一種纜線,用於大多數電話網路和某些電腦網路。無 保護層纜線成對絞合在一起可以防止電磁干擾,而不必依賴每對纜線外面的金屬 護套來防止干擾。

UXGA - 超延伸圖形陣列 - 一種影像卡與控制器的影像標準,最高可支援 1600 x 1200 的解析度。

V — 伏特 — 電位或電動勢的測量單位。 1 伏特表示 1 安培的電流穿過 1 歐姆的電 阻時所需要的電壓。

W — 瓦特 — 電功率的測量單位。 1 瓦特等於 1 伏特電壓下流過 1 安培的電流。

WHr — 瓦特小時 — 一種用於表示電池近似電量的測量單位。例如,一顆 66 WHr 的電池可以提供 66 W 的電量 1 小時,或 33 W 的電量 2 小時。

WLAN — 無線區域網絡 — 一組相互連接的電腦,這些電腦使用存取點或無線路 由器提供網際網路存取,透過無線電波進行通訊。

WWAN — 無線廣域網路 — 一種採用蜂巢式技術的無線高速資料網路,其覆蓋的 地理區域要比 WLAN 覆蓋的地理區域大得多。

WXGA - 實帶墓延伸圖形陣列 - 一種影像卡與控制器的影像標準,最高可支援 1280 x 800 的解析度。

XGA 延伸圖形陣列 — 一種影像卡與控制器的影像標準,可支援高達 1024 x 768 的解析度。

ZIF - 零安插力 - 一種插槽或連接器,無需對晶片或其插槽施力,即可安裝或 卸下電腦晶片。

Zip — 一種通用的資料壓縮格式。用 Zip 格式壓縮的檔案稱為 Zip 檔案,其副檔 名通常為 .zip。自我解壓縮檔是一種特殊的壓縮檔案,其副檔名為 .exe。連按兩下 自解壓檔案可以將其解壓縮。

Zip 磁碟機 — 一種使用稱為 Zip 磁碟的 3.5 吋抽取式磁碟的高容量軟碟機,由 Iomega Corporation 研發。 Zip 磁碟稍大於正常的軟碟,厚度約為正常磁碟的兩 倍,最多可容納 100 MB 資料。

四畫

分割區 — 硬碟機上的實體儲存區域,指定給一個或多個邏輯儲存區域 ( 稱為邏輯 磁碟機 )。每個分割區可以包含多個邏輯磁碟機。

文字編輯器 — 一種用於建立和編輯僅包含文字的檔案的程式;例如,Windows 記事本就使用文字編輯器。文字編輯器一般不提供自動換行或格式製作的功能, 如添加底線、改變字型等選項。

## 五畫

主機板 — 電腦中的主電路板,也稱為母板。

## 六畫

休眠模式 — 一種電源管理模式,可將記憶體中的所有內容儲存到硬碟機的專用保 留空間,然後關閉電腦。當您重新啟動電腦時,儲存在硬碟機中的記憶體資訊將 會自動恢復。

光碟機 — 使用光學技術從 CD、DVD 或 DVD+RW 讀取或寫入資料的磁碟機。 光機包括 CD 光碟機、DVD 光碟機、CD-RW 光碟機以及 CD-RW/DVD 組合光 碟機。

安裝程式 — 用於安裝和組態硬體及軟體的程式。大多數 Windows 軟體套件中帶 有 setup.exe 或 install.exe 程式。安裝程式與系統設定程式不同。

## 七畫

位元 — 電腦可辨識的最小資料單位。

位元組 — 電腦所使用的基本資料單位。 1 個位元組通常等於 8 個位元。

序列連接器 — 一種 I/O 連接埠,通常用於將裝置 ( 例如掌上數位裝置或數位 相機 ) 連接至電腦。

快取記憶體 — 一種專用的高速儲存機件,可以是主記憶體的保留部份,也可以是 獨立的高速儲存裝置。快取記憶體可以提高處理器的多種作業效率。

L1 快取記憶體 — 儲存於處理器內部的主快取記憶體。

L2 快取記憶體 - 次快取記憶體,可以安裝在處理器外部,也可以併入處理器結 構內。

快速服務代碼 — 位於 Dell™ 電腦的黏膠貼紙上的數字代碼。在與 Dell 公司聯絡 尋求援助時,請使用快速服務代碼。快速服務代碼服務可能在某些國家 / 地區不 可用。

更**新頻率 —** 螢幕水平線更新的頻率 ( 有時也指**垂直頻率 )**,單位為 Hz。更新頻率 越高,肉眼覺察到的圖像閃爍就越少。

系統設定程式 — 一種公用程式,用作電腦硬體與作業系統之間的介面。系統設定 程式可讓您在 BIOS 中組態使用者可選的選項,例如日期和時間或系統密碼。除 非您知道此程式的設定對電腦的影響,否則請勿變更這些設定。

防毒軟體 — 一種旨在識別、隔離和 / 或刪除電腦病毒的程式。

防寫保護 — 無法變更的檔案或媒體。在您想要保護資料免受變更或損壞時,請使 用防寫保護。若要對 3.5 吋軟式磁碟進行防寫保護,請將其防寫保護彈片滑至打 開位置。

## 八畫

並列連接器 — 通常用於將並列印表機連接至電腦的 I/O 連接埠,也稱為 LPT 連 接埠。

底色圖案 — Windows 桌面上的背景圖樣或圖片。可以透過 Windows 控制台變更 底色圖案。您也可以掃描喜歡的圖片,將其設定為底色圖案。

延伸 PC Card — 安裝時會延伸到 PC Card 插槽邊緣外的 PC Card。

延伸顯示模式 — 一種顯示設定,使您可以使用另外一台顯示器作為顯示幕的延 伸,也稱為雙顯示模式。

服務標籠 — 電腦上的條碼標籤,當您存取 Dell 支援 (support.dell.com) 或致電 Dell 公司尋求客戶服務或技術支援時,相關人員將依據它來識別您的電腦。

## 九畫

待命模式 — 電源管理模式,經由關閉所有不必要的電腦作業來節省電能。

按鍵組合 — 要求同時按下多個按鍵的指令。

指紋讀取器 — 一個使用您唯一的指紋來認證使用者身分的邊線感應器,有助於保 護您的電腦。

紅外線感應器 — 一種連接埠,可讓您在不使用纜線連接的情況下,在電腦和紅外 線相容裝置之間傳送資料。

## 十畫

旅行用模組 — 一種塑膠裝置,旨在裝入可攜式電腦的模組凹槽,以減輕電腦的重 量。

時鐘速度 — 表示連接至系統匯流排的雷腦元件的作業速度,單位為 MHz。

海關文件 — 一種國際性海關文件,可以方便您將貨物暫時帶入其他國家 / 地區, 也稱為商品護照。

#### 詞彙表 | 187

病毒 — 一種專為引起不便或破壞電腦儲存的資料而設計的程式。病毒程式透過已 感染的磁碟、從網際網路上下載的軟體或電子郵件的附屬檔案,在電腦之間傳 播。當啟動受感染的程式時,內嵌於其中的病毒也會啟動。

啟動型病毒是一類常見的病毒,它儲存在軟式磁碟的啟動磁區中。如果在關閉電 腦時將軟式磁碟留在磁碟機中,則再次開機時,電腦會在讀取軟式磁碟的啟動磁 區以搜尋作業系統時受到感染。如果電腦被感染,啓動型病毒就會將自身複製到 在這台電腦進行讀寫操作的所有軟式磁碟上,直到病毒被消除為止。

記憶體 — 雷腦內部的暫時性資料儲存區域。由於記憶體中的資料不是永久的,因 此建議您在使用檔案時要經常儲存檔案,並且在關閉電腦前務必儲存檔案。您的 電腦可以包含幾種不同的記憶體,例如 RAM、ROM 和影像記憶體。記憶體一詞 常被用作 RAM 的同義詞。

記憶體位址 — 在 RAM 中暫時儲存資料的特定位置。

記憶體配置 — 電腦在啟動時,可透過此程序將記憶體位址指定至實體位置。然 後,裝置和軟體就可以識別處理器可以存取的資訊。

記憶體模組 — 包含記憶體晶片並連接至主機板的小型電路板。

迷你卡 - 專用於積體週邊裝置 ( 例如通訊 NIC ) 的小型插卡。迷你卡與標準 PCI 擴充卡具有同樣的功能。

## 十一畫

區域匯流排 — 一種資料匯流排,可提供從裝置到處理器的快速資料傳輸速率。

唯讀 — 只能檢視但不能編輯或刪除的資料和 / 或檔案。檔案在下列情況時為唯讀 狀態:

• 駐留在防寫保護的軟式磁碟、CD 或 DVD 上。

• 位於網路目錄中,系統管理員僅指定權限給特定使用者。

控制台 — 可讓您修改作業系統和硬體設定 ( 例如顯示設定 ) 的 Windows 公用程 式。

控制器 — 一種晶片,用於控制處理器與記憶體之間或處理器與裝置之間資料的傳 送。

捷徑 — 可快速存取常用程式、檔案、資料夾和磁碟機的圖示。將捷徑圖示放在 Windows 桌面上並連按兩下該圖示,即可打開相應的資料夾或檔案,而無需先進 行搜尋。捷徑圖示不會改變檔案的位置,如果刪除捷徑圖示也不會影響原始檔 案。您還可以為捷徑圖示重新命名。

處理器 — 一塊電腦晶片,可解釋和執行程式指令。有時,處理器被稱為 CPU ( 中 央處理器 )。

通知區域 — Windows 工作列的一部份,包含可快速存取程式以及雷腦功能 ( 例如 時鐘、音量控制和列印狀熊 ) 的圖示,也稱為**系統狀態列**。

連線裝置 — 提供連接埠複寫、纜線管理和安全保護功能,以使手提電腦可在桌上 型工作區使用。

188 | 詞彙表

## 十二畫

散熱器 — 某些處理器上的金屬片,有助於散熱。

智慧卡 — 一種內嵌了處理器和記憶體晶片的插卡。智慧卡可用於鑑定配備智慧卡 之電腦上的使用者。

游標 — 顯示幕或螢幕上的標誌,表示鍵盤、觸控墊或滑鼠下一個動作的作用位 置。它常顯示為閃爍的實心線、帶底線的字元或小箭頭。

硬碟機 — 能夠在硬碟上讀取和寫入資料的磁碟機。術語硬碟機和硬碟常可以互換 使用。

華氏 — 一種溫度測量尺度,其中 32° 為水的冰點,212° 為水的沸點。

開機媒體 — 可用於啓動電腦的 CD、DVD 或軟碟。請確保始終有可用的開機 CD、DVD 或開機磁片,以備在硬碟機損壞或電腦感染病毒時使用。您的 Drivers and Utilities 媒體就是一個開機媒體。

開機順序 — 指定電腦嘗試啓動裝置的順序。

## 十三畫

匯流排 — 電腦中各元件之間的通訊路徑。

匯流排速度 — 表示匯流排傳送資訊的速度,以 MHz 表示。

裝置 — 安裝在電腦內部或與電腦連接的硬體,如磁碟機、印表機或鍵盤。

裝置驅動程式 — 請參閱驅動程式。

解析度 — 由印表機列印或在顯示器上顯示的影像之清晰度。解析度越高,影像越 清晰。

資料夾 — 用於說明磁碟或磁碟機上的空間的術語,檔案在其中進行組織和分組。 資料夾中的檔案可以用不同方式來檢視和排序,例如依字母、日期或大小。

電池的使用時間 — 可攜式電腦電池可為電腦供電的時間 ( 以分鐘或小時計算 )。

電池壽命 — 可攜式電腦電池能夠進行放電和充電的時間 ( 以年計算 )。

電湧保護器 — 可以防止電壓尖峰訊號 ( 如在打雷閃電時產生 ) 透過電源插座進入 電腦。當電壓降低超過正常交流電壓水平的 20% 時,電湧保護器將無法提供防雷 擊或電壓過低保護。

電湧保護器不能保護網路連接。在打雷閃電時,請務必從網路連接器上拔下網路 纜線。

## 十四畫

像素 — 顯示器螢幕上的一個點。像素按行和欄的排列方式建立影像。影像解析度 表示為橫向像素數乘以縱向像素數,例如 800 x 600。

圖形模式 — 一種影像模式,可以定義為 x 個水平像素乘 y 個垂直像素乘 z 種顏 色。圖形模式能顯示任意多種形狀和字型。

磁碟掃描程式 — 檢查檔案、資料夾和硬碟表面是否出錯的 Microsoft 公用程式。 如果在電腦停止回應後重新啟動電腦,通常會執行磁碟掃描程式。

磁碟等量分割組合 — 一種可在多個磁碟機上分佈資料的技術。磁碟等量分割組合 可以加快從磁碟儲存區恢復資料的作業速度。使用磁碟等量分割組合的電腦,通 常可讓使用者選擇資料單位的大小或等量分割的寬度。

網域 — 網路中的一組電腦、程式和裝置,它們被作為具有共同規則和程序的整體 來管理,並由特定使用者群組使用。使用者登入網域便可以存取資源。

網路配接器 — 提供網路功能的晶片。雷腦的網路配接器可能位於主機板上,也可 能位於 PC 卡上。網路配接器也稱為 NIC ( 網路介面控制器 )。

製作格式 — 對磁碟機或磁碟進行處理以便儲存檔案的過程。當為磁碟機或磁碟製 作格式時,其中現有的資訊將全部遺失。

## 十五畫

影像記憶體 — 由影像功能專用的記憶體晶片構成的記憶體。影像記憶體通常比系 統記憶體快。所安裝的影像記憶體的容量主要影響程式能夠顯示的顏色數。

影像控制器 — 影像卡或主機板 ( 在配有內建影像控制器的電腦中 ) 上的電路, 與 顯示器配合使用為電腦提供影像功能。

影像解析度 — 請參閱解析度。

影像模式 — 一種說明文字和圖形如何在顯示器上顯示的模式。基於圖形的軟體 ( 例如 Windows 作業系統 ) 可以由定義為 x 個水平像素乘 y 個垂直像素乘 z 種顏 色的影像模式顯示。基於字元的軟體 ( 例如文字編輯器 ) 可以由定義為字元的 x 欄 乘 y 行的影像模式顯示。

數據機 — 一種可讓電腦透過類比電話線與其他電腦相互通訊的裝置。數據機包括 三種類型︰ 外接式、PC 卡和內建。數據機常用於連接至網際網路和收發電子郵 件。

模組凹槽 — 請參閱媒體凹槽。

模組凹槽 — 支援多種裝置的凹槽,如光碟機、第二個電池或 Dell TravelLite™ 模 組等裝置。

## 十六畫

積體 — 通常指實體位於電腦主機板上的元件。也稱為內建。

隨插即用 — 電腦自動組態裝置的能力。如果 BIOS、作業系統和所有裝置均與隨 插即用相容,則隨插即用可以提供自動安裝、組態以及與現有硬體相容的功能。

# 十八畫

擴充卡 — 安裝於某些電腦主機板上擴充槽內的電路板,用以擴充電腦的功能。包 括影像卡、數據機卡和音效卡等。

擴充插槽 — 某些電腦主機板上的連接器,您可以在其中插入擴充卡,並將其連接 至系統匯流排。

藍芽 ® 無線技術 — 一種用於短程 (9 m [29 呎 1) 網路裝置的無線技術標準, 可讓已 啟用藍芽的裝置自動相互識別。

雙核心 — 一種在單一處理器封裝中存在兩個實體計算單位的技術,可以增加計算 效能和多工作業功能。

雙顯示模式 — 一種顯示設定,可讓您使用另一台顯示器作為顯示幕的延伸,也稱 為延伸顯示模式。

# 二十畫以上

驅動程式 — 可讓作業系統控制印表機等裝置的軟體。如果電腦中未安裝正確的驅 動程式,許多裝置將無法正常作業。

讀我檔案 — 軟體包裝或硬體產品隨附的文字檔案。通常,讀我檔案會提供安裝資 訊,介紹尚未公開的新產品的增強功能或更正。

#### 192 | 詞彙表

# 索引

#### 英文

[BIOS](#page-165-0),<sup>166</sup>  $CD, 27$  $CD, 27$ [播放](#page-24-0),<sup>25</sup> CD-RW 光碟機 [問題](#page-58-0),59 CMOS 設定 [清除](#page-173-0),<sup>174</sup> Dell [支援站台](#page-11-0),12 [支援規定](#page-176-0),<sup>177</sup> [聯絡](#page-176-0),<sup>177</sup> [Dell Diagnostics](#page-81-0), 82 [Drivers and Utilities](#page-86-0) 媒體, 87 [Dell Diagnostics](#page-81-0), 82  $DVD$ , 27 [播放](#page-24-0),<sup>25</sup> DVD 光碟機 [問題](#page-58-1),<sup>59</sup> [Factory Image Restore](#page-90-0), 91-[92](#page-91-0) FlexBay 磁碟機 [媒體讀卡器](#page-15-0),16 I/O 面板 [更換](#page-146-0),<sup>147</sup> IRO 衝突, 94 [PC Restore](#page-90-1), 91 PCI 卡

[安裝](#page-109-0),<sup>110</sup> [卸下](#page-114-0),<sup>115</sup>  $S.M.A.R.T$ ,81 SATA[。請參閱](#page-121-0)序列 ATA USB [啟動至裝置](#page-171-0),<sup>172</sup> Windows [網路安裝精靈](#page-52-0),53 [檔案及設定轉移精靈](#page-46-0),<sup>47</sup> Windows Vista [Factory Image Restore](#page-90-0), 91 [系統還原](#page-88-0),89 [重新安裝](#page-88-1),<sup>89</sup> [掃描器](#page-72-0),<sup>73</sup> [程式相容性精靈](#page-65-0),<sup>66</sup> [裝置驅動程式回復](#page-85-0),86 Windows XP [PC Restore](#page-90-1), 91 [休眠模式](#page-34-0),35 [待命模式](#page-33-0),34 [裝置驅動程式回復](#page-85-1),86

#### 二畫

[人體工學資訊](#page-10-0),<sup>11</sup>

#### 四畫

支援

[規定](#page-176-0) ,<sup>177</sup> <sub>ぬに? 177</sub><br>與 Dell [公司聯絡](#page-176-0),177 支援 [Web](#page-11-0) 站台 ,<sup>12</sup>

#### 五畫

[主機板](#page-99-0) ,<sup>100</sup> [母板。請參閱](#page-99-0)主機板

#### 六畫

,<br>[休眠模式](#page-34-0),35-[36](#page-35-0),[38](#page-37-0) 光碟機 ,<sub>味</sub><br>[安裝](#page-137-0),138,[140](#page-139-0) <sub>又衣?138</sub><br>[卸下](#page-136-0),137 <sub>叫」/12</sub><br>[問題](#page-58-1),59 印表機 [USB](#page-22-0) ,<sup>23</sup> USD ′ 42<br>間<mark>題</mark>,72 iHm<br>[設定](#page-22-1),23 nxに<sup>,</sup>4,<br>[連接](#page-22-1),23 <sub>进攻 ′ ∠›</sub><br>[纜線](#page-22-2),23 ——<br>[安全指示](#page-10-0),11 安裝部件 <sub>衣 叩 LT</sub><br>[建議的工具](#page-94-0),95 <sub>廷誐的工</sub>典 ′<br>[開始之前](#page-94-1),95 <sub>[刑知》</sub>,<br>[關閉電腦](#page-95-0),96 [安裝圖解](#page-10-1) ,<sup>11</sup>

### 七畫

作業系統

重新安裝 [Windows Vista](#page-88-1) ,<sup>89</sup> <sub>里初 久 衣</sub><br>[媒體](#page-92-0),93 ——<br>序列 [ATA](#page-121-0),122 技術支援 <sup>州又返</sup><br>[規定](#page-176-0),177 系統設定程式 <sub>机政 に<br>[進入](#page-165-1),166</sub> <sub>遅八 7100</sub><br>[螢幕](#page-165-2),166 <sub>虫帝,100</sub><br>[選項](#page-167-0),168 <sub>選項,100</sub><br>[關於](#page-165-0),166 - -----<br>[系統還原](#page-88-0),89

## 八畫

使用 Windows [裝置驅動程式回](#page-85-2) <sup>復</sup>,<sup>86</sup> [卸下記憶體](#page-108-0) ,<sup>109</sup> [服務標籤](#page-11-1),12,[16](#page-15-1)

### 九畫

.<br>[保固資訊](#page-10-0),11 .........<br>[待命模式](#page-33-0),34,[37](#page-36-0) 故障排除 டி சான்<br>[Dell Diagnostics](#page-81-0) • 82 Den Diag<br>[秘訣](#page-56-0),57 <sub>化</sub>。<br>[硬體疑難排解](#page-93-0),94 <sup>吹胆狀點</sup><br>[衝突](#page-93-0),94 <sub>调天?97</sub><br>[還原至先前的狀態](#page-88-0),89 重新安裝 <sub>利</sub>女<br>[Windows Vista](#page-88-1)**,**89 [音效。請參閱](#page-73-0)聲音

194 | 索引

#### 音量 [調節](#page-73-1),<sup>74</sup>

#### 十畫

記憶體 [安裝](#page-106-0),<sup>107</sup> [問題](#page-67-0),<sup>68</sup> 訊息 [錯誤](#page-62-0),63

#### 十一畫

問題 [CD-RW](#page-58-0) 光碟機,<sup>59</sup> [Dell Diagnostics](#page-81-0), 82 DVD [光碟機](#page-58-1), 59  $-$ 般,65 [光碟機](#page-58-1),59 [全藍螢幕](#page-65-1),<sup>66</sup> [印表機](#page-71-0),<sup>72</sup> [技術支援規定](#page-176-0),<sup>177</sup> [故障排除秘訣](#page-56-0),57 [記憶體](#page-67-0),68 [掃描器](#page-72-1),<sup>73</sup> [軟體](#page-64-1), 65-[66](#page-65-0) [媒體讀卡器](#page-66-0),67 [硬碟機](#page-59-0),<sup>60</sup> 程式和 [Windows](#page-65-0) 相容性, 66 [程式停止回應](#page-64-1),<sup>65</sup> [程式當機](#page-64-2),<sup>65</sup> [滑鼠](#page-68-0),69 [電子郵件](#page-59-1),<sup>60</sup> [電池](#page-56-1),<sup>57</sup>

[電源](#page-70-0),<sup>71</sup> [電源指示燈狀態](#page-70-0),<sup>71</sup> [電腦停止回應](#page-64-3),<sup>65</sup> [電腦當機](#page-64-3),65-[66](#page-65-1) [嗶聲代碼](#page-77-0),<sup>78</sup> [磁碟機](#page-56-2),<sup>57</sup> [網路](#page-69-0),70 [網際網路](#page-59-1),<sup>60</sup> [數據機](#page-59-1),<sup>60</sup> [衝突](#page-93-0),<sup>94</sup> [調節音量](#page-73-1),<sup>74</sup> [螢幕呈現空白](#page-74-0),<sup>75</sup> [螢幕顯示不清晰,難以閱讀](#page-75-0),76 [錯誤訊息](#page-62-0),63 [聲音和喇叭](#page-73-0),74 [還原至先前的狀態](#page-88-0),<sup>89</sup> [鍵盤](#page-63-0),<sup>64</sup> [顯示器呈現空白](#page-74-0),<sup>75</sup> [顯示器顯示不清晰,難以閱讀](#page-75-0), 76 密碼 [清除](#page-172-0),173 [跳線](#page-172-0),<sup>173</sup> 從 [Drivers and Utilities CD](#page-81-1) 啟動 Dell Diagnostics, 82 從硬碟機啓動 [Dell Diagnostics](#page-81-2), 82 掃描器 [問題](#page-72-1),<sup>73</sup> 啟動 <sup>至</sup> [USB](#page-171-0) 裝置,<sup>172</sup> [產品資訊指南](#page-10-0),<sup>11</sup> 規格 [技術](#page-160-0),161

[音效](#page-161-0) ,<sup>162</sup> <sub>日</sub>双 ′ 102<br>[記憶體](#page-160-1),161 [控制鈕和指示燈](#page-163-0) ,<sup>164</sup> <sub>1エ</sub>m<sub>如作11日</sub><br>[處理器](#page-160-2),161 <sub>処理命?101</sub><br>[連接器](#page-162-0),163 <sub>理安命?」</sub><br>[電源](#page-163-1),164 <sub>电你 ′ 10†</sub><br>[電腦資訊](#page-160-3),161 <sub>电咽貝の</sub>、<br>[實體](#page-164-0),165 <sub>員 脰</sub>,10*,*<br>[磁碟機](#page-162-1),163 <sup>3</sup><br>[影像](#page-160-4),161 <sub>影||隊?||01</sub><br>[環境參數](#page-164-1),||65 <sub>'''</sub><br>[擴充匯流排](#page-161-1),162 設定值 <sub>,に値</sub><br>[系統設定程式](#page-165-0),166 軟碟機 ·<sub>味</sub><br>[安裝](#page-129-0),130 <sub>又云,150</sub><br>[卸下](#page-127-0),128 軟體 <sup>.</sup><br>[問題](#page-64-1),65-[66](#page-65-0) 凹起 ′ ∪ノ<br>[衝突](#page-93-0),94

十二畫 [最終使用者授權合約](#page-10-0) ,<sup>11</sup> 喇叭 ッ、<br>[音量](#page-73-0),74 <sub>日里?/T</sub><br>[問題](#page-73-0),74 媒體讀卡器 :<sub>胆韻 ト命</sub><br>[安裝](#page-132-0),[33,[35 <sub>又衣 ′ 1</sub>,<br>[使用](#page-29-0),30 <sub>医用,30</sub><br>卸下,[133-](#page-132-0)[134](#page-133-0) <sub>即 「´</sub> 」,<br>[問題](#page-66-0),67 - ^^-<br>[尋找資訊](#page-10-2),11

插卡 r<br>[PCI](#page-109-1) <mark>,</mark> 110 rur,110<br>[支援的類型](#page-108-1),109 又<sub>坂町娘至了1</sub><br>[安裝](#page-109-0) PCI,110 <sub>又表 I CI,I I 0</sub><br>[卸下](#page-114-0) PCI,115 <sub>岬 Г Г</sub>СГ ′<br>[插槽](#page-108-1),109 硬碟機 <sub>味俠</sub><br>[安裝](#page-123-0),124 <sub>又表 7 12</sub>+<br>[安裝次硬碟機](#page-125-0),126 <sub>ス 衣 へ 岐 ゅ<br>[卸下](#page-122-0) ,123</sub> 罒⊤´' 14<br>[問題](#page-59-0),60 硬體 <sub>ाध्य</sub><br>[Dell Diagnostics](#page-81-0) • 82 Den Diagnosti<br>[嗶聲代碼](#page-77-0),78 <sub>呼耳I \啊</sub><br>[衝突](#page-93-0),94 ——<br>[硬體疑難排解](#page-93-0),94 ,<br>[程式相容性精靈](#page-65-0),66 診斷 ⊯⊫<br>[Dell](#page-81-0) • 82 Den,。2<br>[嗶聲代碼](#page-77-0),78 [開機順序](#page-170-0) ,<sup>171</sup> <sub>|</sub><br>[選項設定](#page-170-1),171 <sub>迭妇政定?</sub><br>[變更](#page-171-0),172

#### 十三畫

[傳送資訊至新電腦](#page-46-0) ,<sup>47</sup> 滑鼠 <sup>以</sup><br>[問題](#page-68-0),69 電子郵件 」 <del>3</del>01<br>[問題](#page-59-1),60 電池

[更換](#page-142-0) ,<sup>143</sup> <sub>処</sub>要?17<br>[問題](#page-56-1),57 電視 .<sub>7</sub>π<br>[連接至電腦](#page-31-0),32-[33](#page-32-0) 電源 .<sub>砾</sub><br>[休眠模式](#page-34-0),35-[36](#page-35-0),[38](#page-37-0) m昿<sub>佚</sub>ハ,<br>34,37<br>[待命模式](#page-33-0),34,[37](#page-36-0) <sub>[</sub><br>[按鈕](#page-15-2),16 13、如<br>[計劃](#page-37-1),38 <sub>티 쁴 ′ 20</sub><br>[問題](#page-70-0) , 71 问起<sup>,</sup>/ 1<br>[選項](#page-34-1),35 <sub>[選項](#page-34-2) ′</sub> ››<br>選項 , 配置 ,35 <sub>[選項](#page-38-0),癿直 ′</sub> ,,<br>選項 , 進階 ,39 電源指示燈 , <sub>你1日小屋</sub><br>[狀態](#page-70-0),71 [電源計劃內容](#page-37-1) ,<sup>38</sup> -------------<br>[電源選項內容](#page-34-1),35 電腦 <sup>,</sup><br>[內部元件](#page-98-0),99 ryap九r ? 99<br><mark>[內部視圖](#page-98-0)</mark> ,99 ryap<sub>75</sub>画,99<br>[停止回應](#page-64-3),65 i<br>[當機](#page-64-3),65-[66](#page-65-1)<br>當機,65-66 <sub>串饭?02-00</sub><br>[嗶聲代碼](#page-77-0),78 [電話號碼](#page-176-1) ,<sup>177</sup>

#### 十四畫

[嗶聲代碼](#page-77-0) ,<sup>78</sup> …………<br>[磁碟機](#page-119-0),120 \*\*~<br>[安裝光碟機](#page-137-0),138,[140](#page-139-0) <sub>又衣兀昧</sub>威 <sup>,</sup> 150<br>[安裝軟碟機](#page-129-0),130 <sub>又衣耿咪俠,130</sub><br>[安裝硬碟機](#page-123-0),124 ス表<sub>咬味恢?Ⅰ</sub><br>[次硬碟機](#page-125-0),126

序列 [ATA](#page-121-0),122 ורית<br>[卸下光碟機](#page-136-0),<mark>13</mark>7 <sub>叫工し味</sub>機,157<br><mark>[卸下軟碟機](#page-127-0),12</mark>8 <sub>岬 | 軟味</sup>恢 <sup>,</sup> 128<br>[卸下硬碟機](#page-122-0),123</sub> 叫 | 映味<br>[問題](#page-56-2),57 问起 ′ ,<br>[硬碟機](#page-121-0),122 磁碟機面板插件 ,<sub>味饭田仅把け</sub><br>[更換](#page-132-1),133,[142](#page-141-0) <sub>史奐,133</sub><br>[卸下](#page-131-0),132 ——<br>[管制資訊](#page-10-0)**,**11 精靈 <sub>墨</sub><br>[程式相容性精靈](#page-65-0),66 <sub>怪人作台は有墨?</sub><br>[網路安裝精靈](#page-52-0),53 <sub>配所以表情靈?,,</sub><br>[檔案及設定轉移精靈](#page-46-0),47 網路 <sub>哘</sub><br>[問題](#page-69-0),70 iH)<br>[設定](#page-51-0),52 <sub>設定 ,,2</sub><br>[網路安裝精靈](#page-52-0),53 [網路安裝精靈](#page-52-0) ,<sup>53</sup> 網際網路 <sub>际型</sub><br>[問題](#page-59-1),60 網際網路連線 |<sub>|</sub><br>[設定](#page-53-0)・54 <sub>政化,)</sub><br>[選項](#page-53-1),54 <sub>选识,九</sub><br>[關於](#page-53-1),54 ——<br>與 Dell [公司聯絡](#page-176-1),177 說明文件 .<sub>55メT</sub><br>[人體工學](#page-10-0),11 ハ<sub>胆工字(11</sub><br>[安全保護](#page-10-0),[1] <sub>ス 土 不</sub> <sub>ヴ</sub> 11<br>[安裝圖解](#page-10-1),11 <sub>ス 衣画群</sub><br>[保固](#page-10-0),11 两回 <sup>,</sup> 11<br>[產品資訊指南](#page-10-0) , 11 <sub>座面員৶VHH</sub> ⁄ 11<br>[最終使用者授權合約](#page-10-0),11 [管制](#page-10-0),<sup>11</sup> [線上](#page-11-0),12

[尋找資訊](#page-10-2),<sup>11</sup>

#### 十五畫

播放 CD 和  $DVD$ , 25 數據機 [問題](#page-59-1),60 標籤 [Microsoft Windows](#page-11-1), 12 [服務標籤](#page-11-1),12,[16](#page-15-1) 衝突 [軟體和硬體不相容問題](#page-93-0),<sup>94</sup> 複製 CD [一般資訊](#page-26-0),<sup>27</sup> [如何](#page-26-1),27 [有用秘訣](#page-28-0),<sup>29</sup> 複製 DVD [一般資訊](#page-26-0),<sup>27</sup> [如何](#page-26-1),27 [有用秘訣](#page-28-0),<sup>29</sup>

#### 十六畫

機箱蓋 [更換](#page-157-0),<sup>158</sup> [卸下](#page-96-0),<sup>97</sup> 錯誤訊息 [故障排除](#page-62-0),63 [嗶聲代碼](#page-77-0),<sup>78</sup> 十七畫 [檔案及設定轉移精靈](#page-46-0),<sup>47</sup>

[檢查磁碟](#page-59-0),<sup>60</sup>

#### 聲音

[音量](#page-73-0),<sup>74</sup> [問題](#page-73-0),<sup>74</sup>

鍵盤

[問題](#page-63-0),<sup>64</sup>

### 二十畫以上

騙動程式,85 [重新安裝](#page-85-3),<sup>86</sup> [識別](#page-84-1),85 [關於](#page-84-2),<sup>85</sup> 顯示器 [延伸桌](#page-33-1)面模式,34 [空白](#page-74-0),<sup>75</sup> 連接 [DVI](#page-31-0),32-[33](#page-32-1) 連接 [VGA](#page-31-0),32-[33](#page-32-1) [連接](#page-31-0)兩台,32-[33](#page-32-1) [連接電視](#page-31-0),32-[33](#page-32-0) [複製模式](#page-33-1),34 [顯示不清晰](#page-75-0),<sup>76</sup> [顯示設定](#page-33-1),34